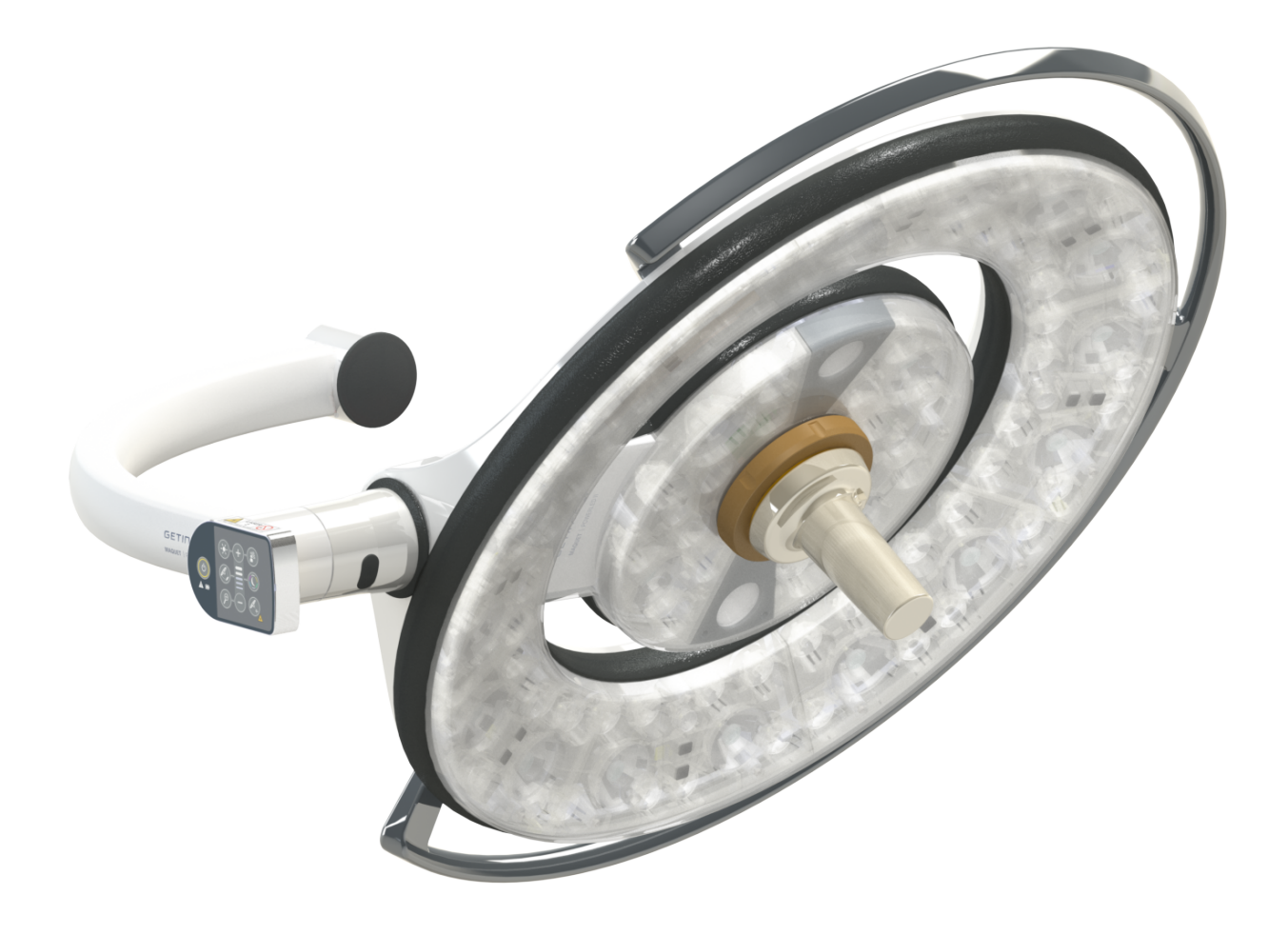

## Instrucciones de Uso

# **Maquet PowerLED II**

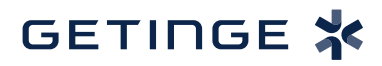

IFU 01811 ES 12 2024-06-26

#### **Derechos de autor**

Todos los derechos reservados. Cualquier forma de reproducción, adaptación o traducción está prohibida sin previa autorización por escrito, salvo en el marco legal de los derechos de autor. © Copyright 2024

Maquet SAS

#### **Bajo reserva de modificaciones técnicas**

En caso de desarrollo ulterior del producto, las ilustraciones y características técnicas indicadas/aplicadas en el presente manual pueden diferir ligeramente de su descripción actual.

V12 26.06.2024

55

# Índice

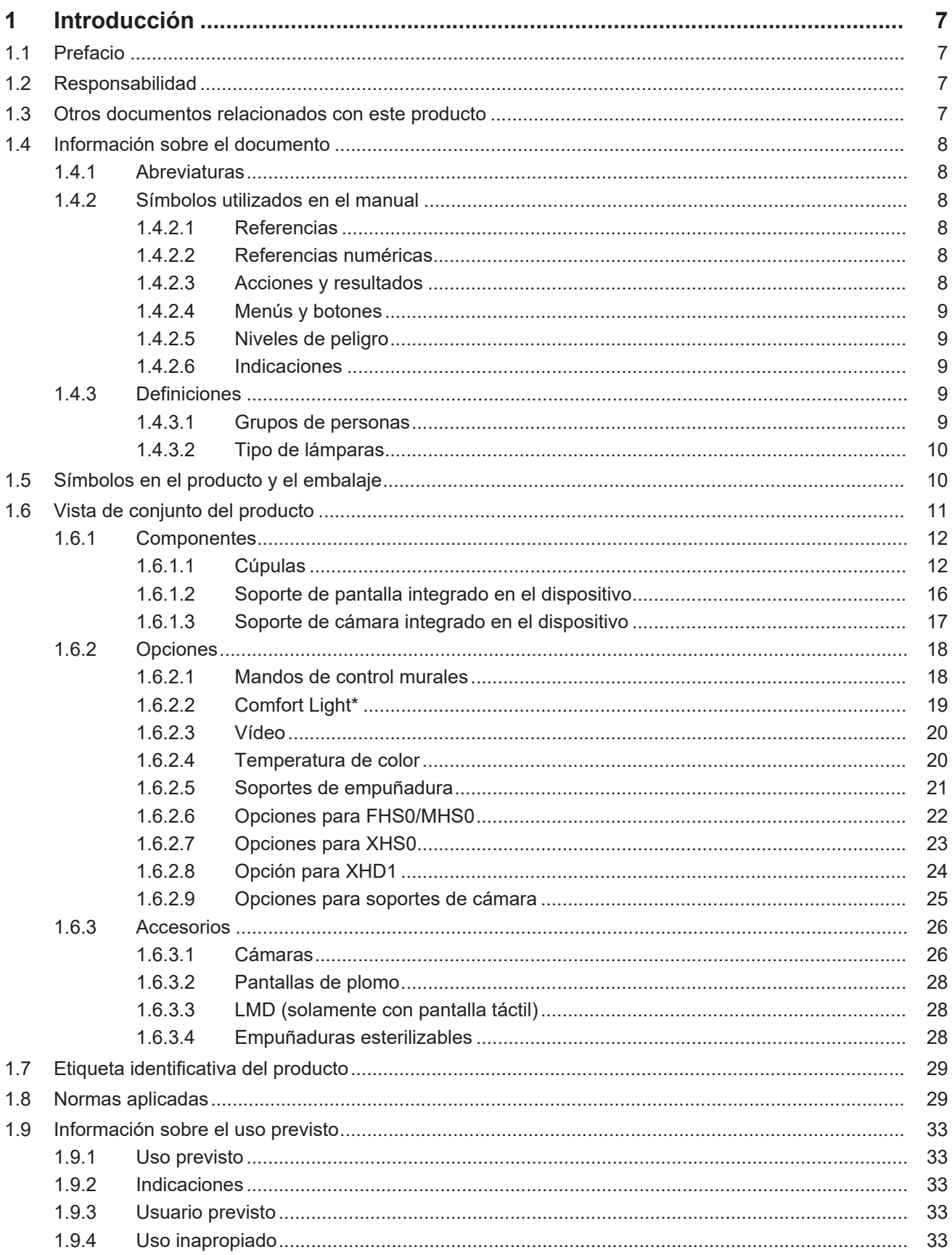

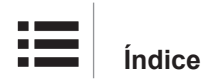

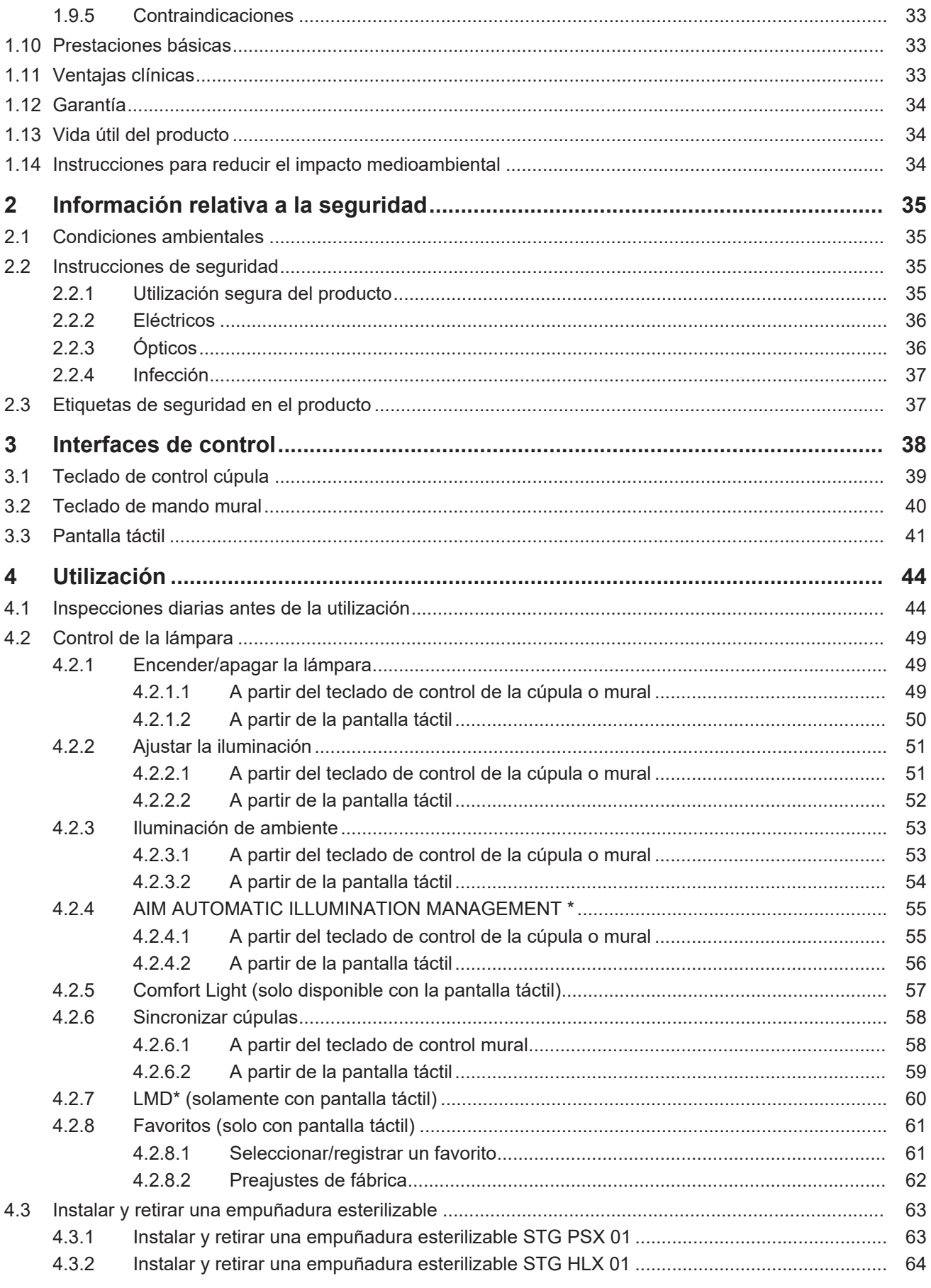

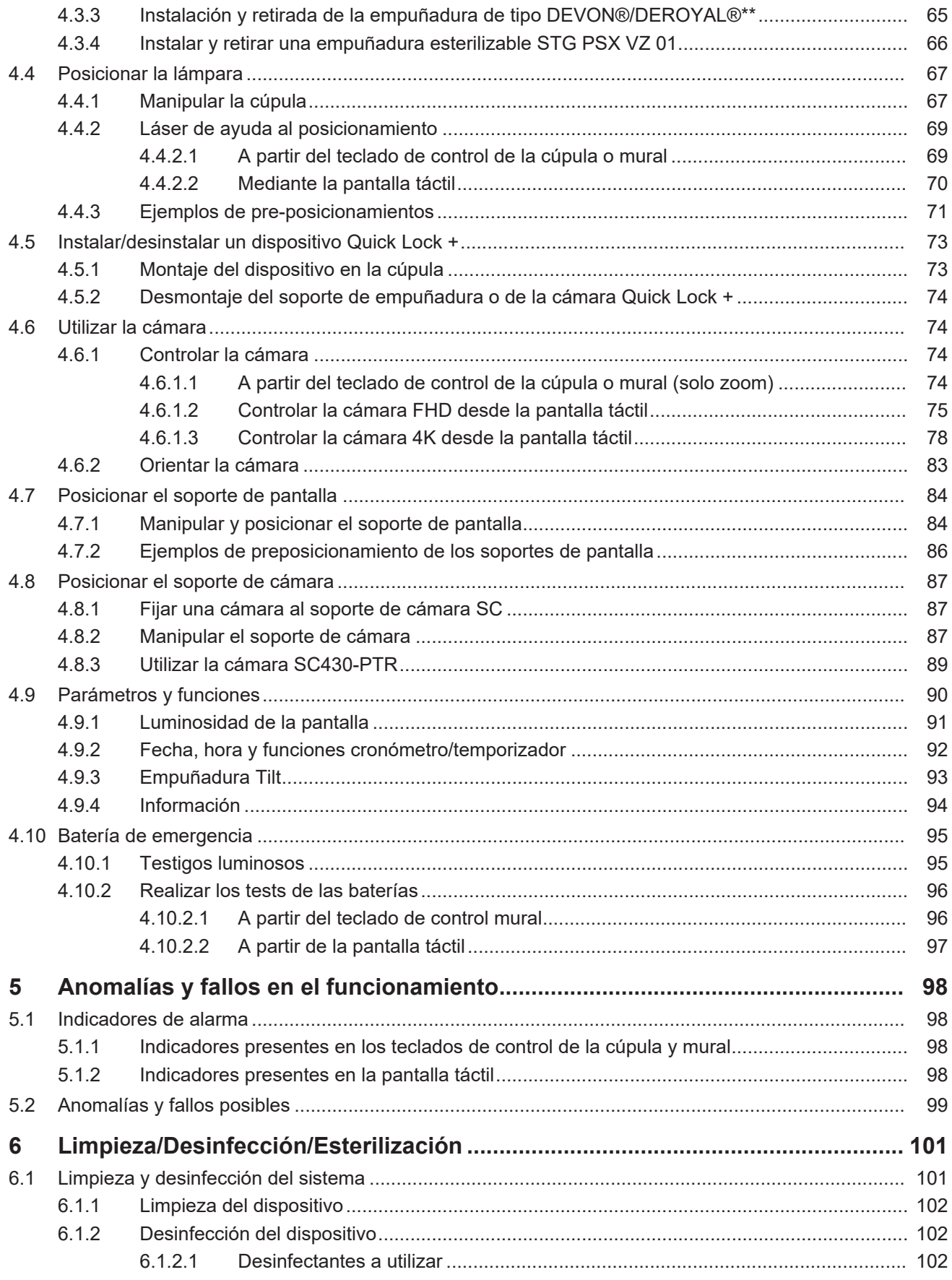

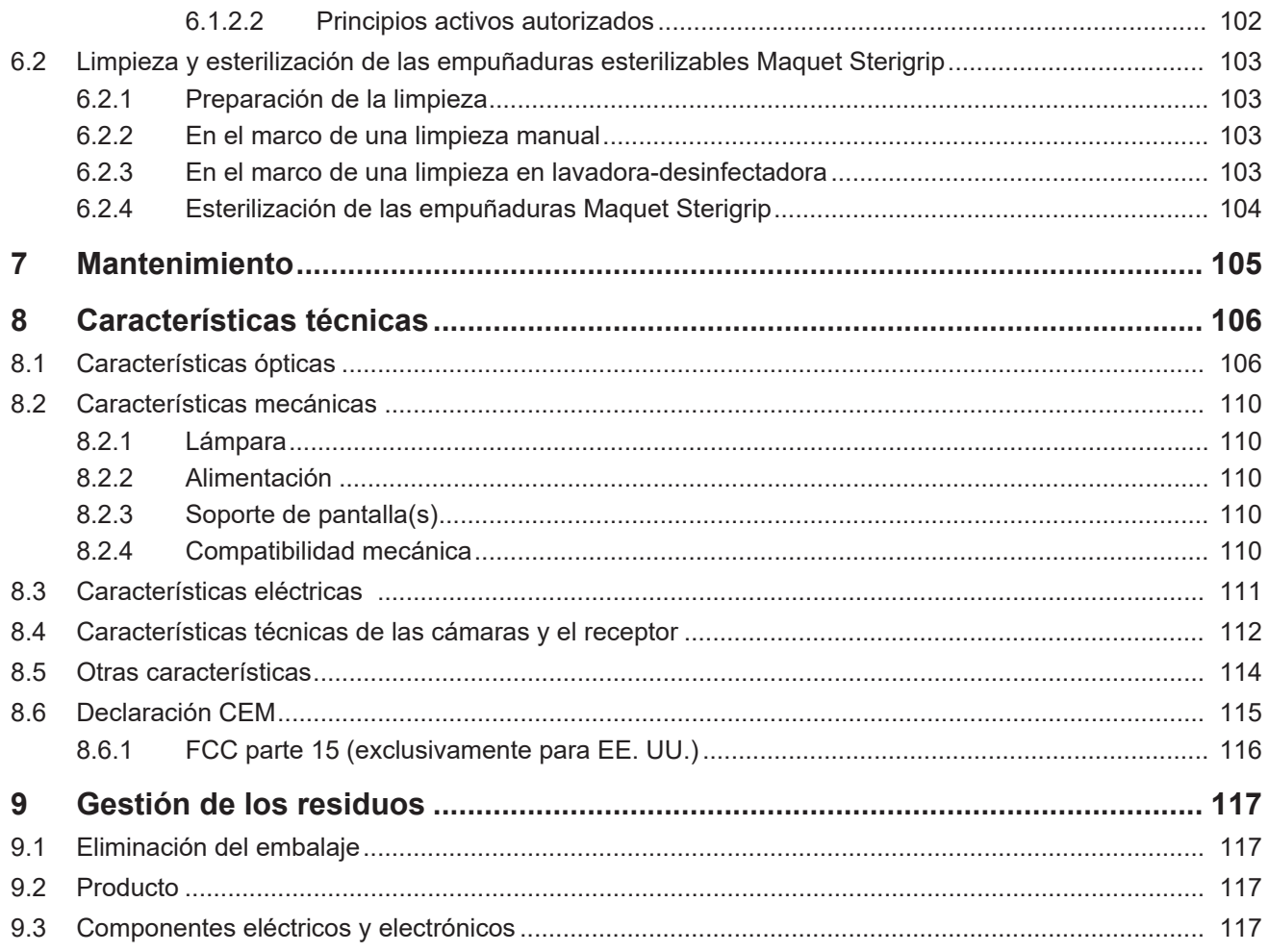

## **1 Introducción**

## **1.1 Prefacio**

<span id="page-6-1"></span><span id="page-6-0"></span>Su centro hospitalario ha optado por la innovadora tecnología médica de Getinge. Les agradecemos la confianza que han depositado en nosotros.

Getinge es uno de los principales proveedores del sector de los equipos médicos para quirófanos, salas híbridas, salas de inducción, unidades de cuidados intensivos y transporte de pacientes. Al desarrollar sus productos, Getinge da siempre la máxima prioridad a las necesidades del personal sanitario y los pacientes. Getinge aporta soluciones a los problemas de los hospitales en materia de seguridad, eficacia o economía.

Poseedor de amplias competencias en lámparas de quirófano, brazos de distribución de techo y soluciones multimedia, Getinge sitúa la calidad y la innovación en el centro de sus preocupaciones para servir mejor a los pacientes y al personal sanitario. Las lámparas de quirófano Getinge son mundialmente reconocidas por su diseño y sus innovaciones.

## **1.2 Responsabilidad**

#### <span id="page-6-2"></span>**Modificaciones realizadas en el producto**

No se puede realizar ninguna modificación del producto sin el acuerdo previo de Getinge

#### **Uso conforme del dispositivo**

Getinge no se hará responsable de los daños, directos o indirectos, resultantes de acciones que no se ajusten al presente manual de utilización.

#### **Instalación y mantenimiento**

Las operaciones de instalación, mantenimiento y desmontaje deben ser realizadas por personal formado y autorizado por Getinge.

#### **Formación acerca del dispositivo**

La formación debe ser prestada directamente con el dispositivo por personal autorizado por Getinge.

#### **Compatibilidad con otros dispositivos médicos**

Instale en el sistema únicamente dispositivos médicos homologados según las normas IEC 60601-1 o UL 60601-1.

Los datos de compatibilidad aparecen detallados en el Capítulo [Características técnicas \[](#page-105-0)» [Pá](#page-105-0)[gina 106\].](#page-105-0)

Los accesorios compatibles aparecen detallados en el capítulo correspondiente.

#### **En caso de incidente**

Cualquier incidente grave relacionado con el dispositivo debería ser objeto de una notificación al fabricante y a las autoridades competentes del Estado miembro al que pertenece el usuario y/o el paciente.

## **1.3 Otros documentos relacionados con este producto**

- <span id="page-6-3"></span>• Recomendaciones de instalación (ref. ARD01816)
- Manual de instalación (ref. ARD01814)
- Manual de mantenimiento (ref. ARD01810)
- Manual de reparación (ref. ARD01812)
- Manual de desinstalación (ref. ARD01815)

## **1.4 Información sobre el documento**

<span id="page-7-0"></span>El presente manual de utilización va dirigido a los usuarios cotidianos del producto, a los supervisores del personal y a la administración del hospital. Su objetivo es familiarizar a los usuarios con el diseño, la seguridad y el funcionamiento del producto. El manual está estructurado y dividido en varios capítulos.

#### **Recuerde:**

- Lea atenta e íntegramente el manual de utilización antes de utilizar por primera vez el producto.
- Proceda siempre de acuerdo con la información contenida en el manual de utilización.
- Conserve este manual cerca del equipo.

#### **1.4.1 Abreviaturas**

<span id="page-7-1"></span>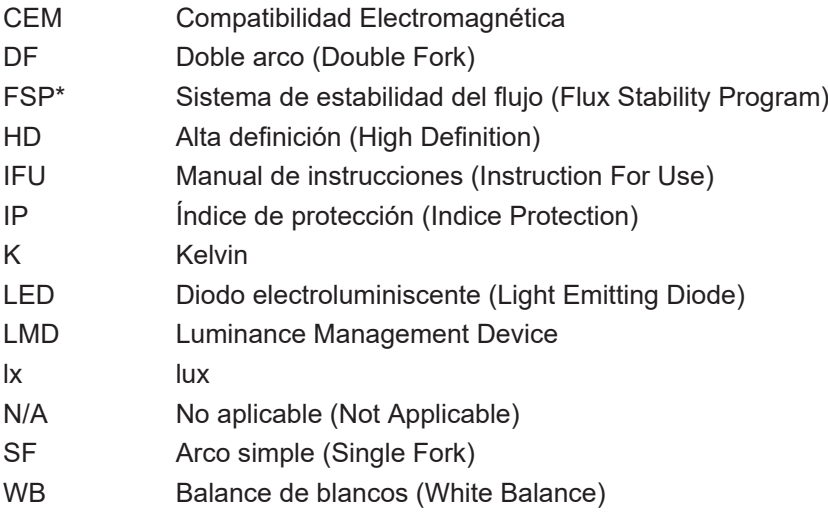

#### **1.4.2 Símbolos utilizados en el manual**

#### **1.4.2.1 Referencias**

<span id="page-7-3"></span><span id="page-7-2"></span>Las referencias a otras páginas del manual están señaladas con el símbolo ">".

#### **1.4.2.2 Referencias numéricas**

<span id="page-7-4"></span>Las referencias numéricas en las ilustraciones y textos aparecen dentro de un cuadrado  $\boxed{1}$ .

#### **1.4.2.3 Acciones y resultados**

<span id="page-7-5"></span>Las acciones a efectuar por el usuario están secuenciadas por números, mientras que el símbolo ">" representa el resultado de una acción.

#### **Ejemplo:**

#### **Prerrequisitos:**

- La empuñadura esterilizable es compatible con el producto.
- 1. Instale la empuñadura en el soporte.
	- Ø Oirá un "clic".
- 2. Gire la empuñadura hasta escuchar un segundo "clic", que indica su ajuste correcto.

#### **1.4.2.4 Menús y botones**

<span id="page-8-0"></span>Los nombres de los menús y los botones aparecen en **negrita**. **Ejemplo:**

1. Pulse el botón de bloqueo **Guardar**.

Ø Las modificaciones se registran y aparece el menú **Favoritos**.

#### **1.4.2.5 Niveles de peligro**

<span id="page-8-1"></span>El texto de las consignas de seguridad describe el tipo de riesgo y cómo evitarlo. Las consignas de seguridad están divididas en tres niveles jerárquicos:

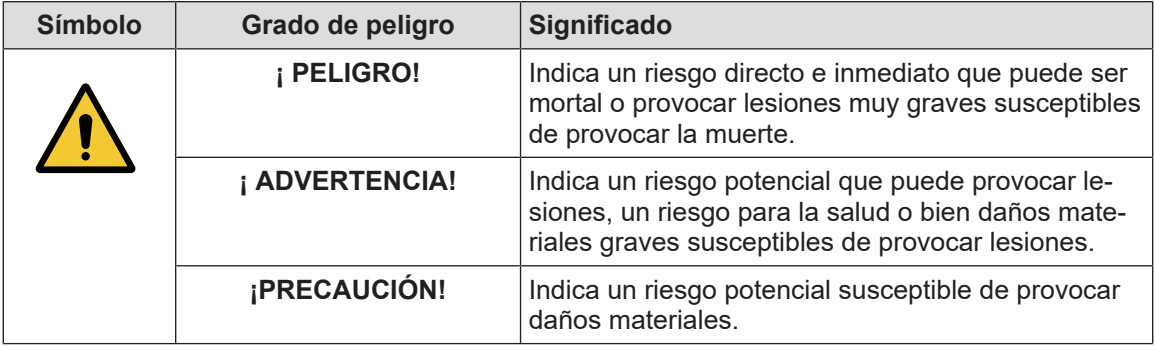

Tab. 1: Niveles de peligro de las consignas de seguridad

#### **1.4.2.6 Indicaciones**

<span id="page-8-2"></span>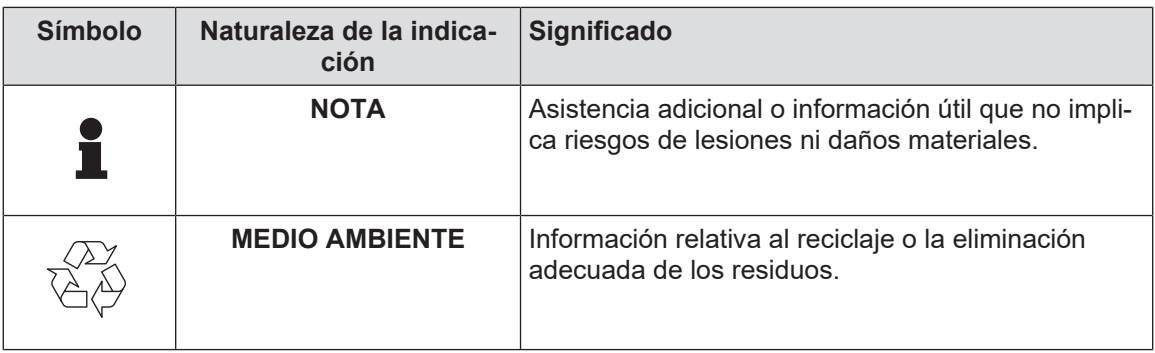

<span id="page-8-3"></span>Tab. 2: Tipos de indicaciones presentes en el documento

#### **1.4.3 Definiciones**

#### **1.4.3.1 Grupos de personas**

#### <span id="page-8-4"></span>**Usuarios**

- Los usuarios son las personas autorizadas a utilizar el dispositivo por su calificación o por haber recibido una formación por parte de una persona autorizada.
- Los usuarios son responsables de la seguridad de utilización del dispositivo y del respeto de su uso previsto.

#### **Personal cualificado:**

- El personal cualificado agrupa a las personas que han adquirido sus conocimientos mediante una formación especializada en el sector de la técnica médica, o bien por su experiencia profesional y sus conocimientos de las normas de seguridad relacionadas con las tareas efectuadas.
- En los países donde el ejercicio de una profesión médico-técnica está sujeto a certificación, se precisa una autorización para lograr el título de personal cualificado.

#### **1.4.3.2 Tipo de lámparas**

#### <span id="page-9-0"></span>**Lámpara quirúrgica menor**

Lámpara simple situada en el entorno del paciente en el quirófano y destinada a facilitar las operaciones de tratamiento y diagnóstico que pueden interrumpirse sin peligro para el paciente en caso de avería de la lámpara.

#### **Sistema de lámpara quirúrgica**

Combinación de varias lámparas quirúrgicas destinadas a facilitar las operaciones de tratamiento y diagnóstico para uso en el quirófano. Un sistema de lámpara quirúrgica debe ofrecer una seguridad integrada y una iluminación central adecuada para iluminar localmente el cuerpo del paciente, incluso en condiciones de primer fallo.

Ejemplo: Una combinación formada al menos por dos lámparas quirúrgicas menores constituye un sistema de lámpara quirúrgica.

## **1.5 Símbolos en el producto y el embalaje**

<span id="page-9-1"></span>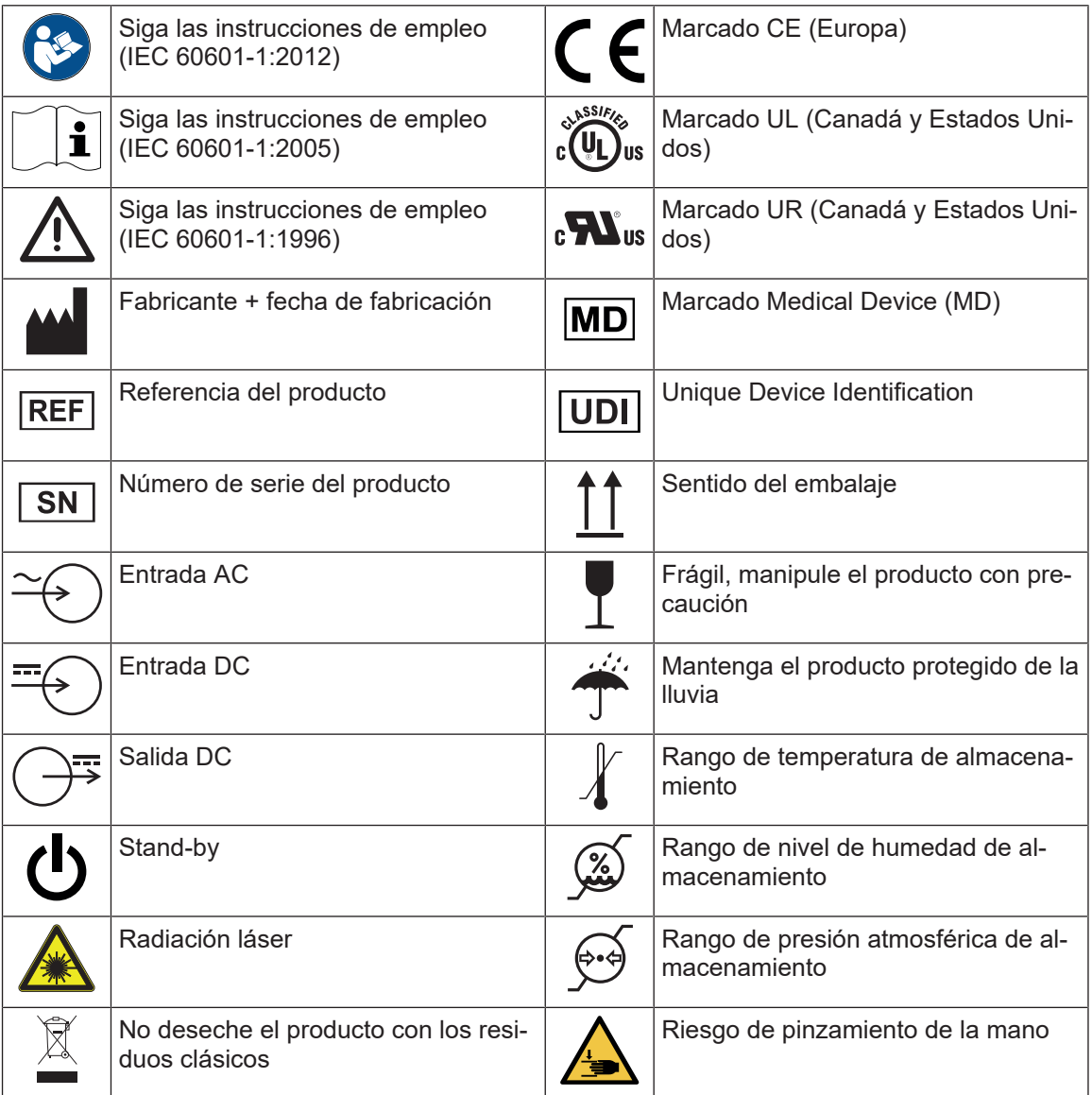

<span id="page-10-0"></span>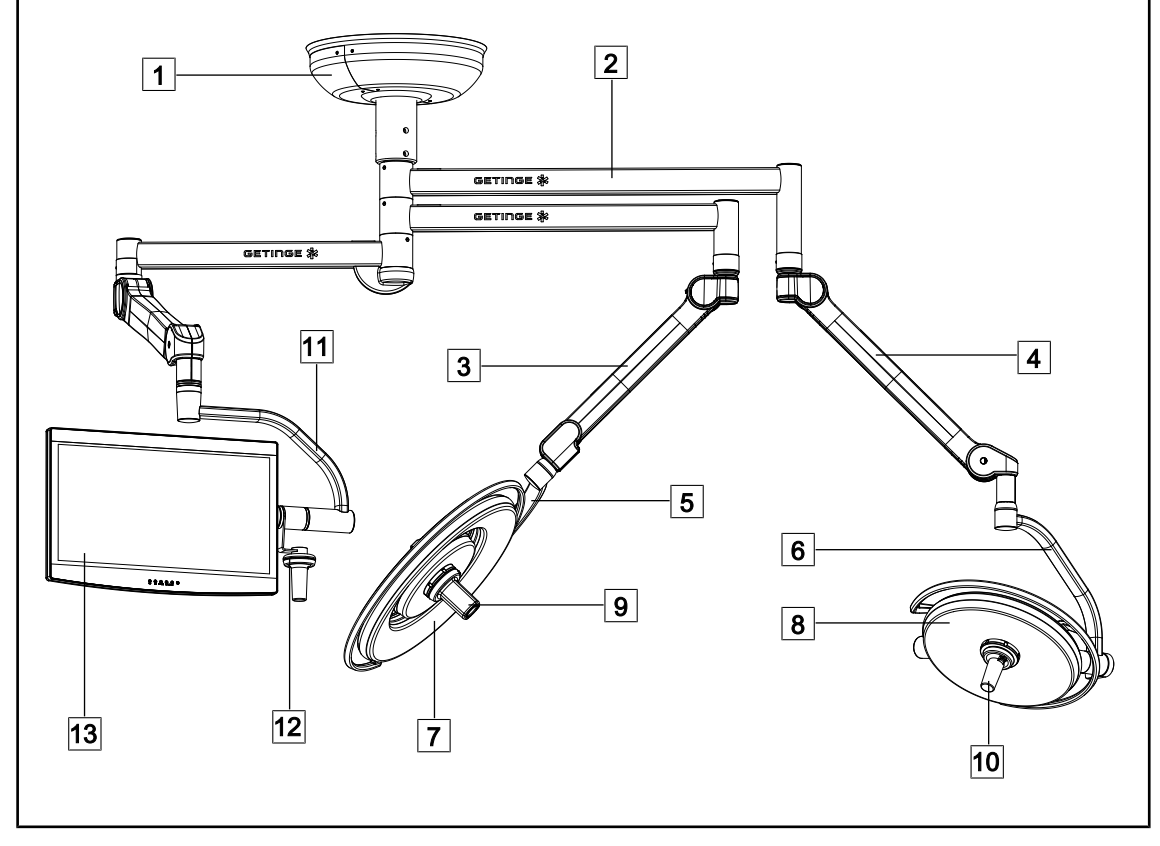

## **1.6 Vista de conjunto del producto**

Fig. 1: Ejemplo de configuración

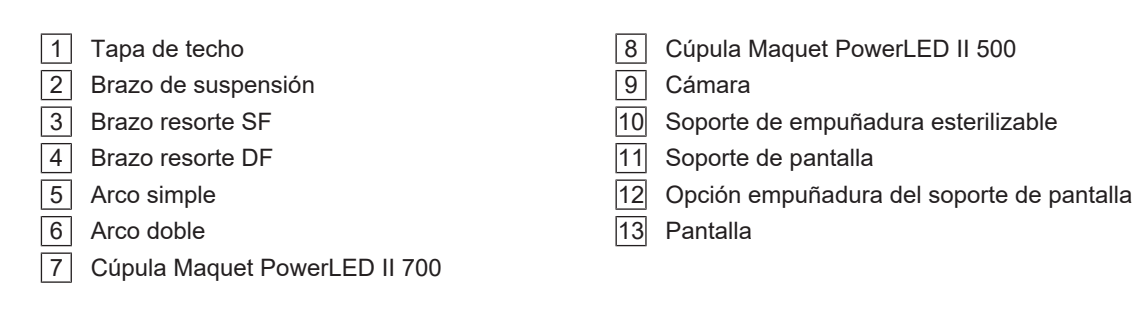

## **1.6.1 Componentes**

#### **1.6.1.1 Cúpulas**

<span id="page-11-1"></span><span id="page-11-0"></span>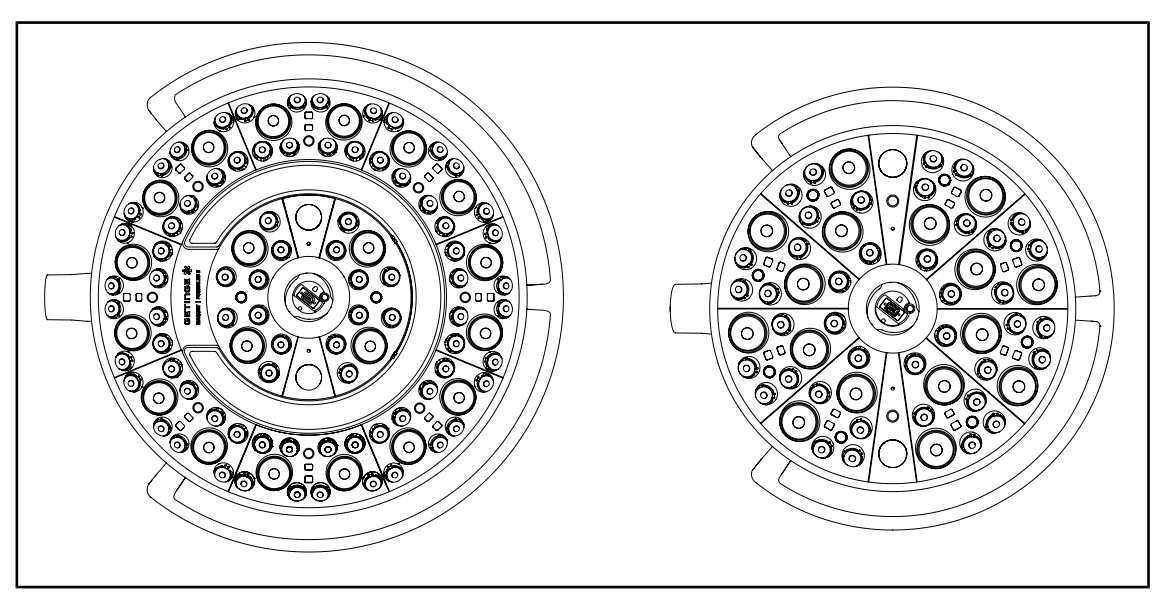

Fig. 2: Cúpulas Maquet PowerLED II 700 y Maquet PowerLED II 500

Cada cúpula consta de los elementos siguientes:

- Soporte de empuñadura y su empuñadura esterilizable
- Teclado de control provisto de un film antibacteriano
- Empuñadura exterior recubierta de una pintura antibacteriana
- Protección contra la entrada de polvo y líquido IP44

Cada cúpula dispone de las funciones siguientes:

- Modo Boost
- una variación del diámetro de mancha
- AIM AUTOMATIC ILLUMINATION MANAGEMENT
- Lámpara de ambiente con 6 opciones de color
- Ayuda para el posicionamiento láser

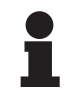

#### **NOTA**

Si una configuración consta de varias cúpulas, es posible sincronizarlas entre sí, esto es, ponerlas en el mismo estado y pilotarlas simultáneamente, cf. [Sincronizar](#page-57-0) [cúpulas \[](#page-57-0)» Página 5[8](#page-57-0)]

Las zonas más utilizadas de las cúpulas (teclados, empuñadura externa) están protegidas con un film de PVC y una pintura que contiene iones de plata para garantizar una eficacia antibacteriana<sup>1</sup> entre dos limpiezas. Durante las operaciones de limpieza, pero también en presencia de humedad, se liberan los iones de plata. Los iones entran en contacto con las bacterias y bloquean su metabolismo y/o interrumpen su mecanismo de multiplicación, lo que provoca su destrucción.

<sup>1</sup> ISO 22196: 2011 Staphylococcus aureus y Escherichia coli reducción superior a LOG 2.

#### **Modo Boost**

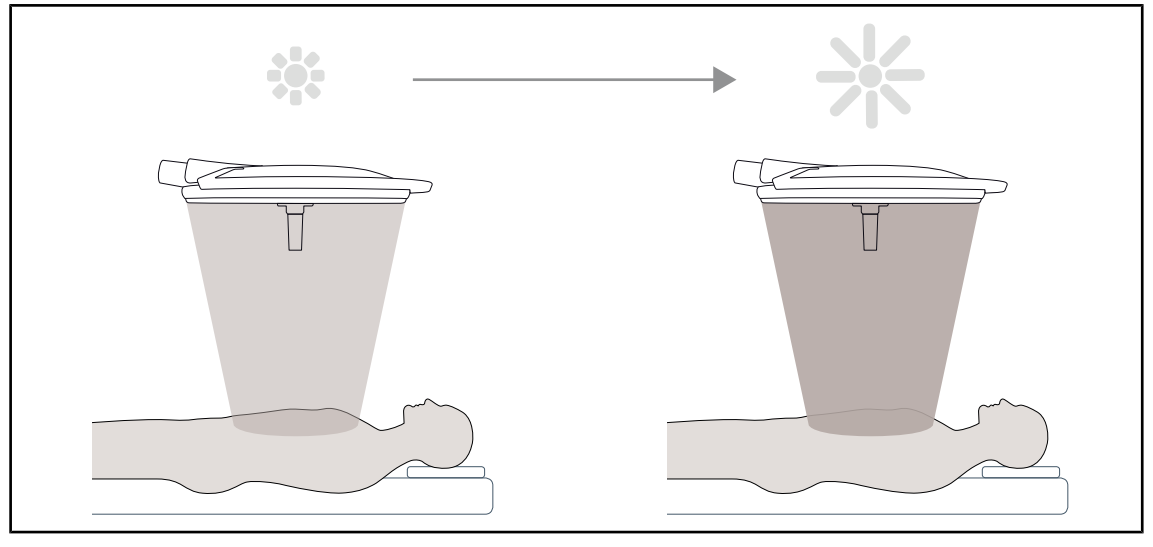

Fig. 3: Modo Boost

Este modo Boost (reserva adicional de iluminación) permite aumentar la iluminación hasta su máximo si las condiciones quirúrgicas así lo exigen. Superfluo en condiciones estándares, refuerza la potencia luminosa y solo se activa si es necesario.

#### **Variación del diámetro de mancha**

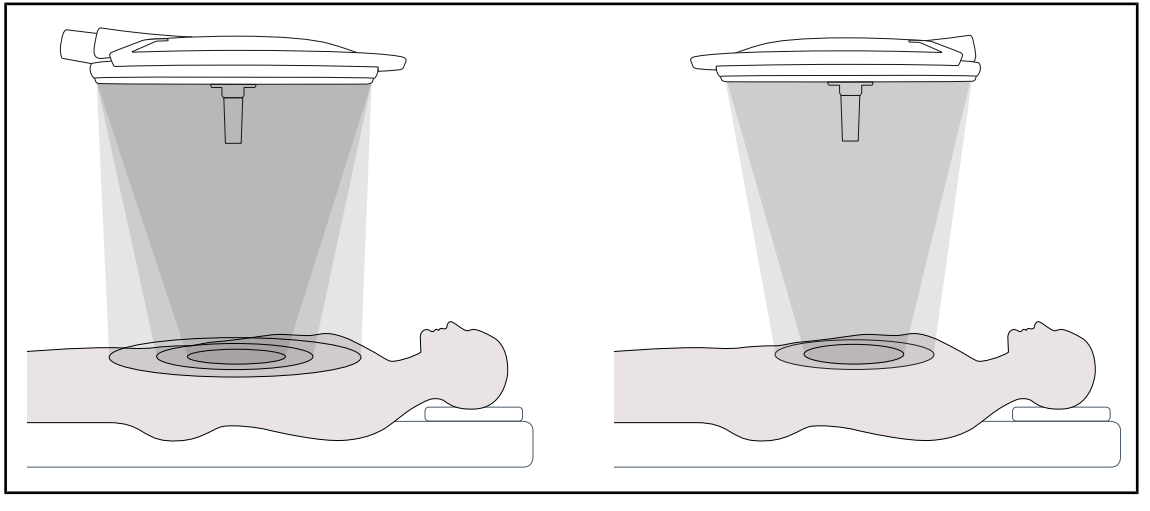

Fig. 4: Variación del diámetro de mancha

La variación del diámetro de mancha permite regular el tamaño del campo operatorio y hacerlo coincidir con las dimensiones de la incisión. El sistema de lámpara Maquet PowerLED II permite regular este diámetro según tres tamaños para el Maquet PowerLED II 700 (pequeño, mediano y grande) y según dos tamaños para el Maquet PowerLED II 500 (pequeño y mediano).

**1**

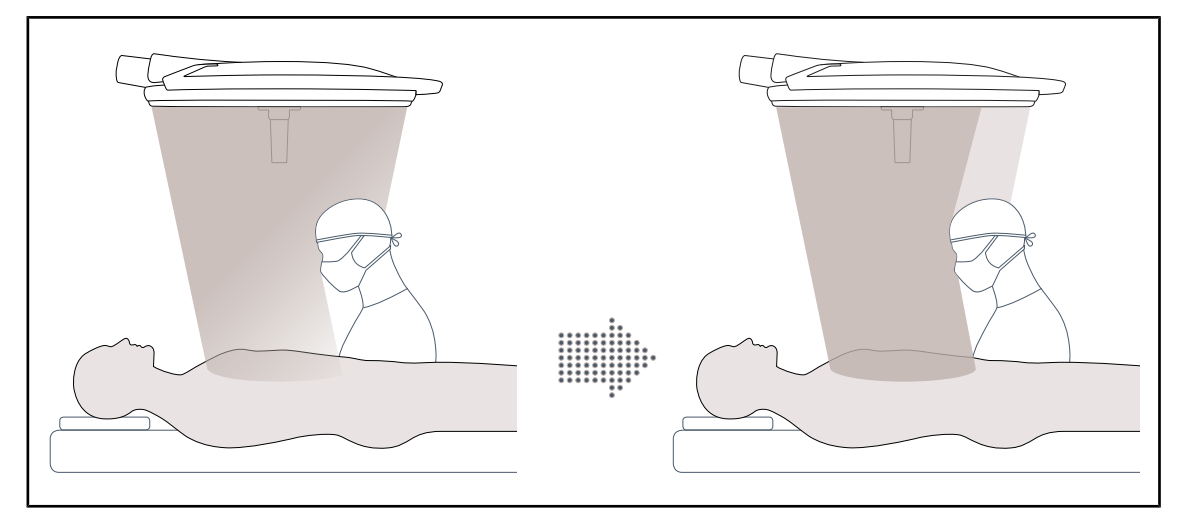

#### **AIM AUTOMATIC ILLUMINATION MANAGEMENT**

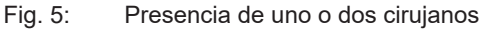

Esta función permite compensar automáticamente la pérdida de iluminación debida a la presencia de obstáculos (cabezas, hombros del cirujano) entre la cúpula y el campo operatorio. Se reduce la corriente en los LEDs enmascarados mientras que se aumenta la de los LEDs no enmascarados para:

- estabilizar la iluminación a nivel del campo operatorio
- ofrecer libertad de movimiento al equipo quirúrgico
- mejorar las condiciones de trabajo del cirujano

# **Iluminación de ambiente**

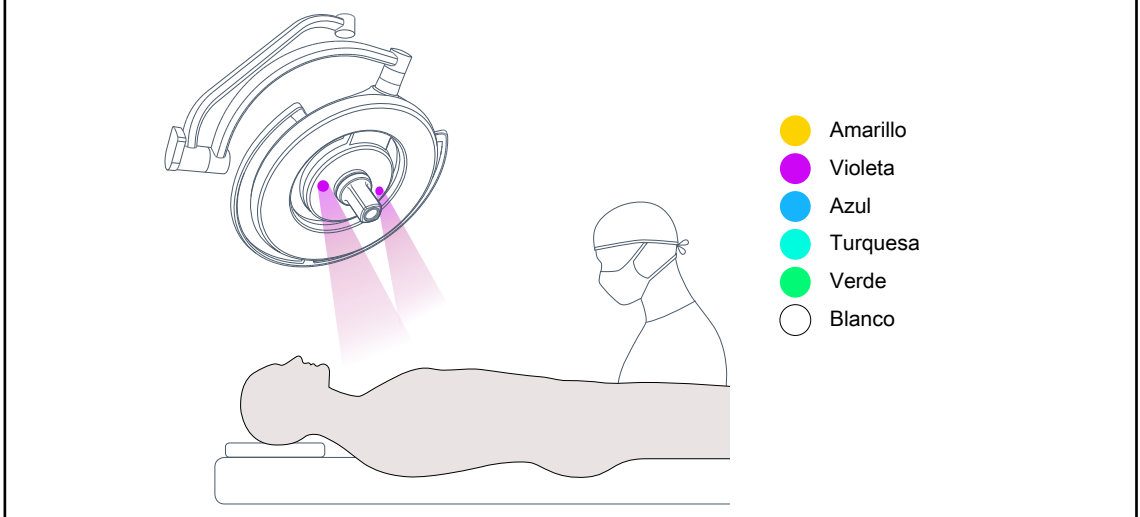

#### Fig. 6: Función de lámpara de ambiente

La lámpara de ambiente multicolor acentúa el contraste para una mejor visualización de las pantallas durante los procedimientos mini-invasivos. Ofrece al equipo quirúrgico y al anestesista una iluminación mínima durante los procedimientos mini-invasivos. Asimismo, permite crear un ambiente sereno para acoger al paciente y reducir así su estrés.

#### **Función láser de ayuda al posicionamiento**

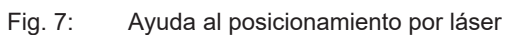

Esta función garantiza un posicionamiento ideal de la lámpara de quirófano respecto a la incisión. De este modo, el cirujano puede trabajar en condiciones óptimas, disponiendo de una iluminación máxima en la zona de interés.

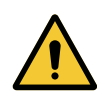

#### **ADVERTENCIA!**

**Riesgo de lesión**

**La exposición prolongada de los ojos a un láser puede provocar lesiones oculares.**

**No dirija un haz láser a los ojos del paciente si éstos no están protegidos. El usuario no debe mirar directamente el láser.**

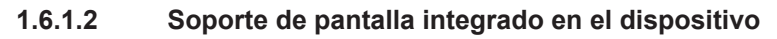

<span id="page-15-0"></span>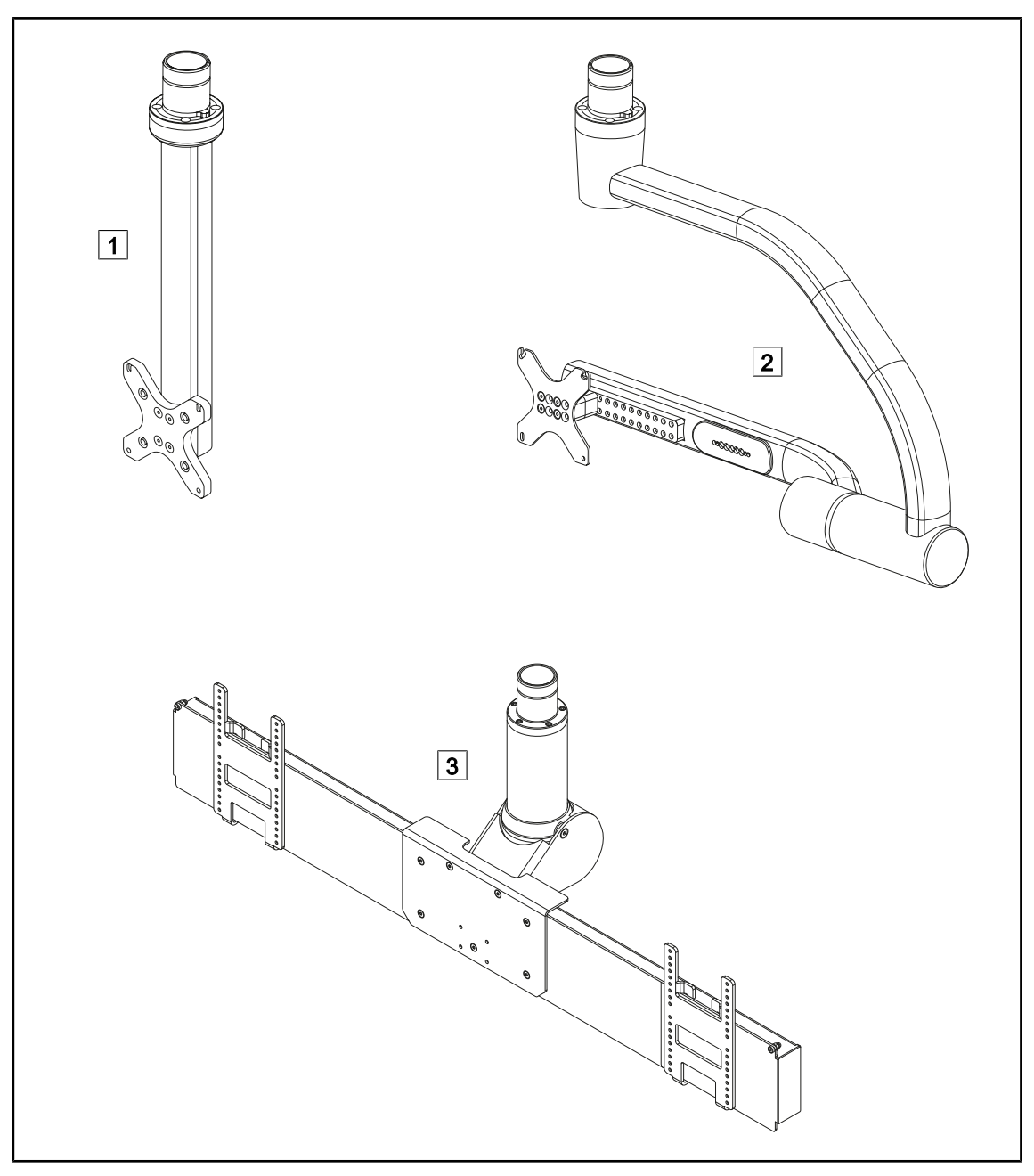

Fig. 8: Soportes de pantalla disponibles con Maquet PowerLED II

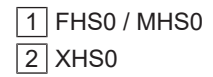

 $3$  XHD1

#### **1.6.1.3 Soporte de cámara integrado en el dispositivo**

#### <span id="page-16-0"></span>**Soporte de cámara SC05**

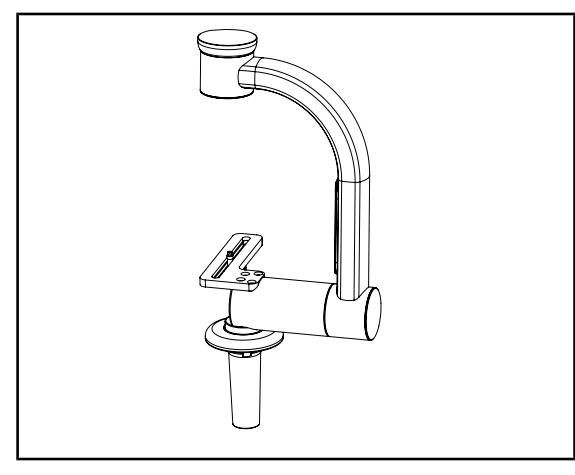

Fig. 9: Soporte de cámara SC05

#### **FHS0 equipado con un soporte de cámara**

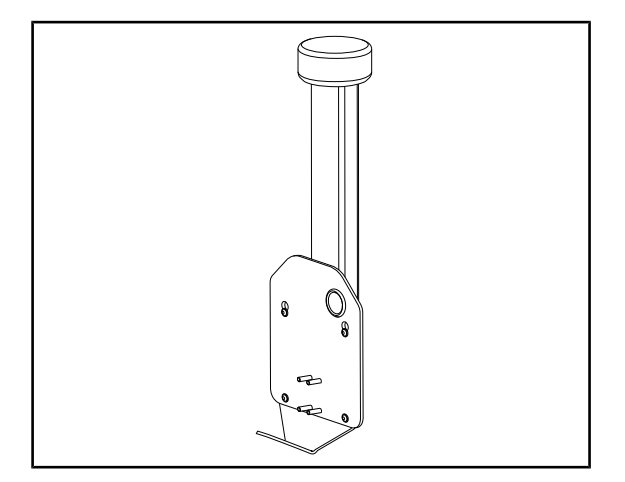

Fig. 10: CAMERA HOLDER PLATE

Este soporte de cámara está diseñado para recibir cámaras de vídeo de uso médico de alta resolución y transmitir señales complejas gracias a su amplio diámetro de paso. La cámara montada en este soporte mediante un tornillo Kodak se orienta en todas las direcciones para obtener imágenes del sitio quirúrgico desde distintos ángulos.

Es posible instalar una placa de soporte de cámara PSX/HLX/DAX FH en la estructura de un soporte de pantalla FHS0. Este soporte de cámara está diseñado para recibir cámaras de vídeo médicas de alta resolución que pueden fijarse a una interfaz VESA de 100x100. La cámara montada en este soporte puede posicionarse de forma óptima y permite obtener imágenes de la zona de intervención desde varios ángulos.

 **Introducción** Vista de conjunto del producto

## **1.6.2 Opciones**

#### **1.6.2.1 Mandos de control murales**

<span id="page-17-1"></span><span id="page-17-0"></span>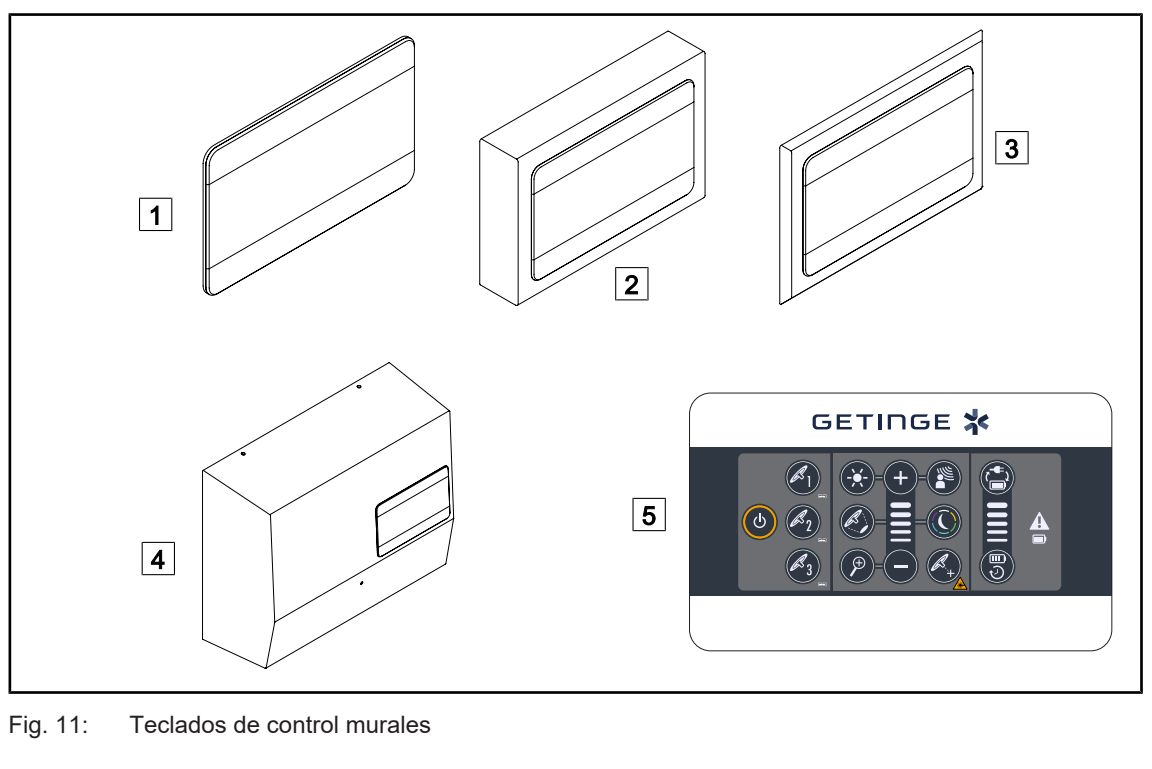

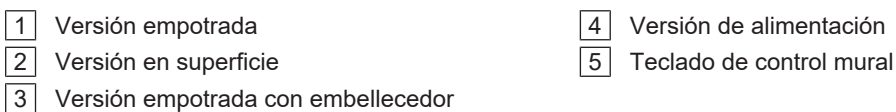

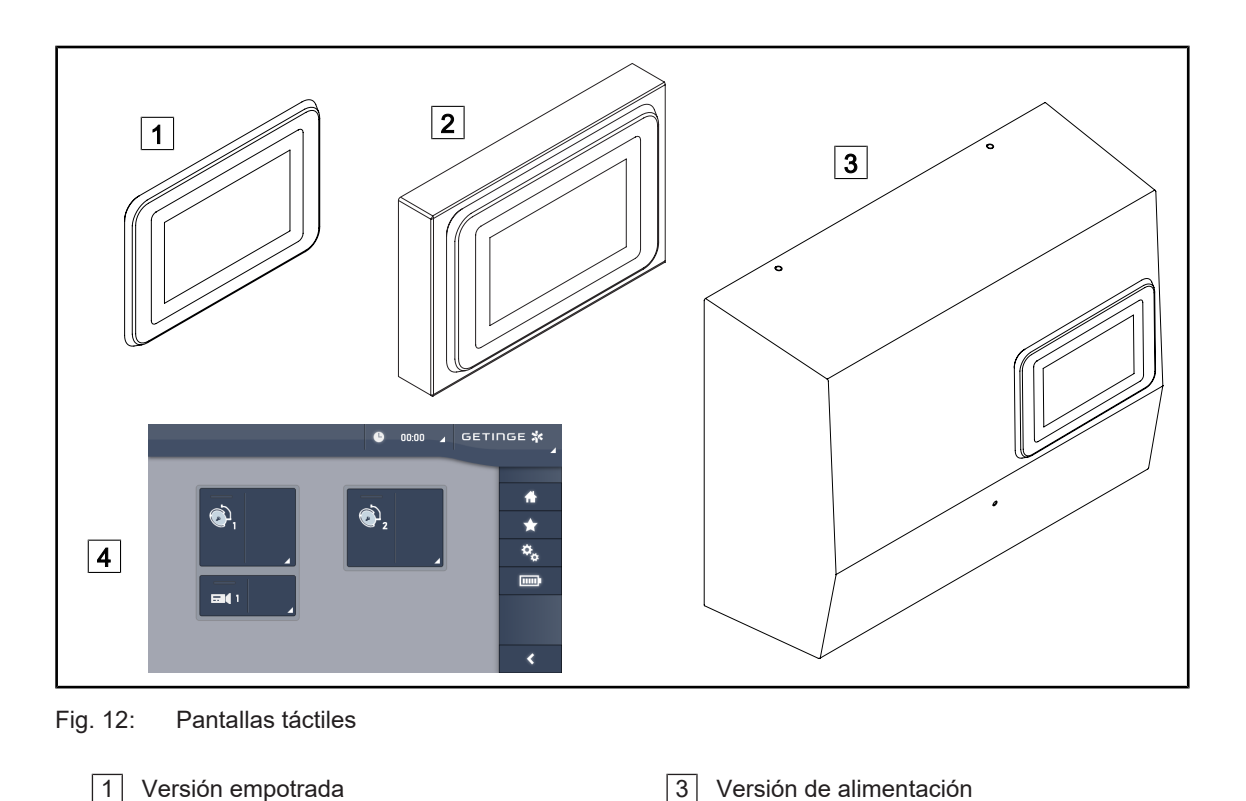

#### **1.6.2.2 Comfort Light\***

<span id="page-18-0"></span>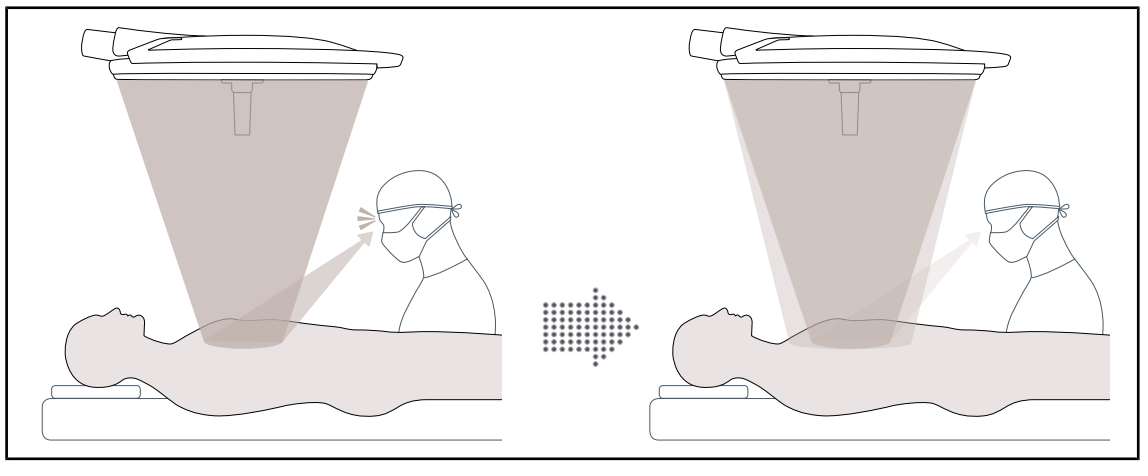

4 Pantalla de control táctil

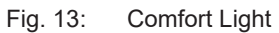

2 Versión en superficie

Esta función permite formar una mancha luminosa de baja intensidad alrededor del campo operatorio principal. La reducción del contraste luminoso inducido por la incorporación de esta iluminación periférica permite mejorar el confort y las prestaciones visuales del equipo quirúrgico, en especial reduciendo la sensación de deslumbramiento.

#### **1.6.2.3 Vídeo**

<span id="page-19-0"></span>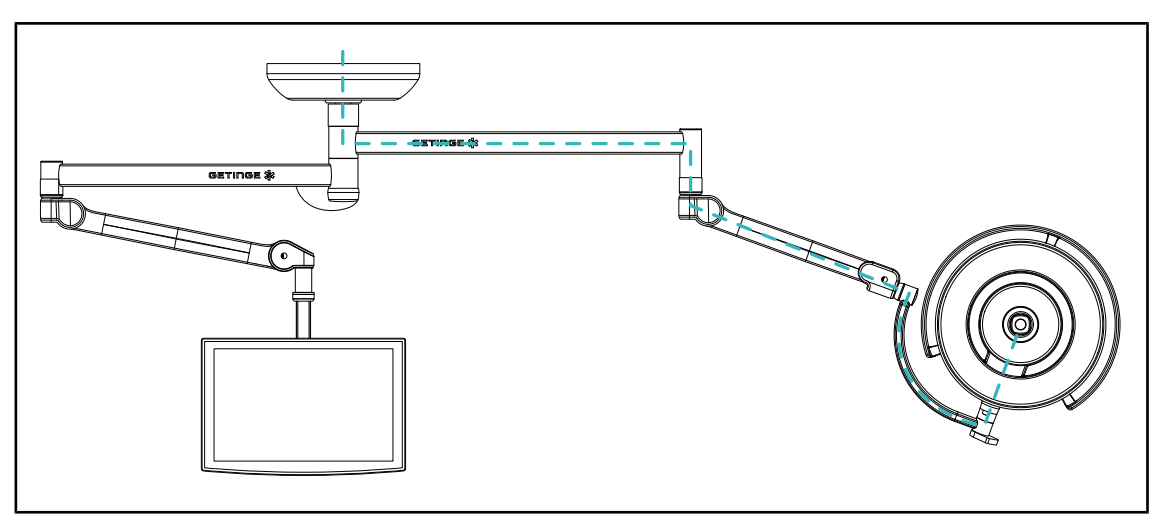

Fig. 14: Configuración precableada FHD

Para el precableado de vídeo Full HD, la ubicación de la cúpula carece de importancia y la señal de vídeo procedente de la cámara puede replicarse hacia dos pantallas diferentes. Para el precableado de vídeo 4K, la cámara se instala en la cúpula más baja de la configuración de lámpara.

#### **1.6.2.4 Temperatura de color**

<span id="page-19-1"></span>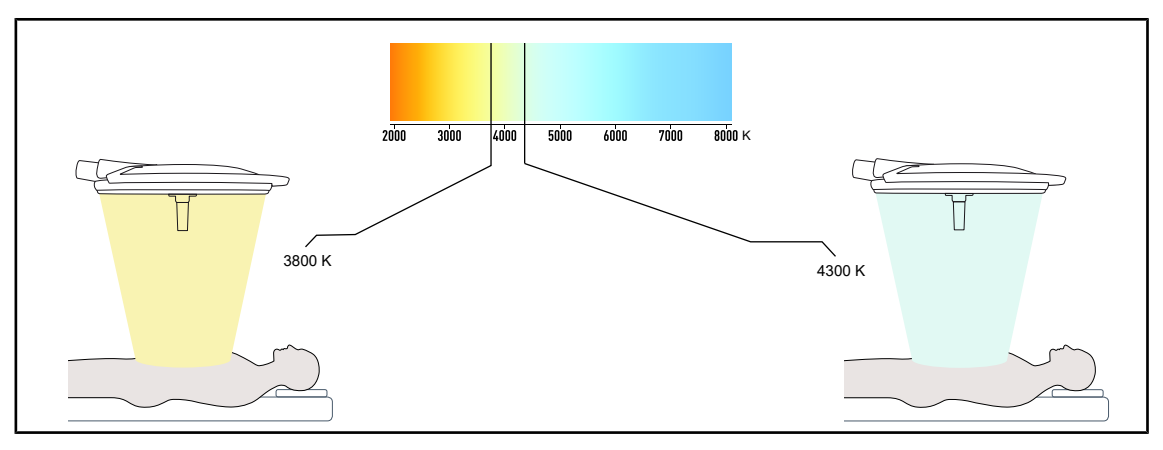

Fig. 15: Temperatura de color de 3.800 K y 4.300 K

La lámpara de quirófano Maquet PowerLED II está disponible en dos versiones de temperatura de color: 3.800 K y 4.300 K.

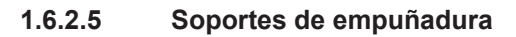

<span id="page-20-0"></span>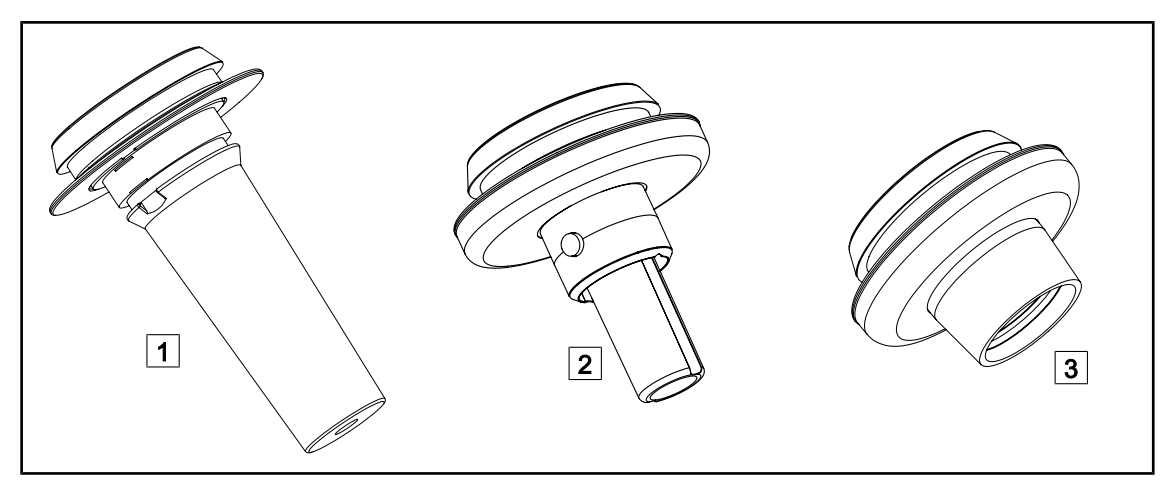

#### Fig. 16: Soportes de empuñadura para cúpulas Maquet PowerLED II

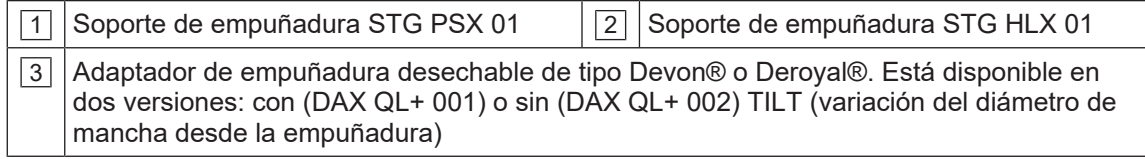

#### **1.6.2.6 Opciones para FHS0/MHS0**

<span id="page-21-0"></span>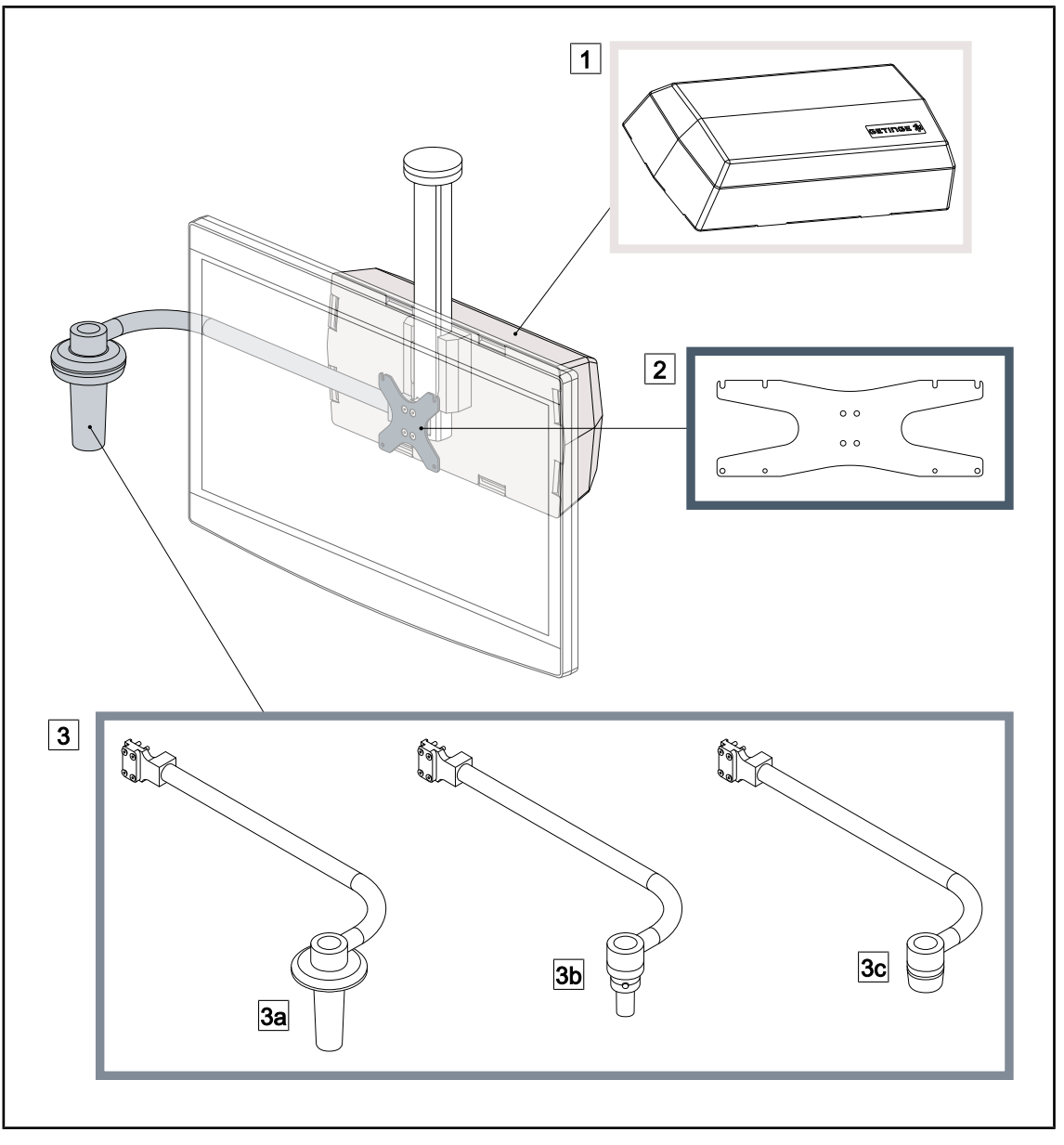

Fig. 17: Opciones para FHS0/MHS0

1 Cuadro Rear Box 2 Bastidor del soporte de pantalla MH 3 Opción empuñadura (3 alternativas posibles, se monta a la izquierda o a la derecha de la pantalla)

3c Handle Holder DAX FH/MH

3a Handle Holder PSX FH/MH 3b Handle Holder HLX FH/MH

#### **1.6.2.7 Opciones para XHS0**

<span id="page-22-0"></span>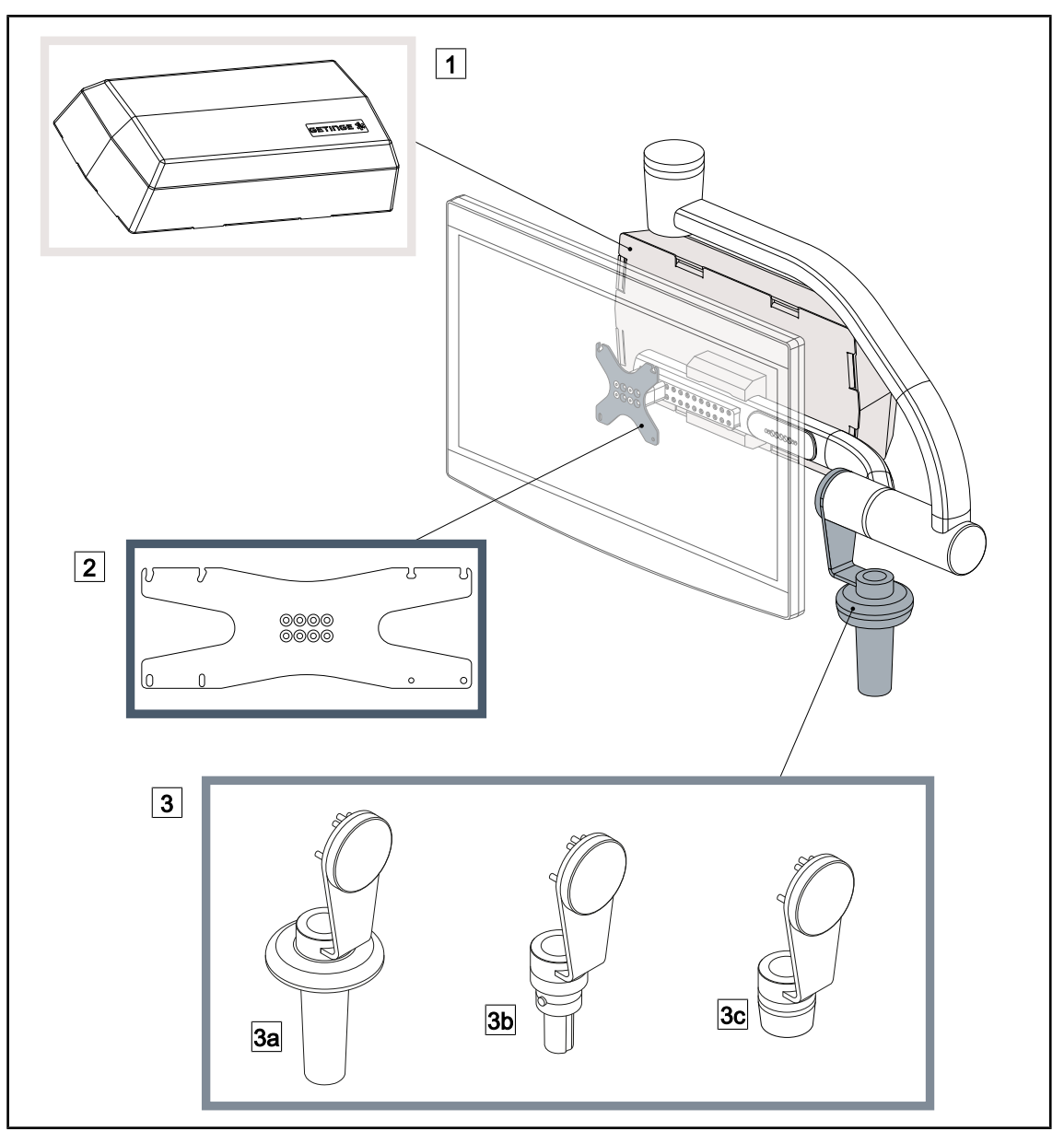

Fig. 18: Opciones para XHS0

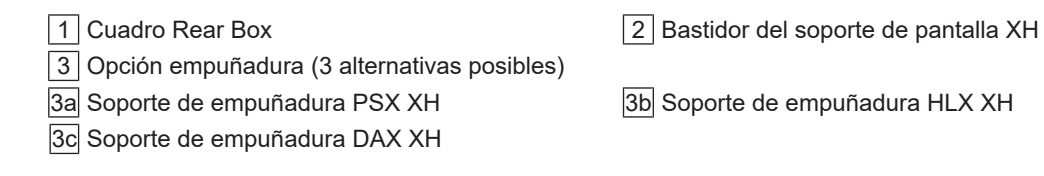

#### **1.6.2.8 Opción para XHD1**

<span id="page-23-0"></span>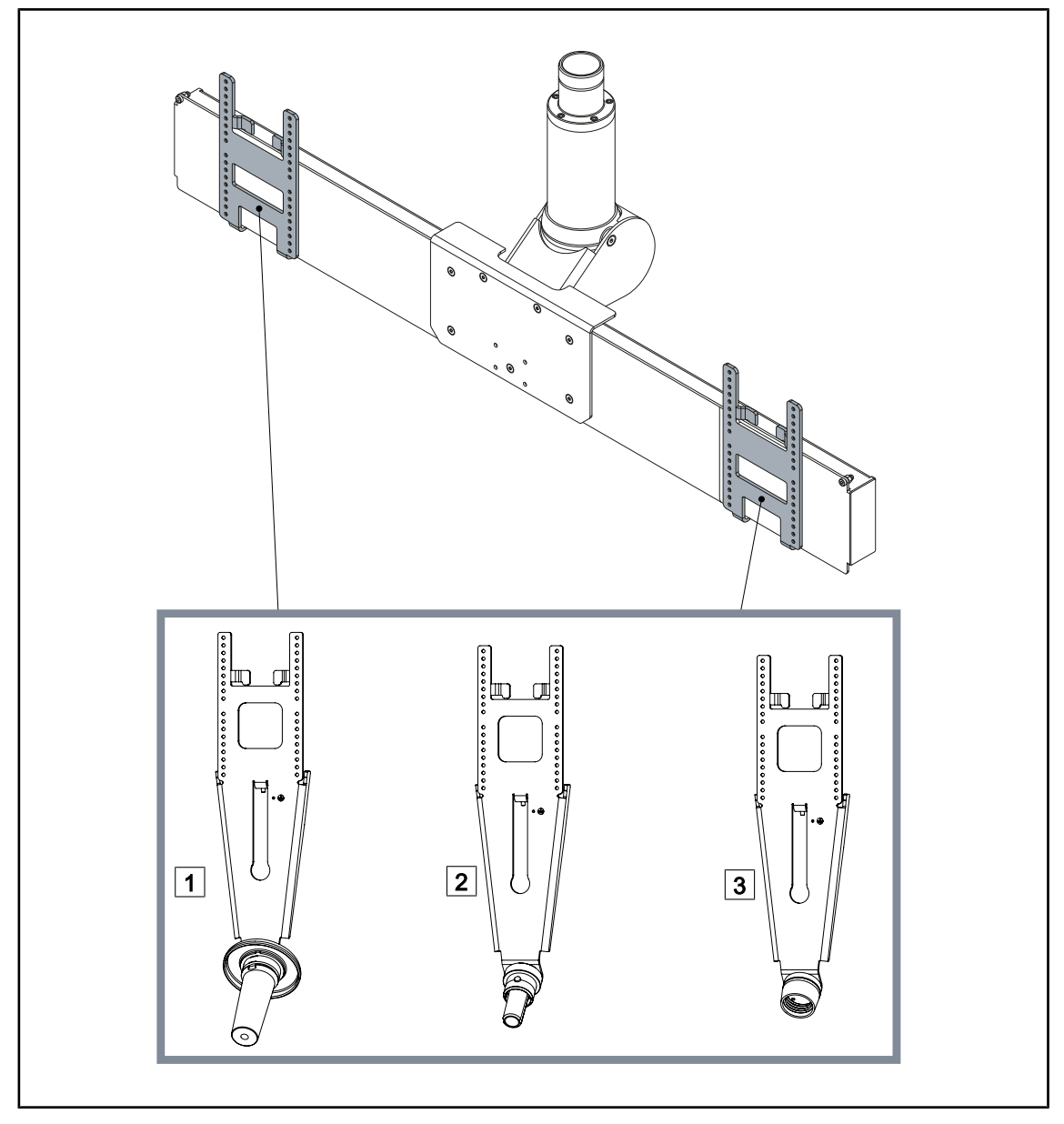

Fig. 19: Opción para XHD1

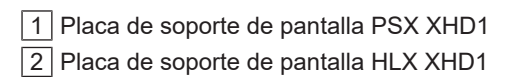

3 Placa de soporte de pantalla DAX XHD1

# <span id="page-24-0"></span> $\circledcirc$  $\theta$ 2 1 0 3  $\frac{4}{5}$  6 Œ

#### **1.6.2.9 Opciones para soportes de cámara**

Fig. 20: Opciones disponibles con los soportes de cámara

|  | 1 CAMERA HOLDER PLATE PSX FH |
|--|------------------------------|
|  | 2 CAMERA HOLDER PLATE HLX FH |
|  | 3 CAMERA HOLDER PLATE DAX FH |

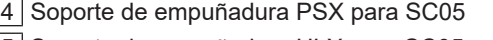

5 Soporte de empuñadura HLX para SC05

6 Soporte de empuñadura DEVON/DEROYAL® para SC05

### <span id="page-25-0"></span>**1.6.3 Accesorios**

#### **1.6.3.1 Cámaras**

<span id="page-25-1"></span>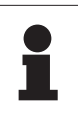

**NOTA**

La cámara está diseñada para capturar la imagen peroperatoria para compartirla, grabarla o difundirla. No está pensada para ayudar durante la intervención ni para establecer un diagnóstico.

> La cámara puede montarse en el centro de la cúpula mediante el sistema Quick Lock.

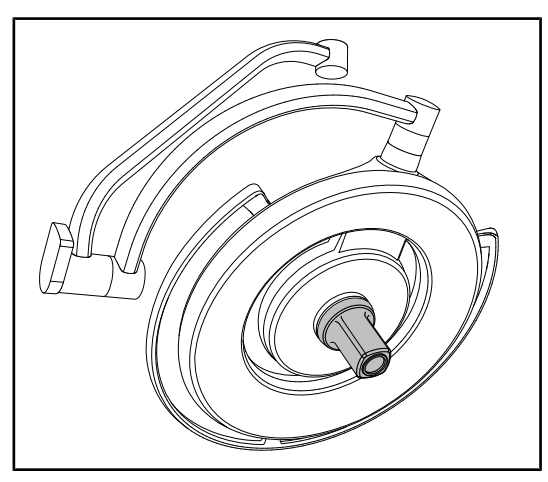

Fig. 21: Maquet PowerLED II 700 con cámara

#### **Cámaras con cable**

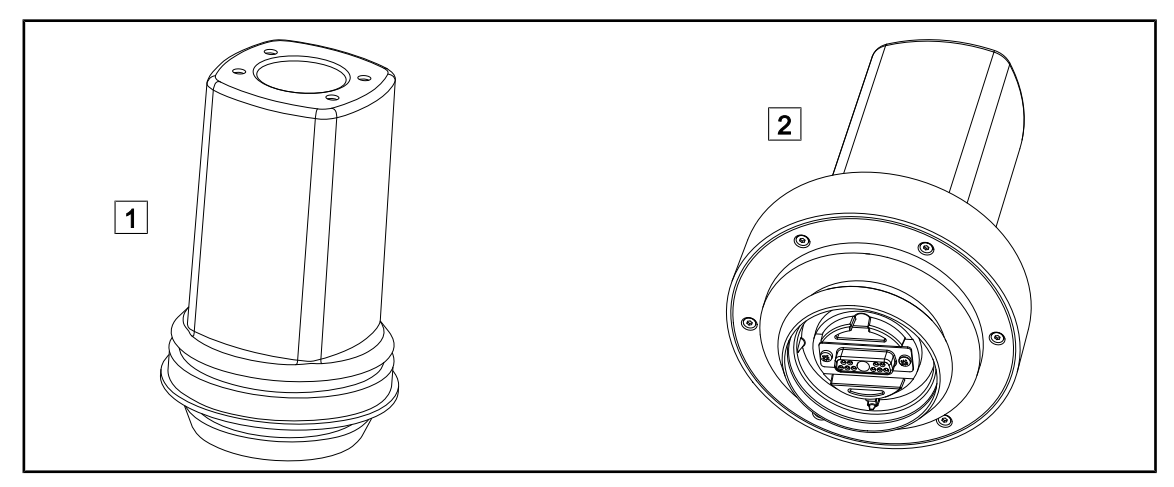

Fig. 22: Cámaras OHDII FHD QL+ VP01 y OHDII 4K QL+ VP11

1 OHDII FHD QL+ VP01 2 OHDII 4K QL+ VP11

Estas cámaras transportables de un bloque quirúrgico a otro gracias al sistema Quick Lock prestan una valiosa ayuda al equipo quirúrgico. Mejoran la fluidez operatoria liberando la zona quirúrgica durante las fases de formación y permitiendo un mejor seguimiento del gesto del cirujano y una mejor anticipación de sus necesidades.

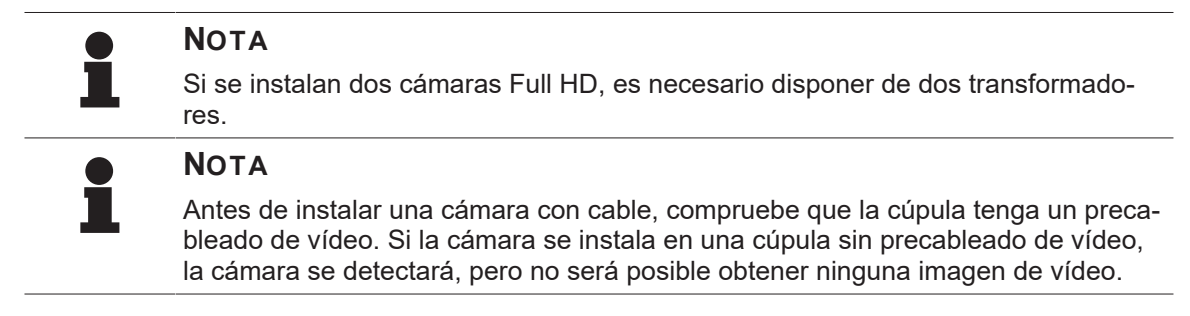

**Presentación de las opciones Picture in Picture (PiP) y E-Pan Tilt de la cámara 4K**

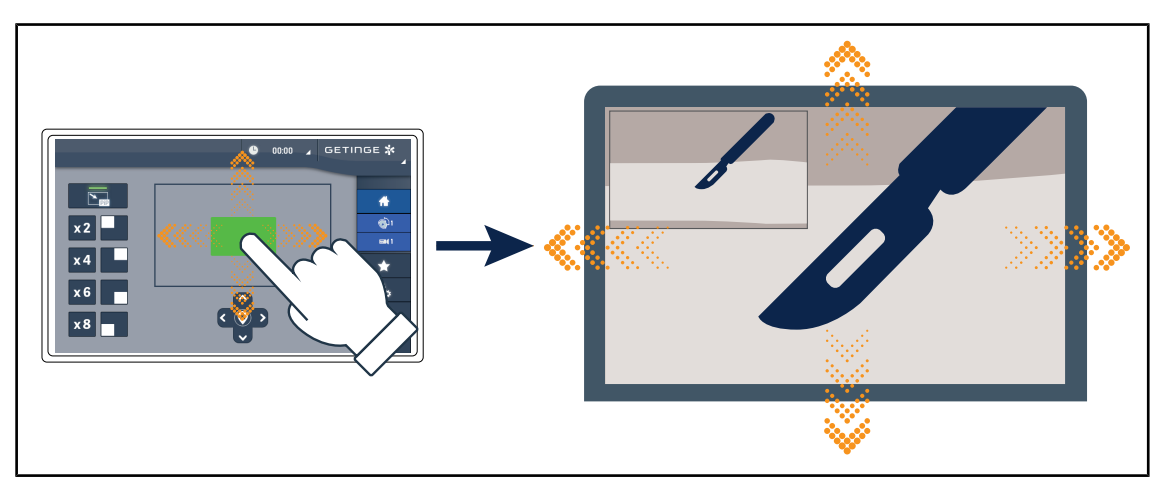

Fig. 23: Función Picture in Picture

La función PiP permite al usuario ampliar una zona precisa de la imagen a pantalla completa, manteniendo la imagen original (campo más amplio) incrustada en una esquina de la pantalla.

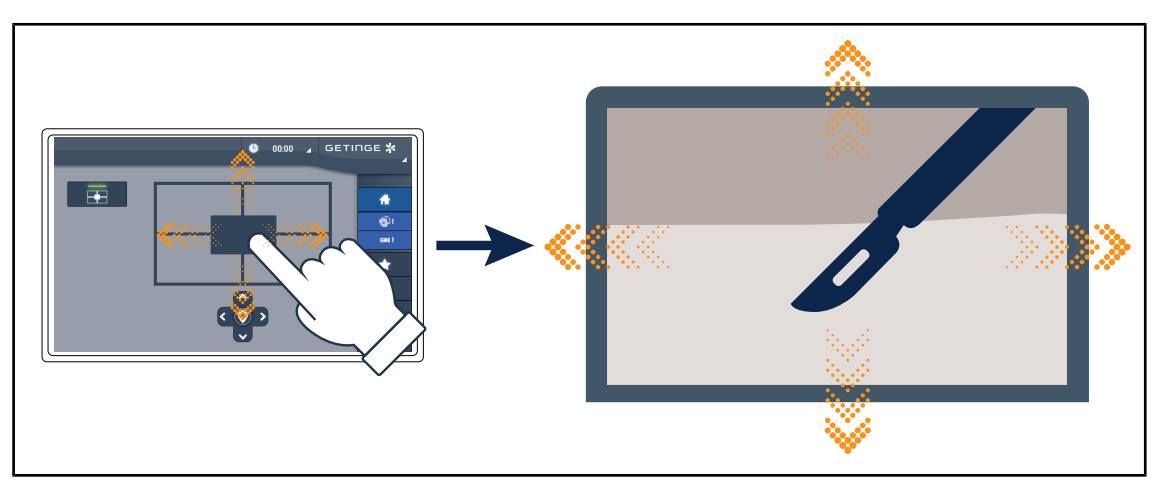

Fig. 24: Función E-Pan Tilt

La función E-Pan Tilt permite al usuario concentrarse en una zona de interés y desplazar esa zona sin tener que desplazar la lámpara o la cámara.

#### **1.6.3.2 Pantallas de plomo**

<span id="page-27-0"></span>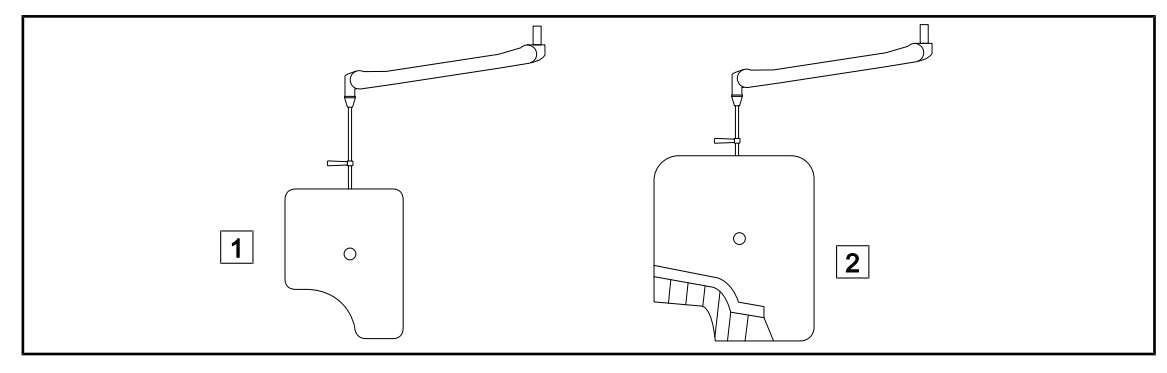

Fig. 25: Pantallas de plomo

1 OT50001 / OT50001I 2 OT54001 / OT54001I

#### **1.6.3.3 LMD (solamente con pantalla táctil)**

<span id="page-27-1"></span>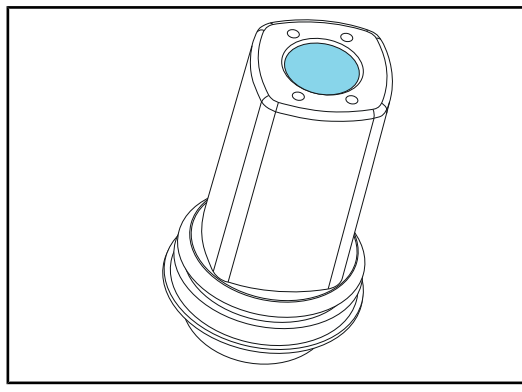

Fig. 26: Módulo LMD

# **NOTA**

El sistema LMD sólo es compatible con las cúpulas con números de serie superiores a 520.000. De lo contrario, el módulo LMD empieza a parpadear y no está operativo.

curas o tejidos claros.

El sistema LMD (Luminance Management Device) regula la iluminación percibida por el ojo del cirujano. Esta innovación ha sido diseñada para mantener una agudeza visual óptima y evitar problemas de adaptación de la visión en caso de variación de la luminosidad. De este modo, el cirujano tiene siempre el mismo nivel de iluminación cuando observa cavidades os-

#### **1.6.3.4 Empuñaduras esterilizables**

<span id="page-27-2"></span>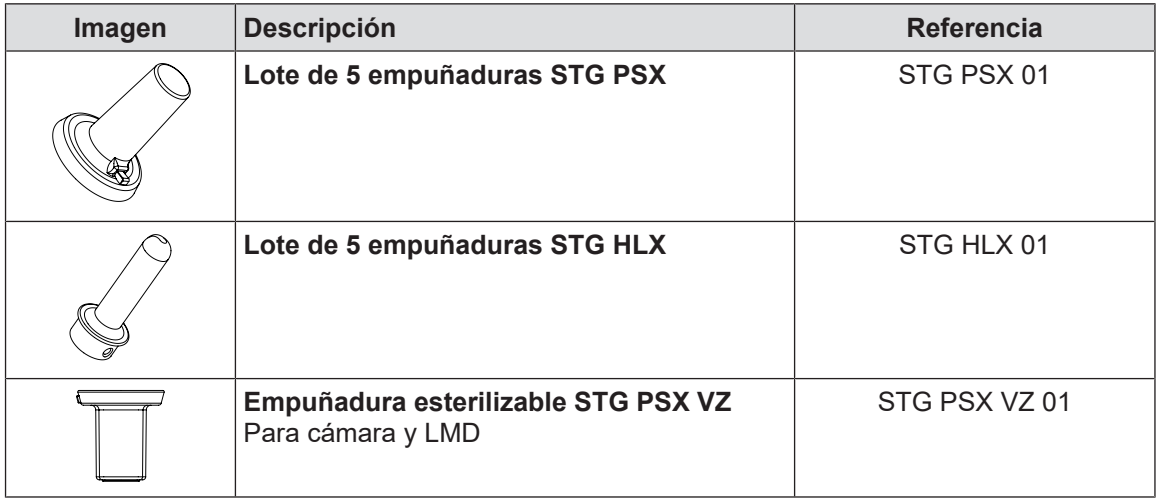

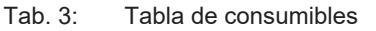

<span id="page-28-0"></span>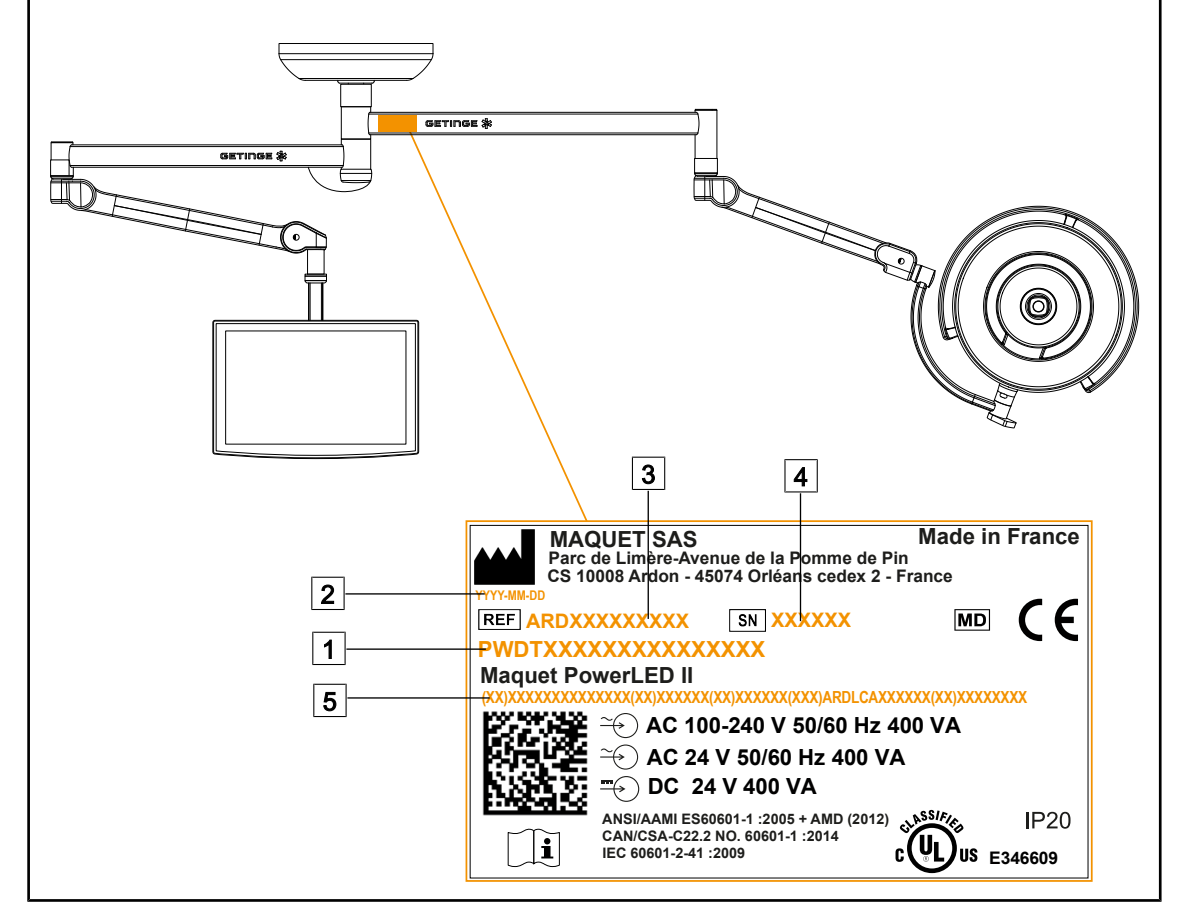

## **1.7 Etiqueta identificativa del producto**

Fig. 27: Etiqueta identificativa del producto

- 1 Nombre del producto
- $\boxed{2}$  Fecha de fabricación
- 3 Referencia del producto

 $\boxed{4}$  N.º de serie

5 Identificación única del producto (UDI)

## **1.8 Normas aplicadas**

<span id="page-28-1"></span>El equipo es conforme a las exigencias de seguridad de las normas y directivas siguientes:

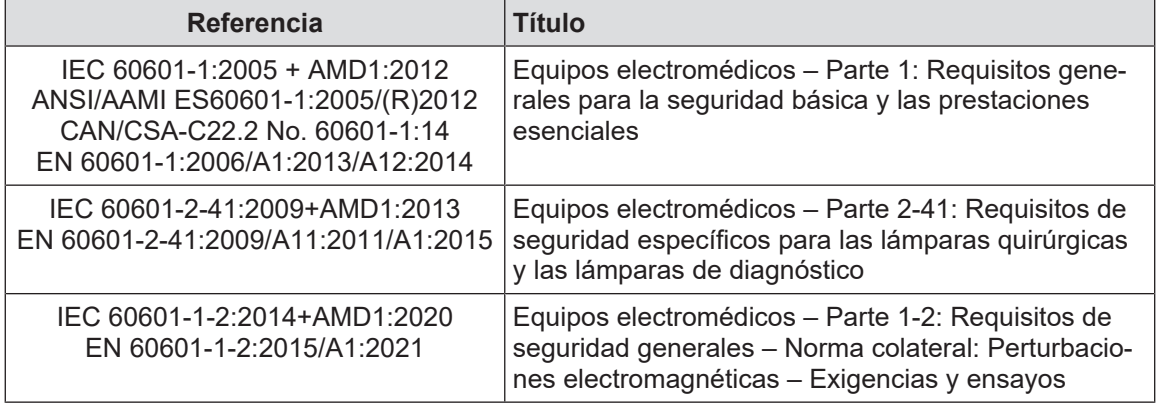

Tab. 4: Conformidad con las normas relativas al producto

**1**

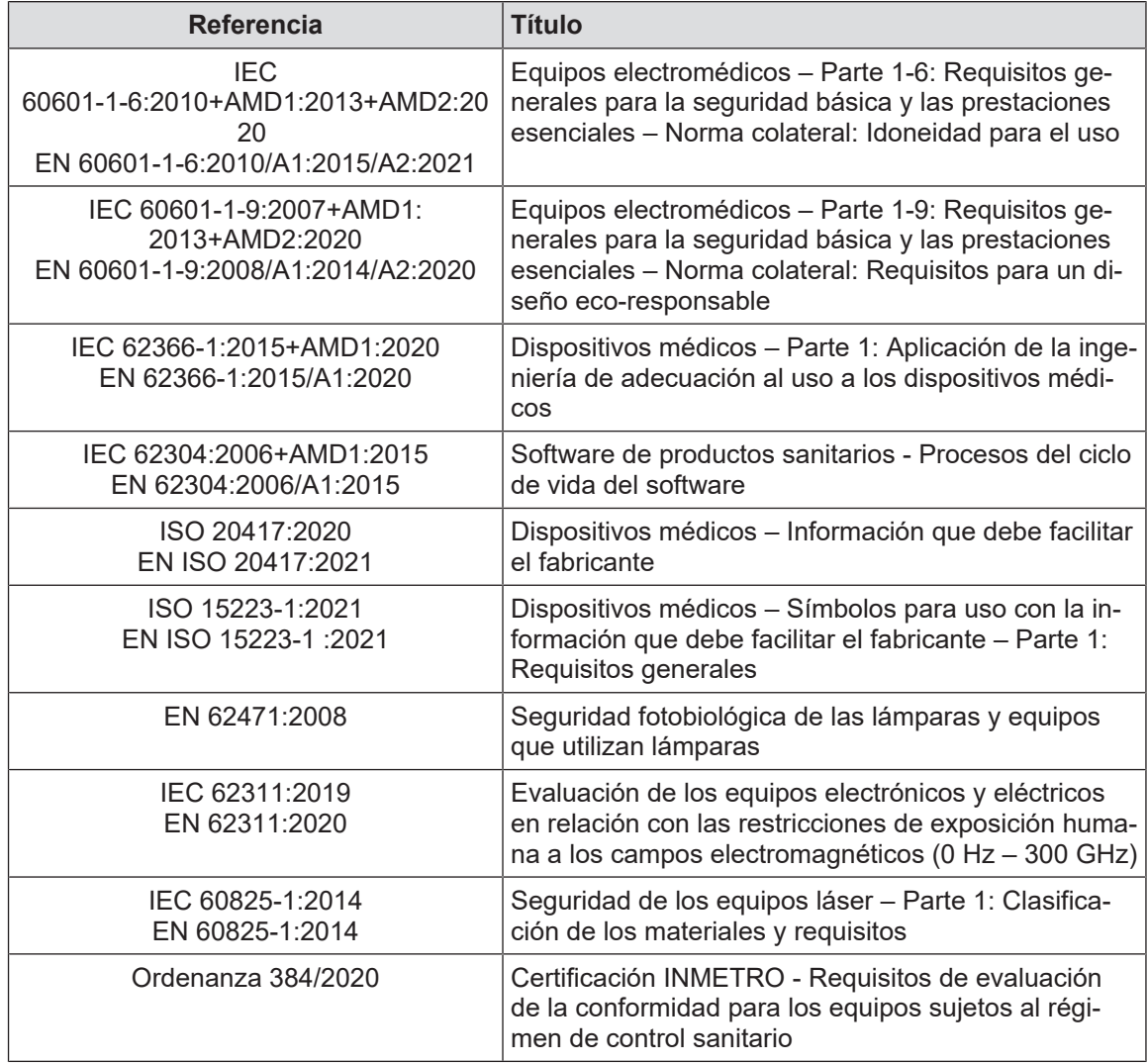

Tab. 4: Conformidad con las normas relativas al producto

Gestión de la calidad:

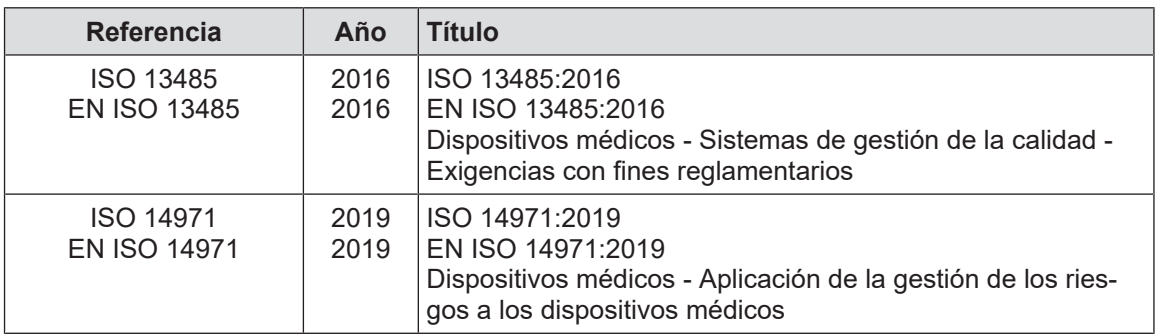

Tab. 5: Conformidad con las normas de gestión de la calidad

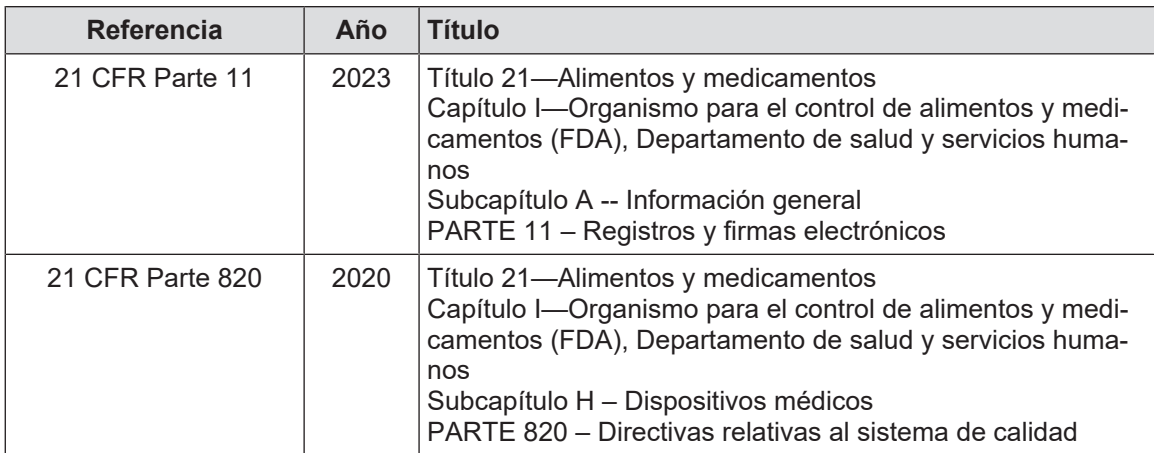

Tab. 5: Conformidad con las normas de gestión de la calidad

Normas y reglamentos medioambientales:

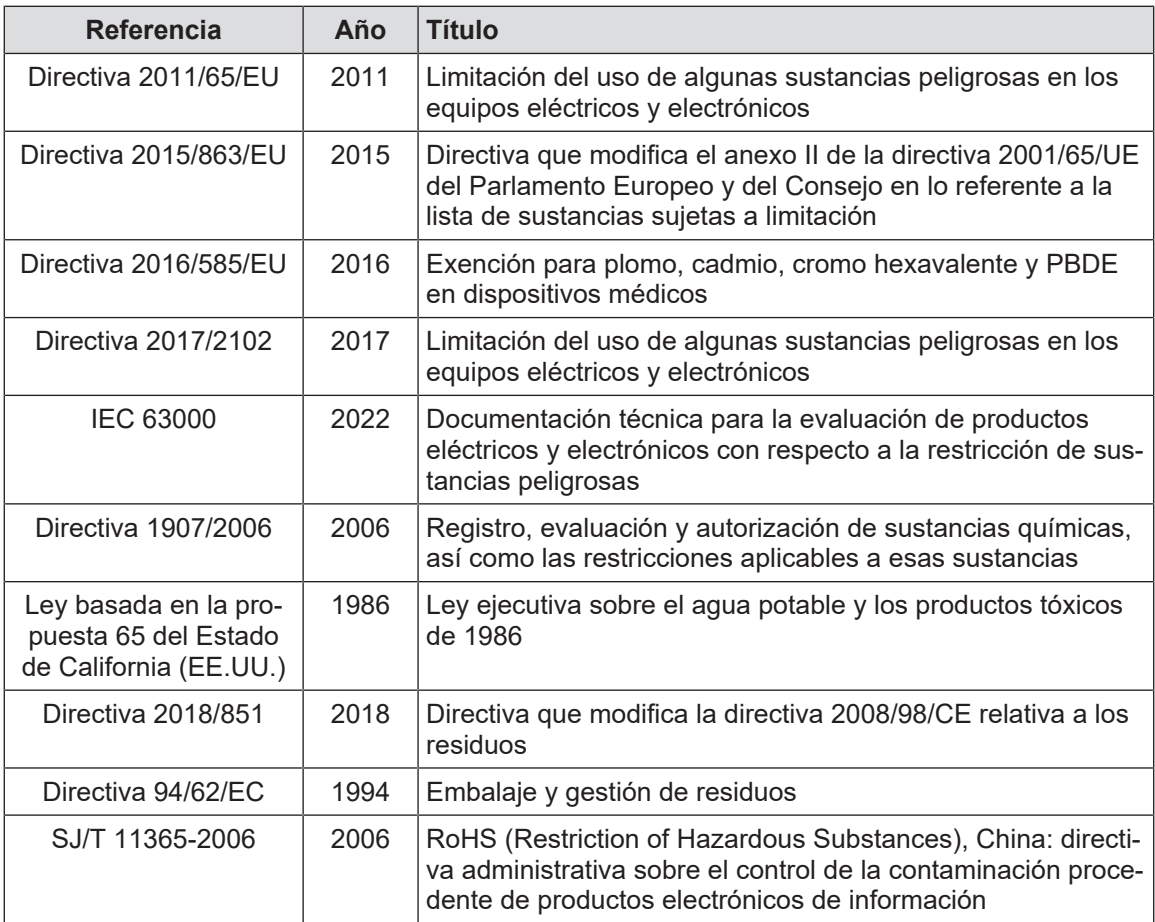

Tab. 6: Normas y reglamentos medioambientales

**1**

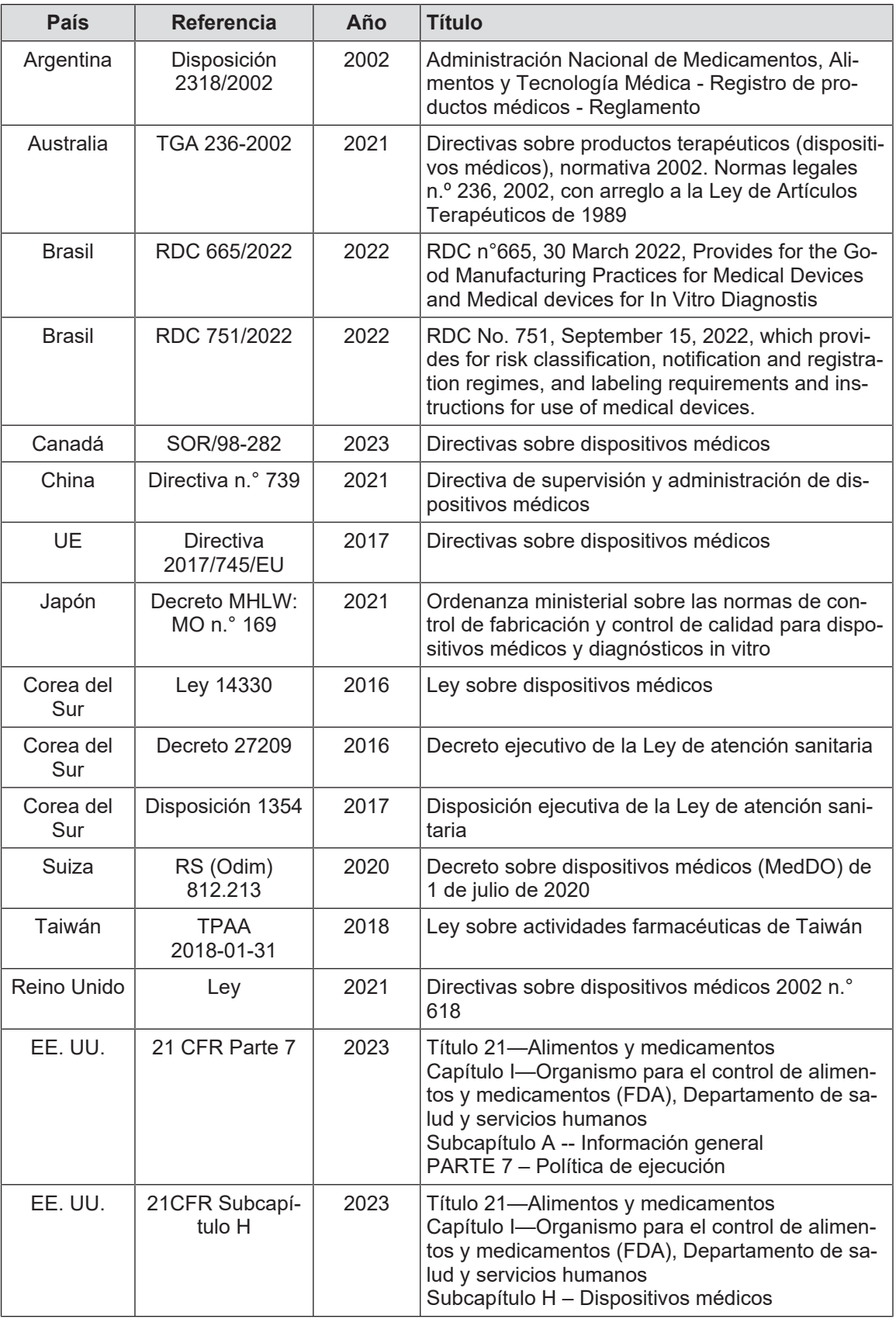

Tab. 7: Conformidad con las normas relativas al mercado

## **1.9 Información sobre el uso previsto**

#### **1.9.1 Uso previsto**

<span id="page-32-1"></span><span id="page-32-0"></span>La gama Maquet PowerLED está diseñada para iluminar el cuerpo del paciente durante las operaciones quirúrgicas, de diagnóstico o de tratamiento.

#### **1.9.2 Indicaciones**

<span id="page-32-2"></span>La gama Maquet PowerLED II ha sido diseñada para uso en todo tipo de cirugía, tratamiento o examen que requiera una iluminación específica.

#### **1.9.3 Usuario previsto**

- <span id="page-32-3"></span>• Este equipo sólo puede ser utilizado por personal médico familiarizado con el presente manual.
- La limpieza del equipo debe ser efectuada por personal cualificado.

#### **1.9.4 Uso inapropiado**

- <span id="page-32-4"></span>• Uso como sistema de iluminación secundario (cúpula) si la interrupción de la intervención supone un peligro para la vida del paciente.
- Uso de un producto dañado (p. ej.: ausencia de mantenimiento).
- En un ambiente distinto a un entorno de atención sanitaria profesional (p. ej.: atención a domicilio).
- Uso de la cámara a modo de asistencia durante una operación o para establecer un diagnóstico.
- Uso del soporte de pantalla o del soporte de cámara integrando un elemento distinto a una pantalla o una cámara.
- Instalación de una pantalla demasiado pesada o demasiado ancha respecto a las recomendaciones.

#### **1.9.5 Contraindicaciones**

<span id="page-32-5"></span>Este producto no presenta contraindicaciones.

## **1.10 Prestaciones básicas**

<span id="page-32-6"></span>La prestación básica de la lámpara de quirófano Maquet PowerLED II consiste en ofrecer una iluminación dirigida al campo operatorio, limitando la energía térmica asociada.

## **1.11 Ventajas clínicas**

<span id="page-32-7"></span>Las lámparas de quirófano y de examen se consideran complementos a los tratamientos o diagnósticos invasivos y no invasivos y son indispensables para permitir una visión óptima a los cirujanos y el personal de cuidados sanitarios.

La ayuda que ofrecen durante las operaciones quirúrgicas y los exámenes demuestra su beneficio clínico indirecto. Las lámparas quirúrgicas a base de LEDs presentan varias ventajas frente a otras tecnologías (ej.: incandescencia).

Cuando su utilización en conveniente:

- Mejoran el confort del espacio de trabajo y la eficiencia visual difundiendo la luz en el lugar donde los cirujanos o el personal de cuidados la necesita, reduciendo a la vez el calor liberado.
- Ofrecen una gestión de las sombras que permite al personal médico centrarse en la intervención quirúrgica o de diagnóstico.
- Presentan una mayor vida útil, al tiempo que reducen los riesgos de apagón parcial durante las intervenciones.
- Proporcionan una iluminación constante durante su utilización.
- Ofrecen un reproducción precisa del color de los distintos tejidos iluminados.

## **1.12 Garantía**

<span id="page-33-0"></span>Para las condiciones de garantía del producto, contacte con su representante Getinge local.

## **1.13 Vida útil del producto**

<span id="page-33-1"></span>La vida útil prevista del producto es de 10 años.

Esta vida útil no es aplicable a los consumibles como las empuñaduras esterilizables.

Esta vida útil de 10 años es efectiva a condición de realizar comprobaciones periódica anuales a cargo de personal formado y autorizado por Getinge. [Mantenimiento \[](#page-104-0) $\triangleright$  [Página 105\]](#page-104-0). Transcurrido dicho plazo, si el dispositivo sigue en uso, debe realizarse una inspección a cargo de personal formado y autorizado por Getinge para garantizar la seguridad del dispositivo.

## **1.14 Instrucciones para reducir el impacto medioambiental**

<span id="page-33-2"></span>Para utilizar el dispositivo de forma óptima, limitando a la vez su impacto sobre el medio ambiente, deben seguirse las siguientes normas:

- Para reducir el consumo de energía, apague el dispositivo cuando no lo utilice.
- Posicione correctamente el dispositivo para no tener que compensar el mal posicionamiento con un aumento de la potencia luminosa.
- Siga el plan de mantenimiento definido para mantener al mínimo el nivel de impacto sobre el entorno.
- Para las cuestiones relativas al tratamiento de los residuos y al reciclaje del dispositivo, consulte el capítulo Gestión de los residuos.
- Utilice eficientemente las diferentes opciones para no consumir energía inútilmente:

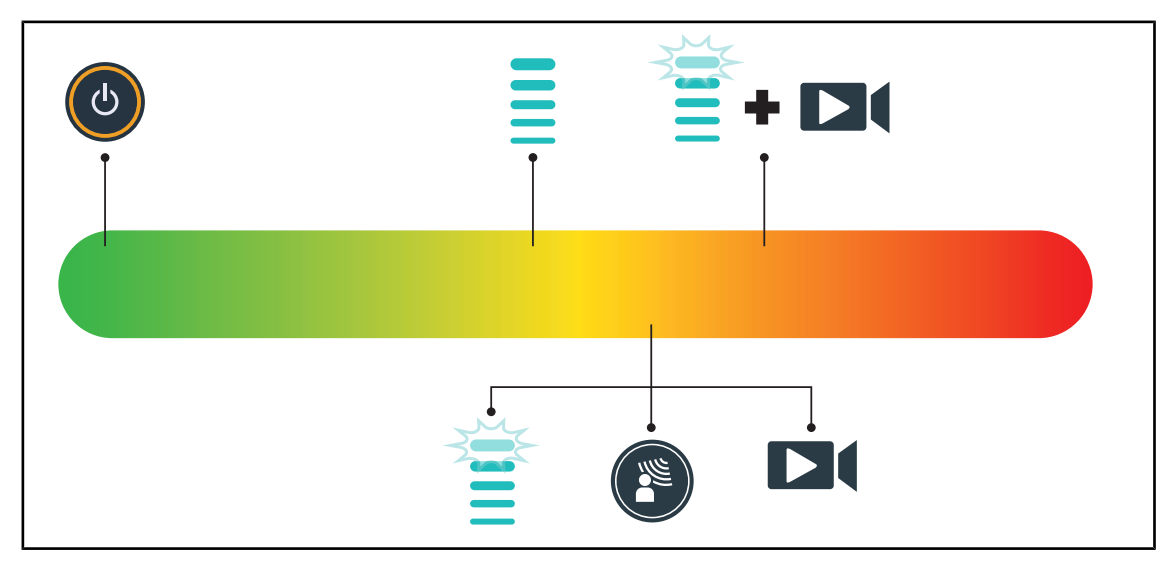

Fig. 28: Consumo eléctrico del dispositivo durante su uso

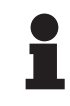

#### **NOTA**

Los consumos de energía del dispositivo aparecen indicados en el capítulo 9.2 Características eléctricas.

El dispositivo no contiene sustancias peligrosas, de acuerdo con la directiva RoHS (cf Tab. 5) y la norma Reach.

## <span id="page-34-0"></span>**2 Información relativa a la seguridad**

## **2.1 Condiciones ambientales**

#### <span id="page-34-1"></span>**Condiciones ambientales de transporte y almacenamiento**

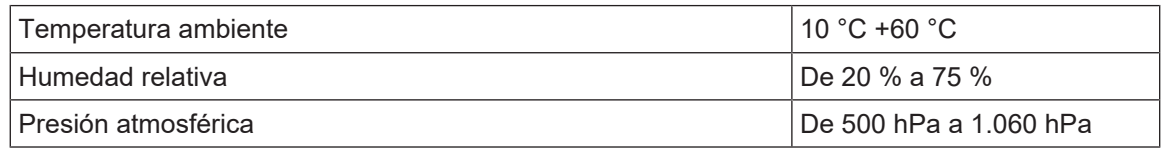

Tab. 8: Condiciones ambientales transporte/almacenamiento

#### **Condiciones ambientales de utilización**

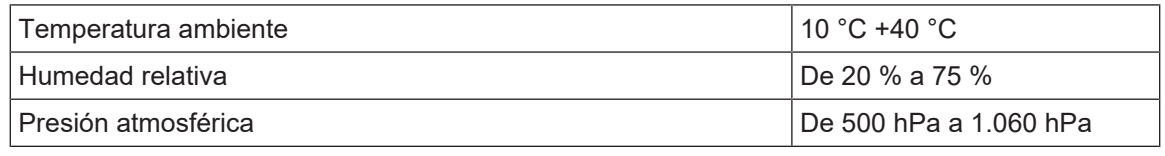

Tab. 9: Condiciones ambientales utilización

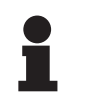

#### **NOTA**

Si desea consultar los datos relativos al funcionamiento en entornos electromag-néticos, véase la [Declaración CEM \[](#page-114-0)» [Página 115\]](#page-114-0)

## <span id="page-34-2"></span>**2.2 Instrucciones de seguridad**

## **2.2.1 Utilización segura del producto**

<span id="page-34-3"></span>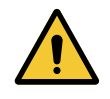

#### **ADVERTENCIA!**

**Riesgo de reacción tisular La luz es una energía que, debido a la emisión de ciertas longitudes de onda, puede ser incompatible con algunas patologías.**

**El usuario debe conocer los riesgos de la utilización de la lámpara en personas intolerantes a los UV y/o los infrarrojos, así como en personas fotosensibles. Antes de la intervención, compruebe que la lámpara sea compatible con este tipo de patologías.**

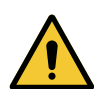

#### **ADVERTENCIA!**

**Riesgo de desecamiento de los tejidos o de quemadura La luz es una energía que puede secar los tejidos, en especial en caso de superposición de haces luminosos procedentes de varias cúpulas.**

**El usuario debe conocer los riesgos que implica la exposición de heridas abiertas a una fuente luminosa demasiado intensa. El usuario debe prestar atención y adaptar el nivel de iluminación en función de la intervención y del paciente, sobre todo durante las intervenciones largas.**

**2**

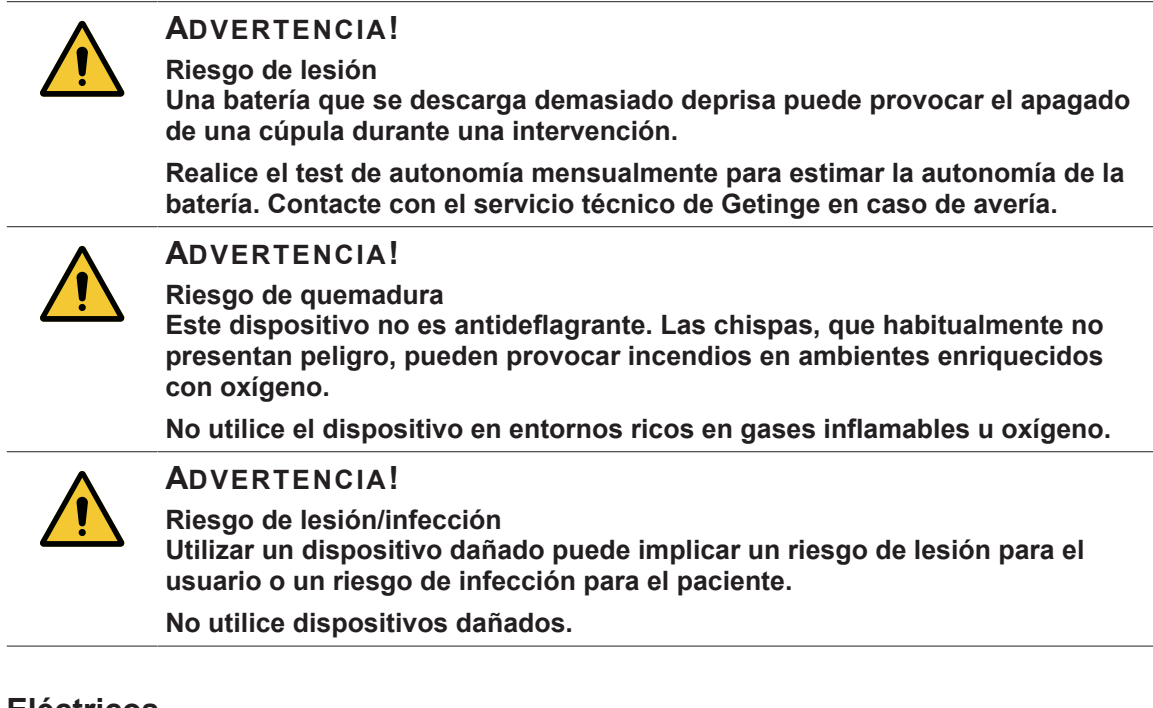

#### **2.2.2 Eléctricos**

<span id="page-35-0"></span>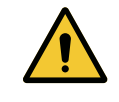

#### **ADVERTENCIA!**

**Riesgo de descarga eléctrica**

**Las personas no formadas acerca de las operaciones de instalación, mantenimiento o desinstalación se exponen a riesgos de lesión o electrocución.**

**La instalación, el mantenimiento y la desinstalación del equipo o sus componentes deben ser realizados por un técnico Getinge o un técnico de mantenimiento formado por Getinge.**

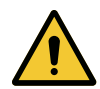

#### **ADVERTENCIA!**

**Riesgo de lesión**

**En caso de corte de alimentación durante una intervención, las cúpulas de la lámpara de apagaran si ésta no dispone de un sistema de alimentación de emergencia.**

**El hospital debe respetar las normas vigentes acerca de los locales de uso médico y disponer de un sistema de alimentación eléctrica de emergencia.**

## **2.2.3 Ópticos**

# <span id="page-35-1"></span>**Riesgo de lesión**

**ADVERTENCIA!**

**Este producto emite radiaciones ópticas que pueden ser peligrosas. Pueden producirse lesiones oculares.**

**El usuario no debe mirar fijamente a la luz que emite la lámpara quirúrgica. Deben protegerse los ojos del paciente durante las intervenciones a nivel la cara.**
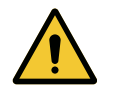

**ADVERTENCIA!**

**Riesgo de infección Una operación de mantenimiento o limpieza puede contaminar el campo operatorio.**

**No realice operaciones de mantenimiento o limpieza en presencia del paciente.**

# **2.3 Etiquetas de seguridad en el producto**

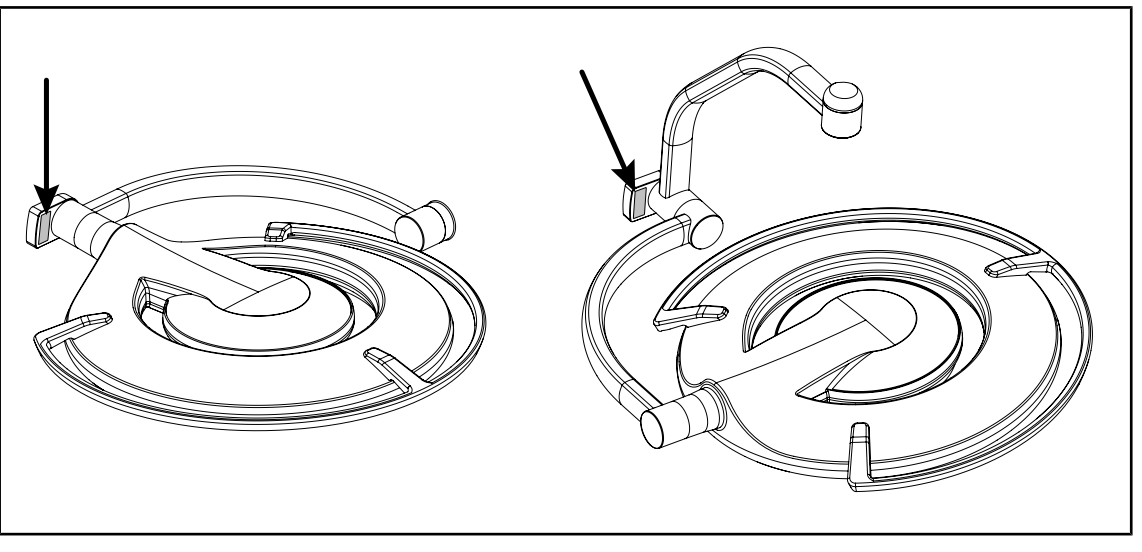

Fig. 29: Ubicación de la etiqueta de láser

| <b>Etiqueta</b>                                                                                                    | Significado                                                  |
|----------------------------------------------------------------------------------------------------|--------------------------------------------------------------|
| <b>LASER</b><br>Max. 1 mW / λ 650 nm / IEC 60825-1:2014-05                                                                                                    | Radiación láser<br>No mire el haz<br>Equipo láser de clase 2 |
| <b>LASER RADIATION</b><br><b>DO NOT STARE INTO BEAM</b><br><b>CLASS 2 LASER PRODUCT</b><br>Max, 1mW, 650nm, IEC60825-1:2014, Complies with<br>21 CFR 1040.10 and 1040.11, exept for deviation<br>pursuant to Laser Notice No.50, dated June 24, 2007 | Radiación láser<br>No mire el haz<br>Equipo láser de clase 2 |

Tab. 10: Etiqueta de seguridad en el producto

**3**

# **3 Interfaces de control**

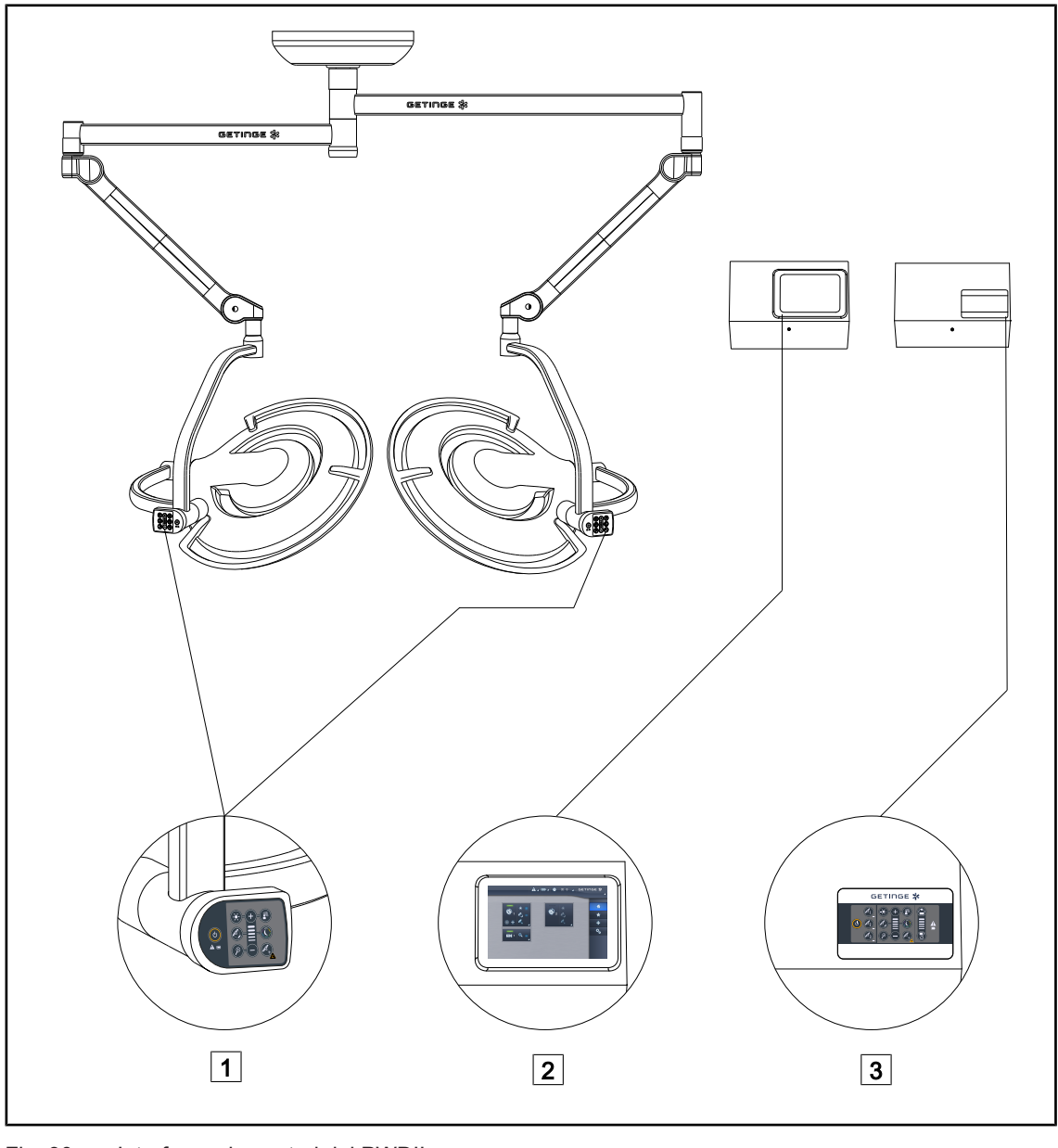

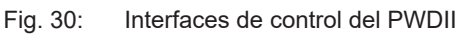

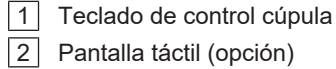

3 Teclado de mando mural (opción)

## **NOTA**

Asimismo, es posible controlar la lámpara mediante una unidad de mando externo de tipo integrador, así como acoplar el funcionamiento de la lámpara con otros equipos externos (flujo luminaria, etc.). Para más información, contacte con su representante Getinge.

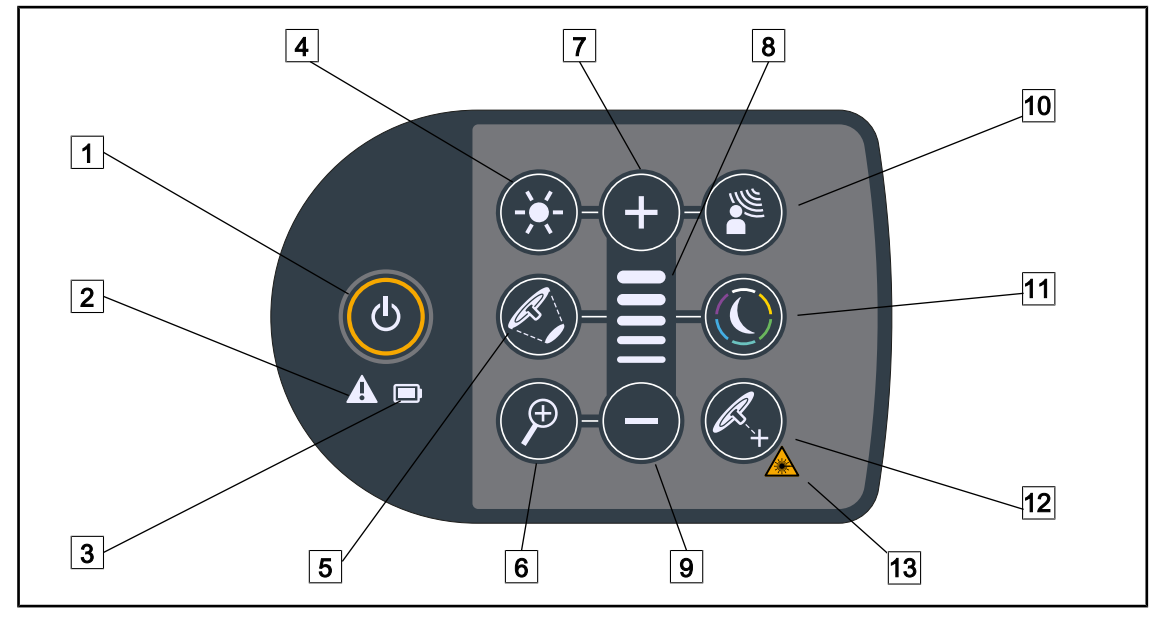

# **3.1 Teclado de control cúpula**

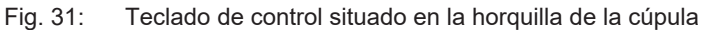

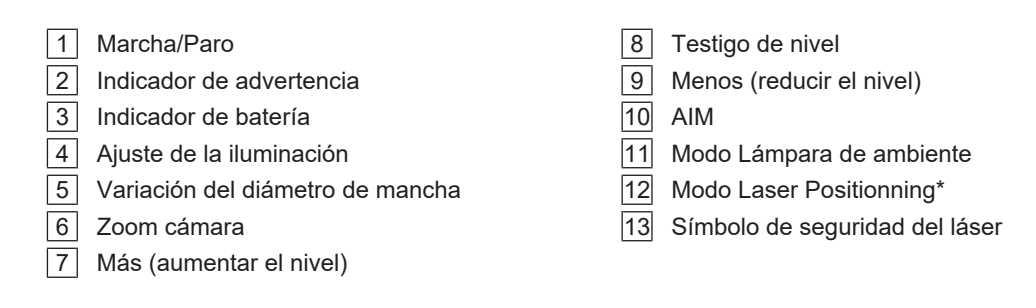

## **3.2 Teclado de mando mural**

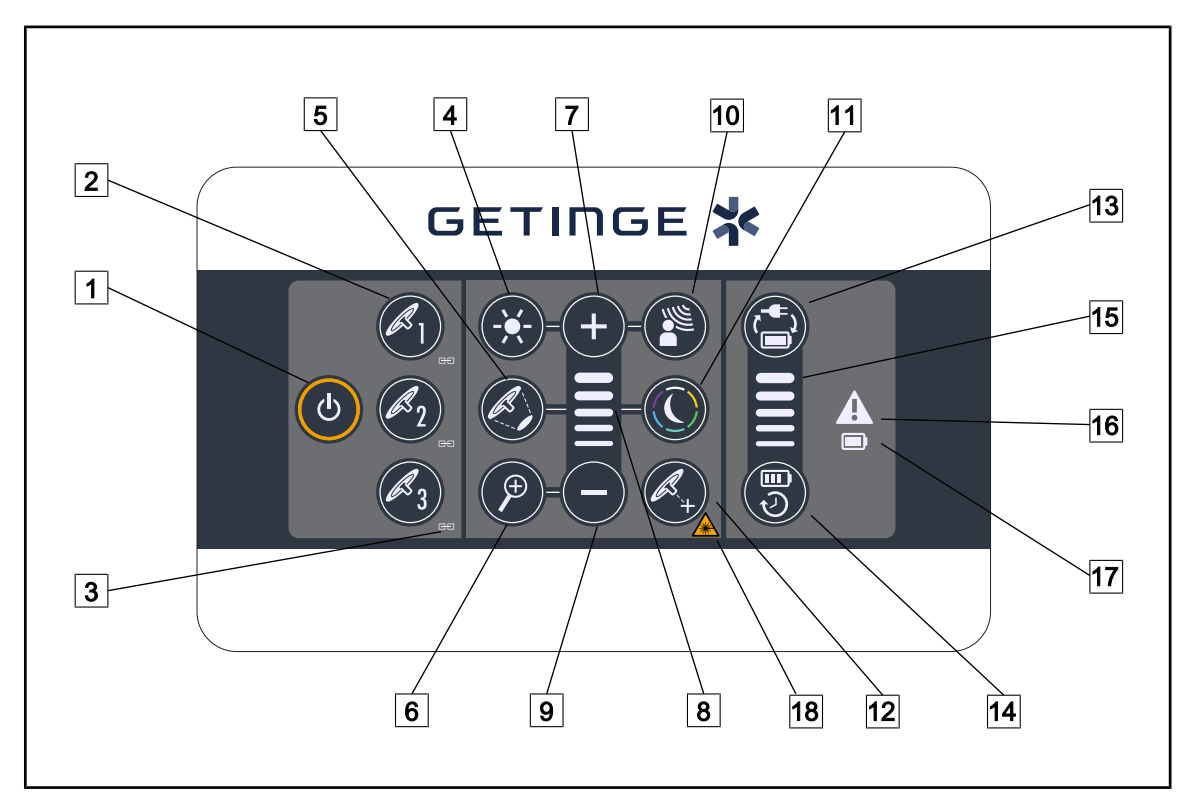

Fig. 32: Teclado de control mural

- 1 Marcha/Paro  $\boxed{2}$  Selección de la cúpula (1, 2 o 3) Testigo de sincronización Ajuste de la iluminación Variación del diámetro de mancha Zoom cámara Más (aumentar el nivel)  $\boxed{8}$  Testigo de nivel
- Menos (reducir el nivel)
- AIM
- Modo Lámpara de ambiente
- Modo Laser Positionning
- Conmutación a la batería
- Autonomía de la batería
- 15 Testigo de nivel de batería
- Indicador de advertencia
- Indicador de batería
- Símbolo de seguridad del láser

## **3.3 Pantalla táctil**

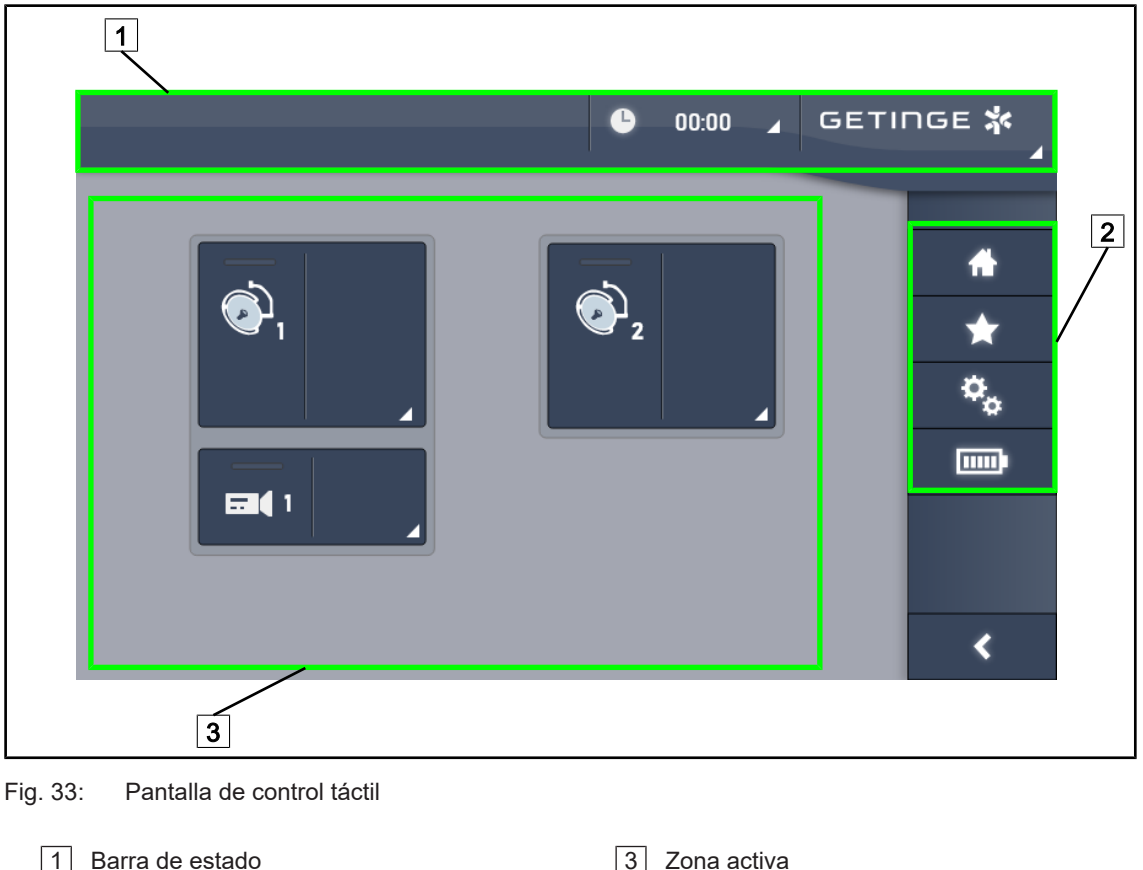

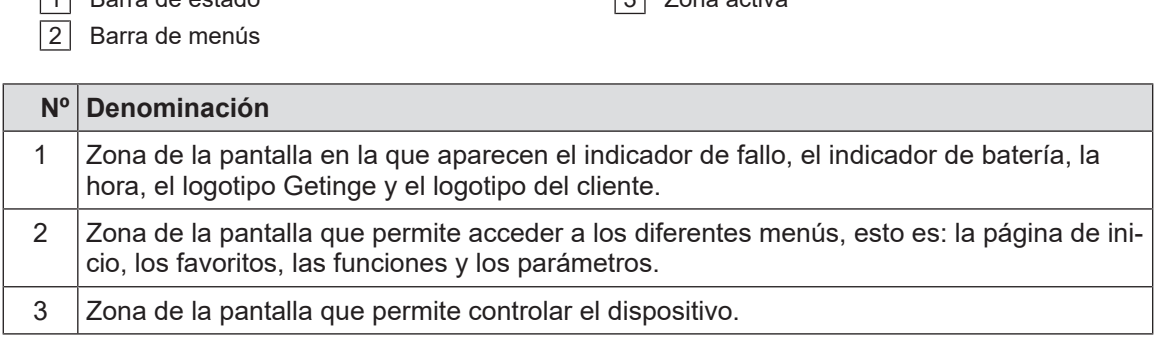

Tab. 11: Información pantalla táctil

#### **Barra de estado**

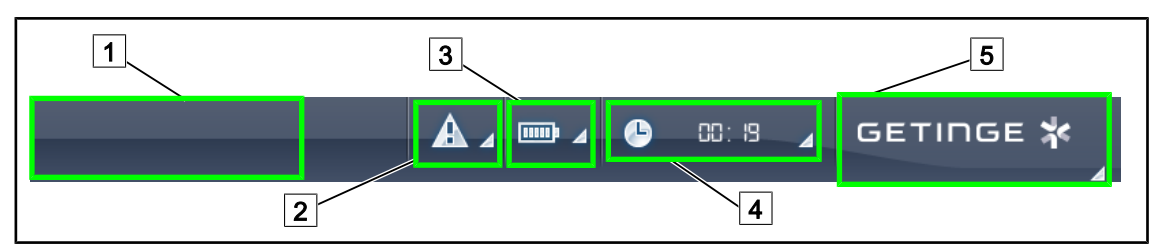

Fig. 34: Barra de estado de la pantalla táctil

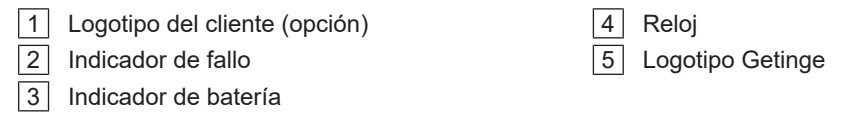

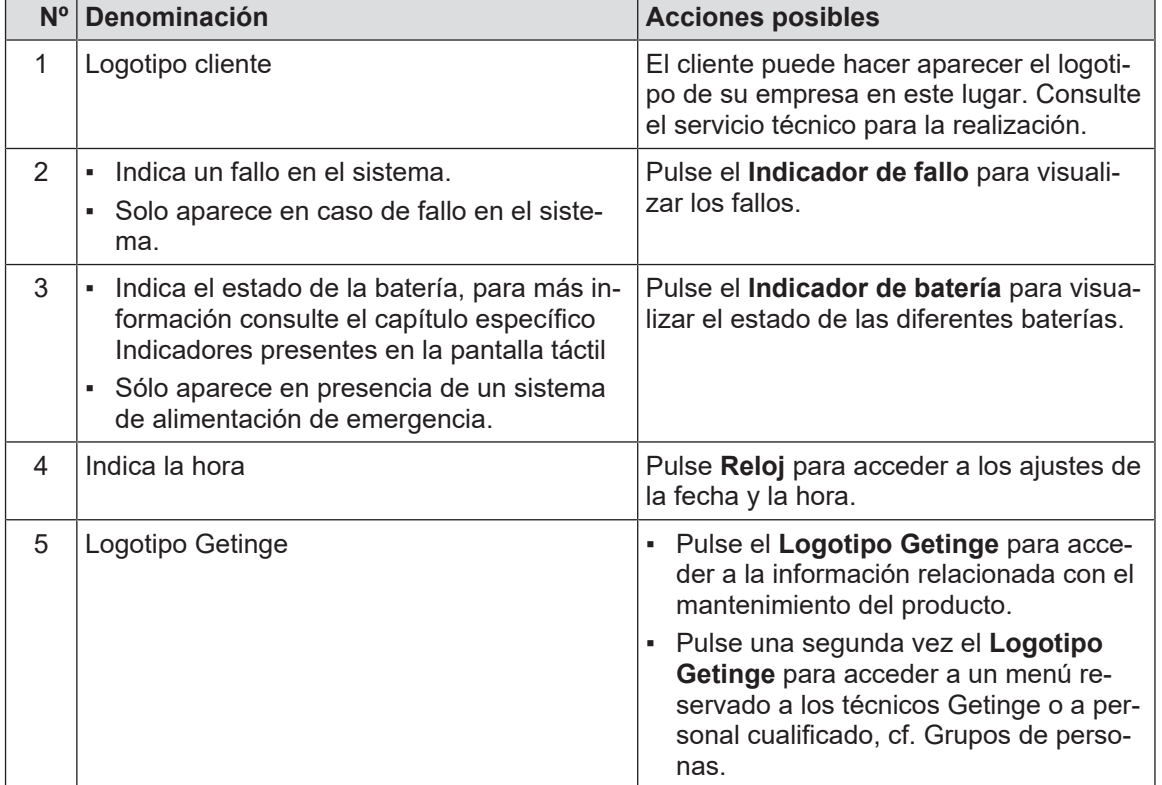

Tab. 12: Información de la barra de estado de la pantalla táctil

#### **Barra de menús**

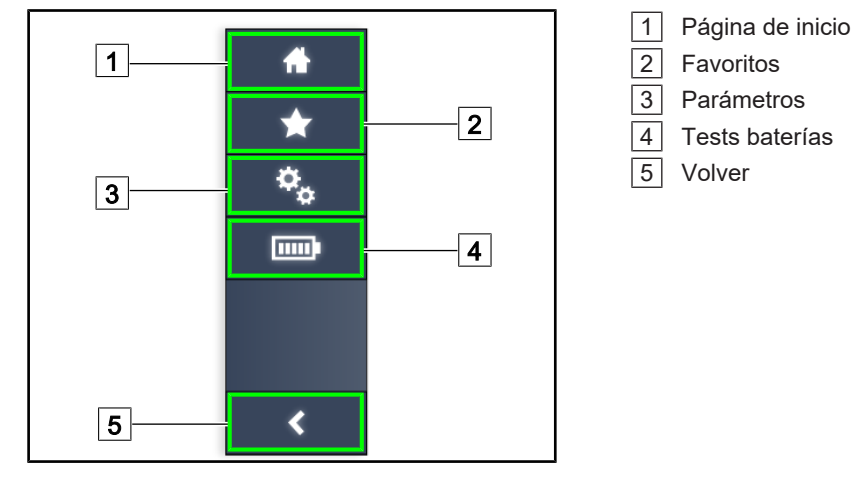

Fig. 35: Barra de menús de la pantalla táctil

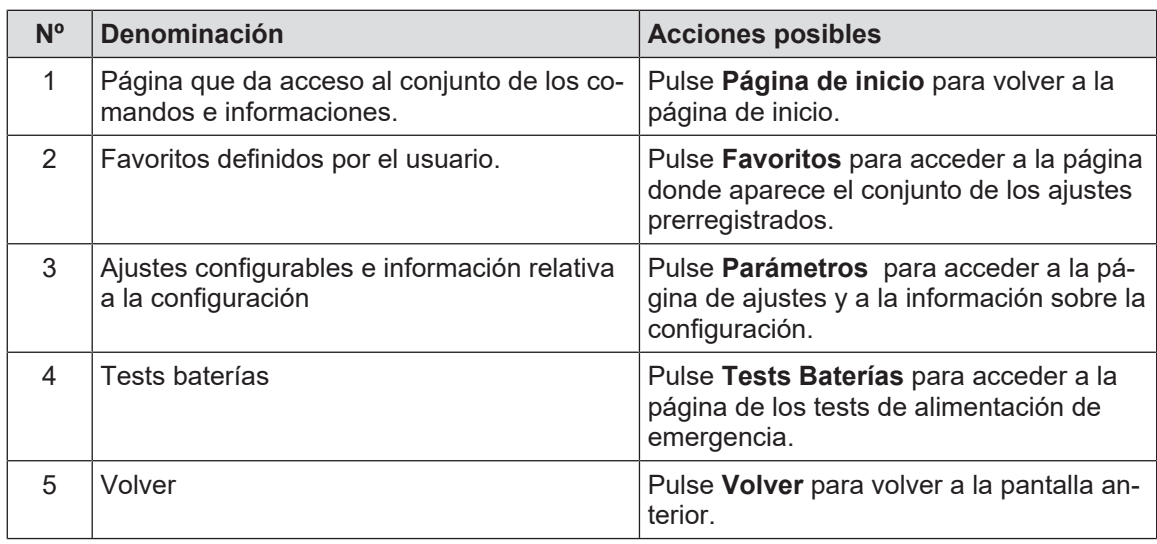

Tab. 13: Información de la barra de estado de la pantalla táctil

# **4 Utilización**

## **4.1 Inspecciones diarias antes de la utilización**

## **NOTA**

Para garantizar un uso conforme del producto, es necesario proceder a inspecciones visuales y funcionales a diario, a cargo de una persona formada. Se recomienda mantener un registro de los resultados de estas inspecciones, que incluya la fecha y la firma de la persona que las ha realizado.

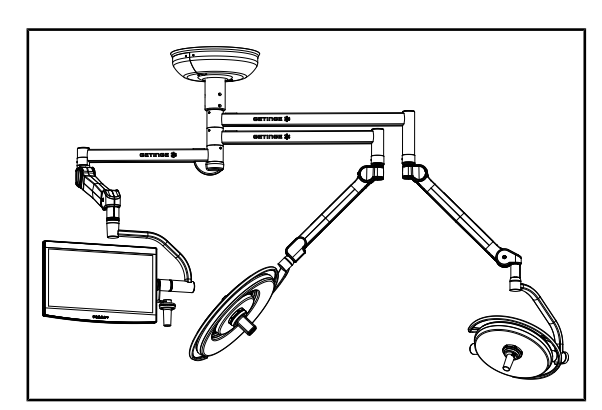

Fig. 36: Integridad del dispositivo

#### **Integridad del dispositivo**

- 1. Compruebe que el dispositivo no haya sufrido golpes y que no presente deterioros.
- 2. Compruebe la ausencia de salpicaduras de pintura o la falta de pintura.
- 3. En caso de anomalía, contacte con el servicio técnico.

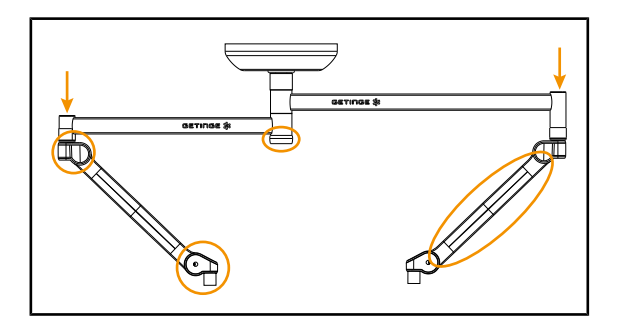

Fig. 37: Tapas suspensión

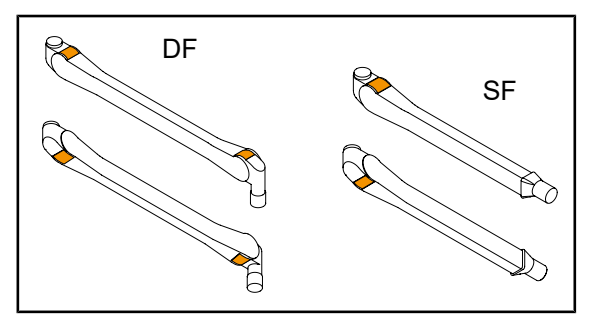

Fig. 38: Lengüetas

#### **Tapas de la suspensión**

- 1. Compruebe el correcto posicionamiento y el buen estado de las tapas de los brazos resorte
- 2. Compruebe el correcto posicionamiento y el buen estado de las tapas de la suspensión, incluida la que se encuentra debajo del eje central.
- 3. En caso de anomalía, contacte con el servicio técnico.

#### **Lengüetas de los brazos de resorte**

- 1. Compruebe que las lengüetas de los brazos de resorte están en su posición.
- 2. En caso de anomalía, contacte con el servicio técnico.

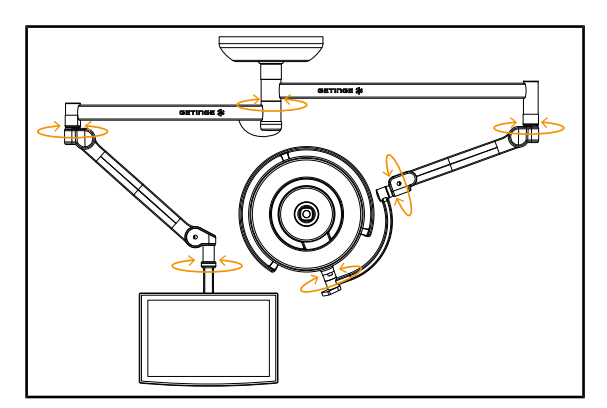

Fig. 39: Estabilidad y desviación

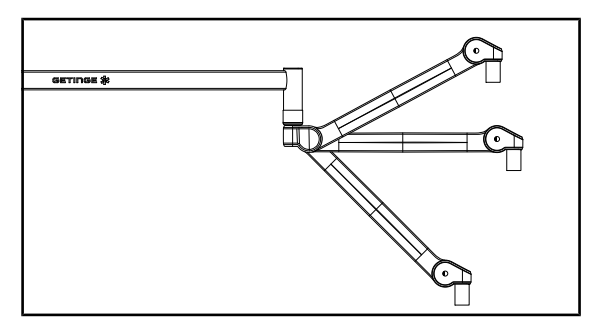

Fig. 40: Sujeción brazo resorte

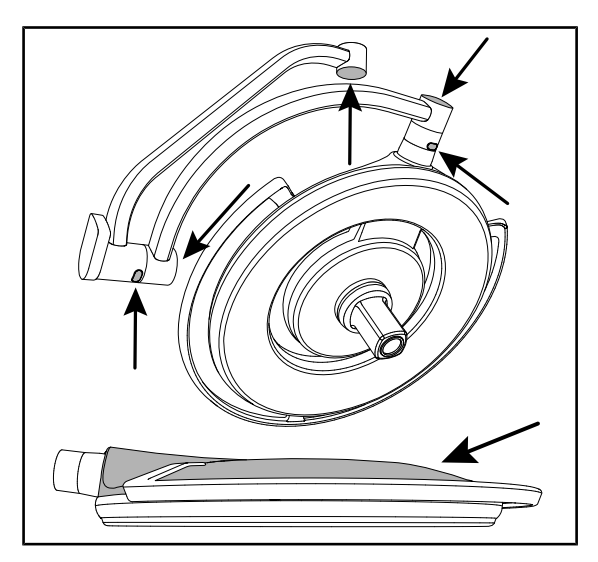

Fig. 41: Cubiertas de silicona y tapa de la cúpula

#### **Estabilidad/desviación del dispositivo**

- 1. Manipule el dispositivo realizando varios movimientos para girar los brazos de extensión, los brazos resorte y las cúpulas.
	- $\triangleright$  El conjunto del dispositivo debe desplazarse fácilmente y sin sacudidas.
- 2. Coloque el dispositivo en varias posiciones.
	- $\triangleright$  El conjunto del dispositivo debe mantenerse sin desviarse en la posición previamente seleccionada.
- 3. En caso de anomalía, contacte con el servicio técnico.

#### **Sujeción del brazo resorte**

- 1. Coloque el brazo resorte en su tope inferior, seguidamente en posición horizontal y finalmente en su tope superior.
- 2. Compruebe que el brazo resorte se mantenga en todas estas posiciones.
- 3. En caso de anomalía, contacte con el servicio técnico.

#### **Cubiertas de silicona y tapa de la cúpula**

- 1. Compruebe el correcto posicionamiento y el buen estado de las cubiertas de la cúpula.
- 2. Compruebe el correcto posicionamiento y el buen estado de la tapa de la cúpula.
- 3. En caso de anomalía, contacte con el servicio técnico.

**4**

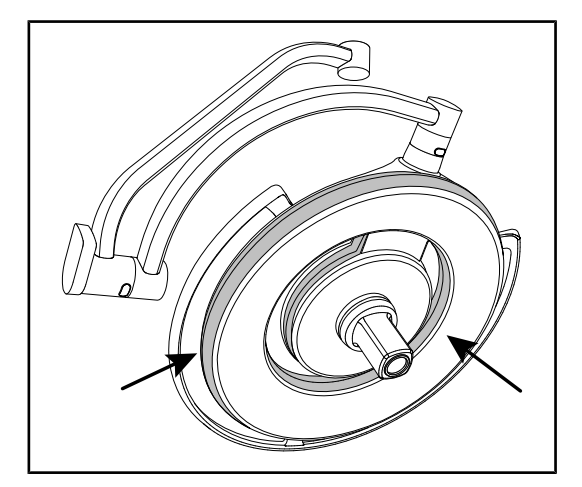

Fig. 42: Juntas de la cúpula

Fig. 43: Cara inferior cúpula

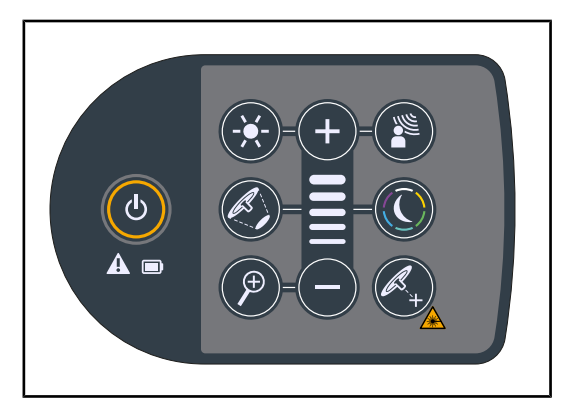

Fig. 44: Estado teclado cúpula

#### **Juntas de la cúpula**

- 1. Compruebe el correcto posicionamiento y el buen estado de las juntas de la cúpula.
- 2. En caso de anomalía, contacte con el servicio técnico.

#### **Cara inferior de la cúpula**

- 1. Compruebe que la cara inferior no esté deteriorada.
- 2. En caso de anomalía, contacte con el servicio técnico.

#### **Teclado de control cúpula**

- 1. Compruebe el estado y el correcto posicionamiento del teclado de control de la cúpula.
- 2. Presione el botón ON/OFF durante 5 segundos.
	- Ø Todas las teclas e indicadores de alarma están retroiluminados.
- 3. En caso de anomalía, contacte con el servicio técnico.

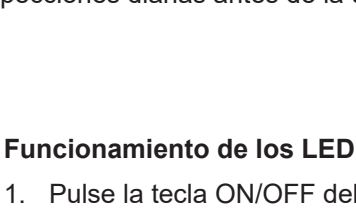

- 1. Pulse la tecla ON/OFF del teclado de control de la cúpula para encender la lámpara.
- 2. Compruebe que el teclado de la cúpula responda correctamente a las órdenes del teclado ajustando la intensidad luminosa de la cúpula del mínimo al máximo.
	- Ø La intensidad luminosa debe variar en función del nivel seleccionado.
- 3. Encienda la lámpara seleccionando el mayor diámetro de mancha (para que todos los LED se iluminen) [Ajustar la iluminación](#page-50-0) [\[](#page-50-0) $\triangleright$  [Página 51\].](#page-50-0)
- 4. Compruebe que el conjunto de LED funcione.

#### **Cubiertas de silicona y pasacables del soporte de pantalla**

- 1. Compruebe el posicionamiento correcto y el buen estado de las cubiertas de silicona en el soporte de pantalla.
- 2. Compruebe el posicionamiento correcto y el buen estado de los pasacables de silicona en el soporte de pantalla.

## **Sujeción del soporte de empuñadura**

1. Aplique una tracción sobre el eje de la interfaz de empuñadura para comprobar su correcta sujeción.

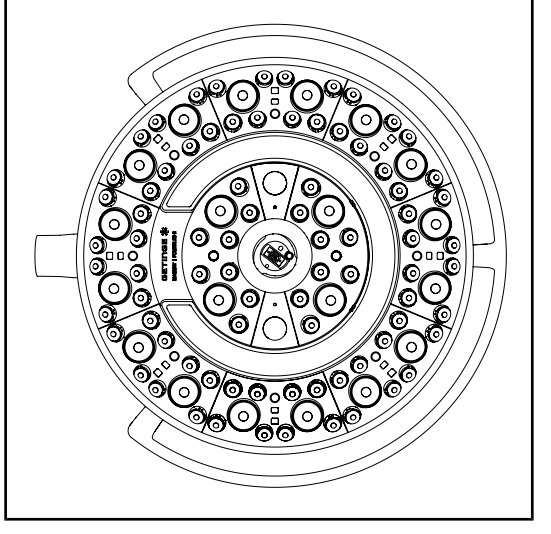

Fig. 45: Funcionamiento LED

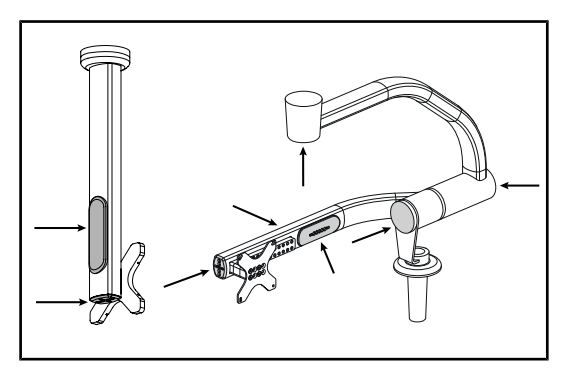

Fig. 46: Cubiertas del soporte de pantalla

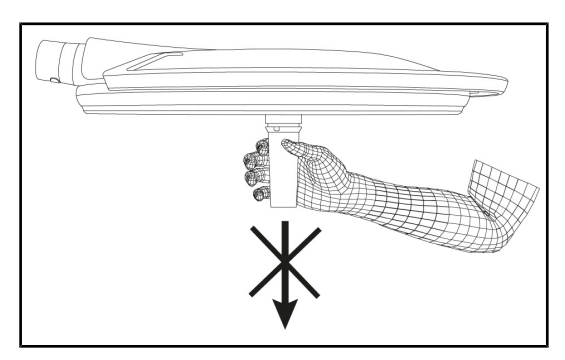

Fig. 47: Sujeción del soporte de empuñadura

**4**

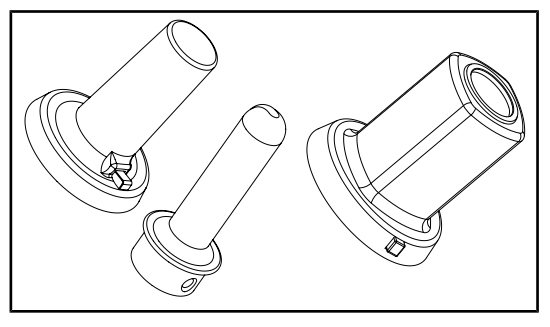

**A la atención del personal de esterilización**

Fig. 48: Empuñaduras esterilizables

#### **Integridad de las empuñaduras esterilizables**

- 1. Tras la esterilización, compruebe que la empuñadura no presente fisuras ni suciedad.
- 2. Para las empuñaduras de tipo PSX, compruebe que el mecanismo funcione tras la esterilización.

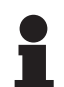

### **NOTA**

Si el dispositivo posee un sistema de alimentación de emergencia, realice el test de conmutación a la alimentación de emergencia. Si existe un teclado de control mural, las cúpulas deben apagarse y el botón de inicio del test debe estar retroiluminado para poder iniciar el test. Si existe una pantalla táctil, el icono de batería debe aparecer en la barra de estado.

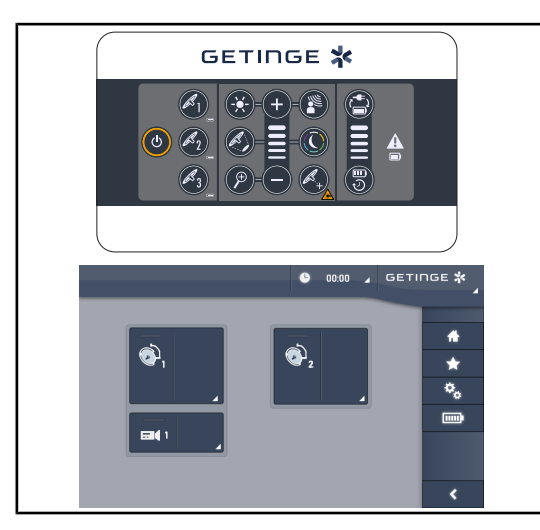

Fig. 49: Test de conmutación a la alimentación de emergencia

#### **Test de conmutación a la alimentación de emergencia (solo en presencia de un sistema de alimentación de emergencia)**

- 1. Realice un test de conmutación a la alimentación de emergencia desde el teclado de control mural [\(A partir del teclado de](#page-95-0) [control mural \[](#page-95-0) $\triangleright$  [Página 96\]](#page-95-0)) o desde la pantalla de control táctil (A partir de la pantalla táctil).
- 2. Si el test fracasa, póngase en contacto con el servicio técnico.

## **4.2 Control de la lámpara**

## **4.2.1 Encender/apagar la lámpara**

#### **4.2.1.1 A partir del teclado de control de la cúpula o mural**

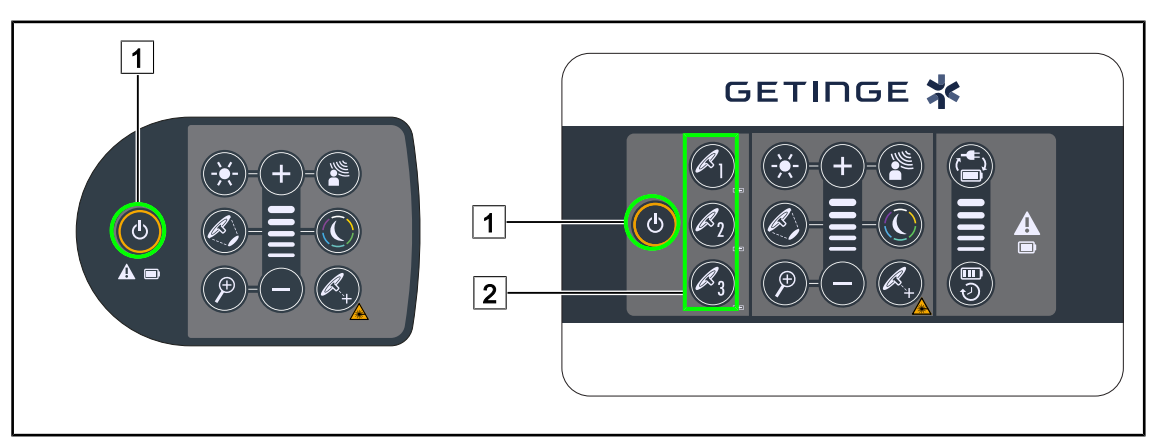

Fig. 50: Encender/apagar la lámpara desde los teclados

#### **Encender la lámpara cúpula por cúpula**

- 1. Si existe un teclado de control mural, pulse la tecla de la cúpula  $\boxed{2}$  que desea encender hasta que la tecla esté retroiluminada.
- 2. Pulse **Marcha/paro** 1 para encender la cúpula.
	- Ø Los sectores de LED se encienden consecutivamente y el nivel de iluminación se establece según el último valor utilizado antes del apagado.

#### **Encender el conjunto del sistema de lámpara (solo a través del teclado de control mural)**

- 1. Pulse **Marcha/Paro** 1.
	- $\triangleright$  Los sectores de LED de todas las cúpulas se encienden consecutivamente y el nivel de iluminación se establece según el último valor utilizado antes del apagado.

#### **Apagar la lámpara desde el teclado de la cúpula**

- 1. Pulse **Marcha/Paro** 1 hasta que el teclado se apague.
	- Ø Los sectores de LED de la cúpula se apagan consecutivamente al dejar de pulsar.

#### **Apagar la lámpara desde el teclado mural**

- 1. Pulse la tecla de la cúpula  $\boxed{2}$  que desea apagar hasta que la tecla esté retroiluminada.
- 2. Pulse Marcha/Paro 1 hasta que la tecla de la cúpula se apague.
	- $\triangleright$  Los sectores de LED de la cúpula se apagan consecutivamente al dejar de pulsar.

### **4.2.1.2 A partir de la pantalla táctil**

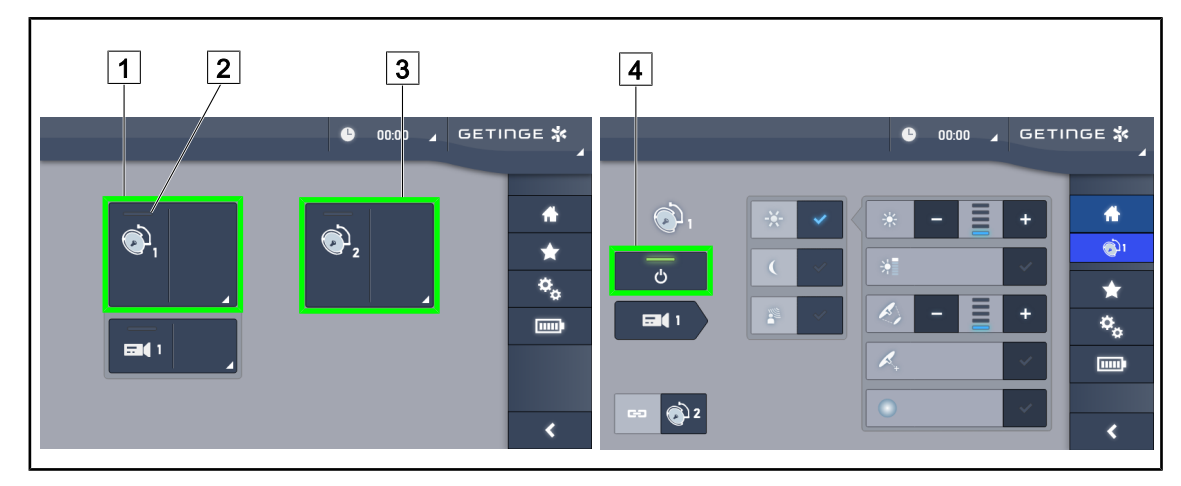

Fig. 51: Encender/apagar la lámpara desde el teclado táctil

#### **Encender la lámpara**

- 1. Pulse la **Zona activa de la cúpula 1** 1.
	- $\triangleright$  El **testigo de marcha**  $\boxed{2}$  se activa y la cúpula 1 se enciende.
- 2. Pulse la **Zona activa de la cúpula 2** 3 y la **Zona activa de la cúpula 3** si existe.
	- Ø El conjunto de la lámpara se enciende.

#### **Apagar la lámpara**

- 1. Pulse la **Zona activa de la cúpula 1** 1.
	- Ø Aparece la página de control de la cúpula.
- 2. Pulse ON/OFF Cúpula 4.
	- Ø La cúpula 1 se apaga, al igual que el **testigo de marcha** de la cúpula 1.
- 3. Haga lo mismo para todas las cúpulas encendidas.
	- Ø El conjunto de la lámpara se apaga.

## **4.2.2 Ajustar la iluminación**

# <span id="page-50-0"></span> $\boxed{7}$ 4 7 8 4 7 **GETINGE \*** 8 C  $\boxed{2}$ 5 9 5 9

#### **4.2.2.1 A partir del teclado de control de la cúpula o mural**

Fig. 52: Ajustar la iluminación desde los teclados de control

*Para el teclado de control mural, seleccione previamente la cúpula*  $\boxed{2}$  *en la que desea intervenir.* 

#### **Ajustar la intensidad luminosa**

- 1. Pulse **Aiuste intensidad** 4.
	- Ø La tecla está retroiluminada en el teclado.
- 2. Pulse Más  $\boxed{7}$  para aumentar la intensidad luminosa de la o las cúpula(s).
- 3. Pulse Menos **9** para reducir la intensidad luminosa de la o las cúpula(s).

#### **Activar/desactivar el Modo Boost**

- 1. Una vez la intensidad luminosa al 100%, pulse **Más** 7 hasta que el último LED del testigo de nivel  $\boxed{8}$  parpadee.
	- Ø El modo Boost ya está activado.
- 2. Para desactivar el modo Boost, pulse **Menos** 9 o active el AIM o la lámpara de ambiente.
	- Ø El modo Boost ya está desactivado.

#### **Ajustar el diámetro de mancha**

1. Pulse **Variación diámetro de mancha** 5 .

Ø La tecla está retroiluminada en el teclado.

- 2. Pulse **Más** 7 para aumentar el diámetro de mancha de la o las cúpula(s).
- 3. Pulse Menos **9** para reducir el diámetro de mancha de la o las cúpula(s).

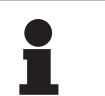

#### **NOTA**

La cúpula Maquet PowerLEDII 700 posee tres niveles de variación de mancha y la cúpula Maquet PowerLEDII 500 posee dos.

#### **4.2.2.2 A partir de la pantalla táctil**

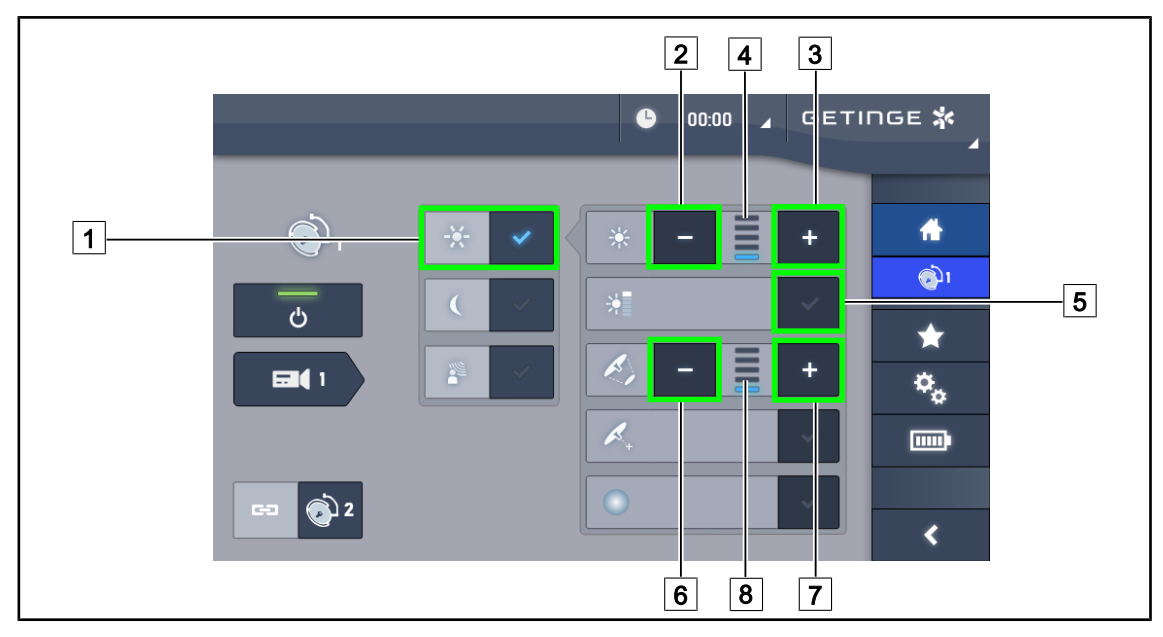

Fig. 53: Ajustar la iluminación desde la pantalla táctil

#### **Ajustar la intensidad luminosa**

- 1. Una vez en la página de la cúpula, pulse **Ajuste iluminación** 1.
	- $\triangleright$  La tecla se activa de color azul.
- 2. Pulse **Aumentar intensidad** 3 para aumentar la intensidad luminosa de la o las cúpula(s)  $\boxed{4}$ .
- 3. Pulse **Reducir intensidad** 2 para reducir la intensidad luminosa de la o las cúpula(s) 4.

#### **Activar el modo Boost**

- 1. Una vez en la página de la cúpula, pulse **Ajuste iluminación** 1 .
	- $\triangleright$  La tecla se activa de color azul.
- 2. Pulse **Modo Boost** 5 .
	- $\triangleright$  La tecla se activa de color azul y la última barra del indicador del nivel de iluminación  $\boxed{4}$ parpadea. El modo Boost está activado en la o las cúpula(s) correspondiente(s).

#### **Ajustar el diámetro de mancha**

- 1. Una vez en la página de la cúpula, pulse **Ajuste iluminación** 1 .
	- $\triangleright$  La tecla se activa de color azul.
- 2. Pulse **Aumentar diámetro**  $\boxed{7}$  para aumentar el diámetro de mancha de la o las cúpula(s)  $\boxed{8}$ .
- 3. Pulse **Reducir diámetro** 6 para reducir el diámetro de mancha de la o las cúpula(s) 8 .

## **4.2.3 Iluminación de ambiente**

# 7 8 7 GETINGE \* 8  $-11$ ් C 2 9  $\sqrt{9}$  $\overline{11}$

#### **4.2.3.1 A partir del teclado de control de la cúpula o mural**

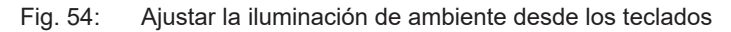

*Para el teclado de control mural, seleccione previamente la cúpula*  $\boxed{2}$  *en la que desea intervenir.* 

#### **Elegir el color de la de iluminación de ambiente**

- 1. Pulse **Iluminación Ambiente** 11 hasta que la tecla aparezca retroiluminada en el teclado.
	- Ø La iluminación de ambiente se activa con el último color seleccionado.
- 2. Pulse de nuevo **Modo Iluminación Ambiente** 11 para seleccionar el color deseado. El ciclo de colores es el siguiente: blanco, amarillo, verde, turquesa, azul y violeta.

#### **Ajustar la intensidad luminosa de la iluminación de ambiente**

1. Pulse **Modo Iluminación Ambiente** 11.

Ø La tecla está retroiluminada en el teclado.

- 2. Pulse Más  $\boxed{7}$  para aumentar la intensidad luminosa de la o las cúpula(s)  $\boxed{8}$ .
- 3. Pulse Menos **9** para reducir la intensidad luminosa de la o las cúpula(s) 8.

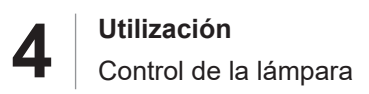

#### **4.2.3.2 A partir de la pantalla táctil**

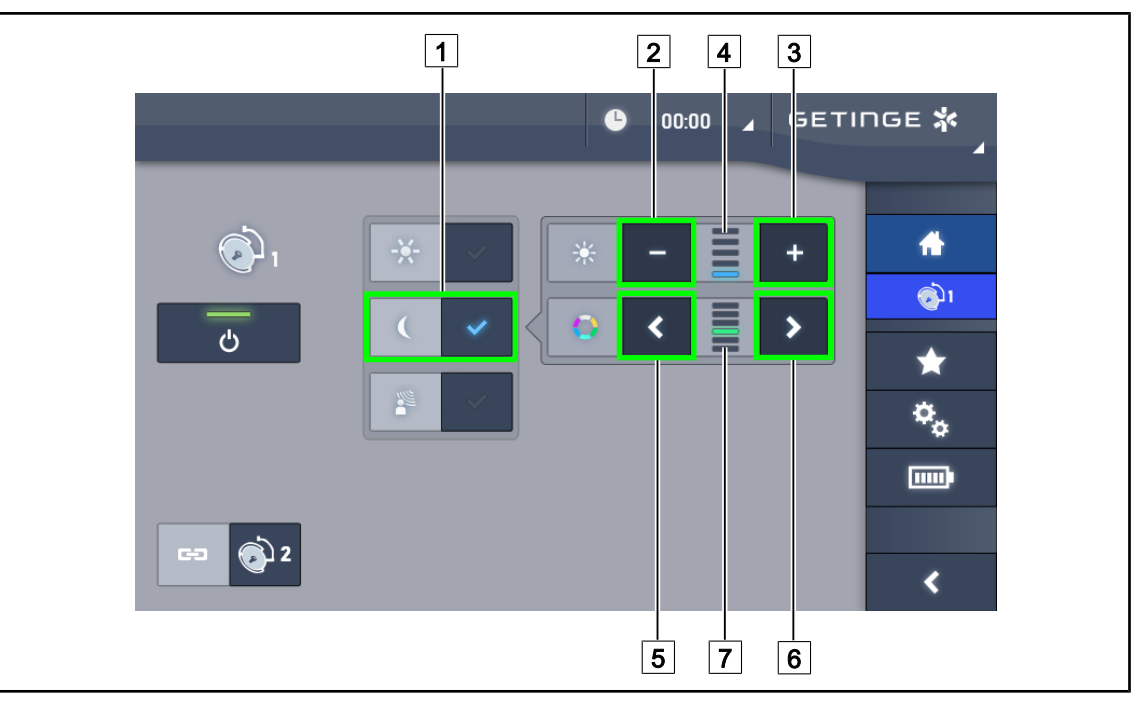

Fig. 55: Ajustar la iluminación de ambiente desde la pantalla táctil

#### **Elegir el color de la de lámpara de ambiente**

1. Una vez en la página de la cúpula, pulse Modo Iluminación Ambiente <sup>1</sup>.

 $\triangleright$  La tecla se activa de color azul.

2. Pulse **Anterior** 5 o **Siguiente** 6 para seleccionar el color deseado 7 . El ciclo de colores es el siguiente: blanco, amarillo, verde, turquesa, azul y violeta.

#### **Ajustar la intensidad luminosa de la iluminación de ambiente**

- 1. Una vez en la página de la cúpula, pulse **Modo Iluminación Ambiente** 1 .  $\triangleright$  La tecla se activa de color azul.
- 2. Pulse Más  $\overline{3}$  para aumentar la intensidad luminosa de la o las cúpula(s)  $\overline{4}$ .
- 3. Pulse Menos  $\boxed{2}$  para reducir la intensidad luminosa de la o las cúpula(s)  $\boxed{4}$ .

## **4.2.4 AIM AUTOMATIC ILLUMINATION MANAGEMENT \***

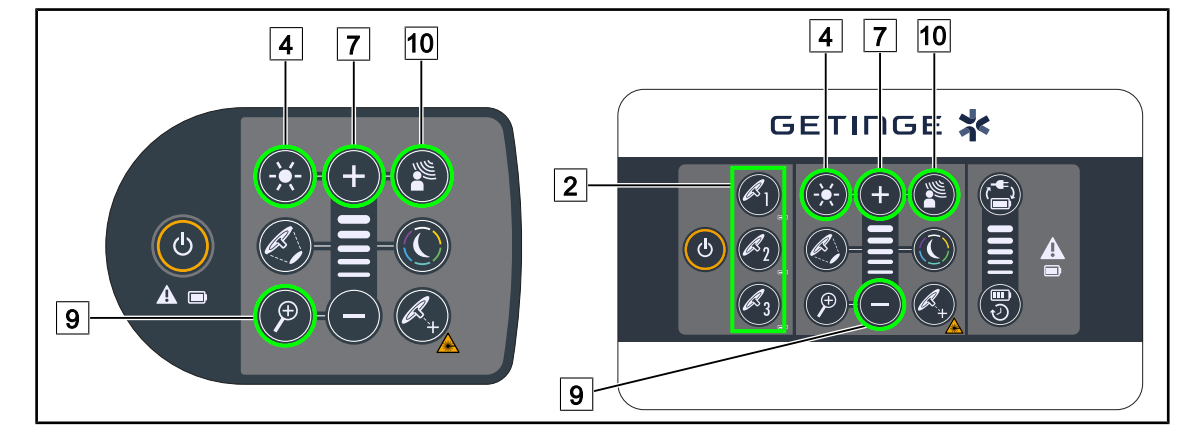

#### **4.2.4.1 A partir del teclado de control de la cúpula o mural**

Fig. 56: AIM desde los teclados de control

*Para el teclado de control mural, seleccione previamente la cúpula*  $\boxed{2}$  *en la que desea intervenir.* 

#### **Activar/desactivar AIM**

- 1. Activar la AIM pulsando **AIM** 10.
	- **Example 10 x 14 and 10 × 1 A institution 14** aparecen retroiluminadas en el teclado y el AIM se activa.
- 2. Desactivar la AIM pulsando **AIM** 10.
	- Ø La tecla **AIM** 10 ya no está retroiluminada en el teclado y el AIM se desactiva.

#### **Ajustar la intensidad luminosa con AIM**

- 1. Una vez activada la AIM, pulse **Más** 7 para aumentar la intensidad luminosa de la o las cúpula(s).
- 2. Una vez activada la AIM, pulse **Menos** 9 para reducir la intensidad luminosa de la o las cúpula(s).

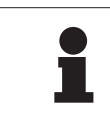

#### **NOTA**

El modo Boost no está disponible cuando el AIM está activado, en cuyo caso la lámpara posee 10 niveles de iluminación.

#### **4.2.4.2 A partir de la pantalla táctil**

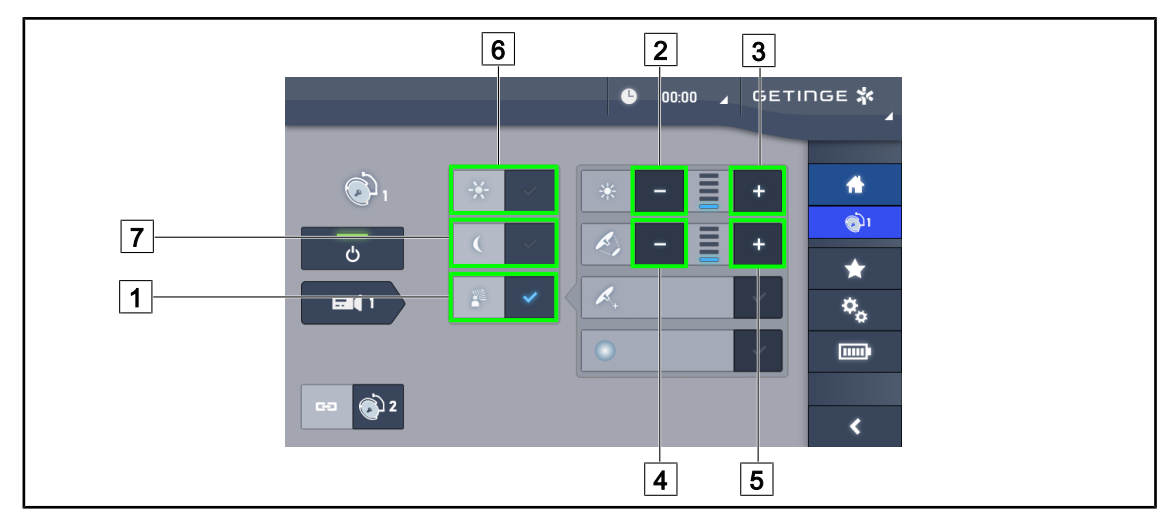

Fig. 57: AIM desde la pantalla táctil

#### **Activar/desactivar AIM**

- 1. Activar la AIM pulsando **AIM** 1.
	- $\triangleright$  La tecla se activa de color azul y el AIM está activado en la o las cúpula(s) correspondiente(s).
- 2. Desactivar el AIM pulsando **Ajuste iluminación** 6 o en **Modo Iluminación Ambiente** 7 .
	- Ø La tecla se apaga y la tecla del modo seleccionado está retroiluminada. El AIM está desactivado en la o las cúpula(s) correspondiente(s).

#### **Ajustar la intensidad luminosa con AIM**

- 1. Pulse **Aumentar intensidad** 3 para aumentar la intensidad luminosa de la o las cúpula(s).
- 2. Pulse **Reducir intensidad** 2 para reducir la intensidad luminosa de la o las cúpula(s).

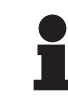

#### **NOTA**

El modo Boost no está disponible cuando el AIM está activado, en cuyo caso la lámpara posee 10 niveles de iluminación.

#### **Ajustar el diámetro de mancha con AIM**

- 1. Pulse **Aumentar diámetro** 5 para aumentar el diámetro de mancha de la o las cúpula(s).
- 2. Pulse **Reducir diámetro** 4 para reducir el diámetro de mancha de la o las cúpula(s).

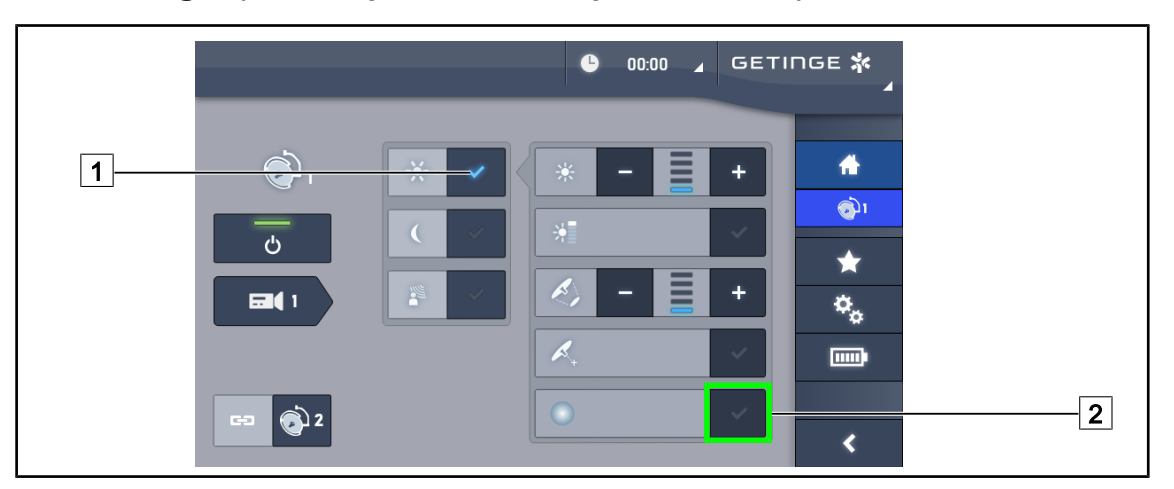

## **4.2.5 Comfort Light (solo disponible con la pantalla táctil)**

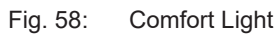

#### **Prerrequisitos:**

- El modo Ajuste de la iluminación está activado  $\boxed{1}$ .
- 1. Pulse **Modo Comfort Light** 2.
	- Ø La tecla está activada de color azul y el modo Comfort Light está activado en la o las cúpula(s) correspondiente(s).
- 2. Una vez activado el modo Comfort Light, pulse Modo Comfort Light<sup>[2]</sup> para desactivarlo.
	- Ø La tecla se apaga y el modo Comfort Light se desactiva en la o las cúpula(s) correspondiente(s).

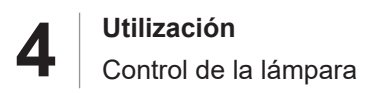

## **4.2.6 Sincronizar cúpulas**

#### **4.2.6.1 A partir del teclado de control mural**

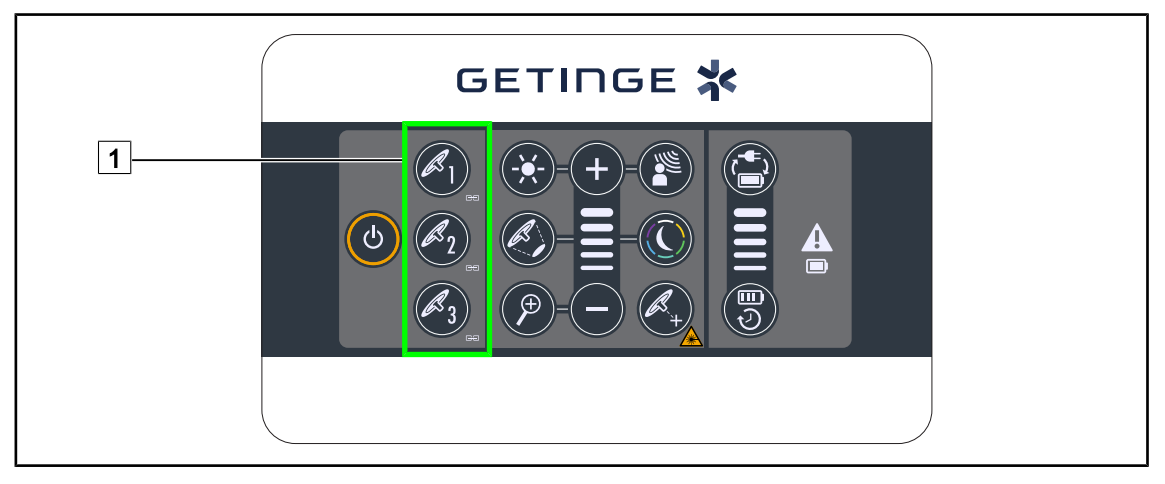

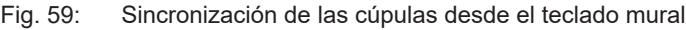

#### **Sincronizar cúpulas**

- 1. Ajuste una de las cúpulas según los parámetros deseados.
- 2. Pulse la tecla de la cúpula  $\boxed{1}$  que desea sincronizar hasta que la tecla esté retroiluminada. Repita la operación para sincronizar una tercera cúpula.
	- Ø Las cúpulas están sincronizadas y cualquier modificación en una de ellas implicará las mismas modificaciones en la o las demás cúpulas.

#### **Desincronizar cúpulas**

1. Pulse la tecla de la cúpula  $\boxed{1}$  que desea desincronizar hasta que la tecla deje de estar retroiluminada o modifique el estado de una cúpula desde su teclado de control local para desincronizar la o las cúpula(s) deseada(s).

Ø Las cúpulas ya no están sincronizadas.

## **NOTA**

Caso particular: Para sincronizar cúpulas con el modo Lámpara de ambiente, el modo debe activarse previamente en esas cúpulas antes de la sincronización.

 $\bullet$  $00:00$ **GETINGE \***  $\overline{1}$  $\boxed{1}$ G) 什  $\div$  $\hat{\mathbf{C}}$  $\frac{1}{\sqrt{2}}$ ტ  $\bigstar$ E  $\mathcal{L}$ **Press** ٠  $\mathbf{Q}_{\mathbf{Q}}$  $\Xi$ (1  $\mathcal{L}_{\mathcal{A}}$  $\Box$  $\boxed{2}$  $\bullet$  $\overline{\textbf{C}}$ 

#### **4.2.6.2 A partir de la pantalla táctil**

Fig. 60: Sincronizar cúpulas

- 1. Configurar una de las cúpulas 1 según los parámetros deseados.
- 2. Pulse **Sincronizar** 2.
	- Ø Las cúpulas están sincronizadas y cualquier modificación en una de ellas implicará las mismas modificaciones en la o las demás cúpulas.
- 3. Pulse de nuevo **Sincronizar** 2 para desincronizar las cúpulas.
	- Ø Las cúpulas están desincronizadas.

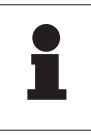

#### **NOTA**

Caso particular: Para sincronizar cúpulas con el modo Lámpara de ambiente, el modo debe activarse previamente en esas cúpulas antes de la sincronización.

## **4.2.7 LMD\* (solamente con pantalla táctil)**

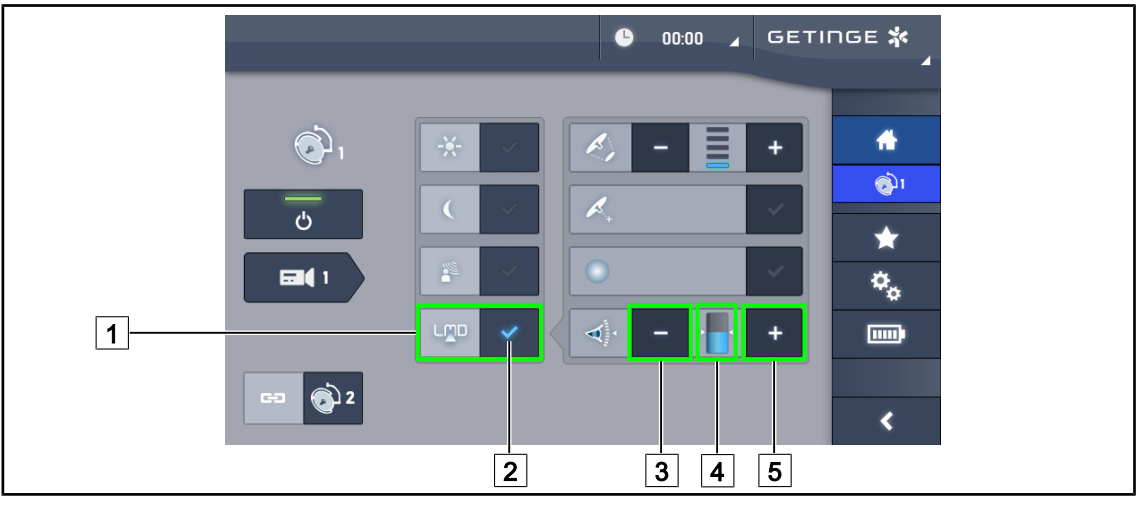

Fig. 61: Página\_LMD

#### **Activar/desactivar el modo LMD**

- 1. Ajustar la intensidad luminosa deseada, cómoda para el cirujano.
- 2. A continuación, pulse **LMD** 1.
	- $\triangleright$  El indicador del LMD está iluminado en azul  $\boxed{2}$  y el LMD está activado en la cúpula.
- 3. Una vez activado el LMD, pulse LMD 1 para desactivarlo.
	- $\triangleright$  El indicador del LMD  $\boxed{2}$  se apaga y el LMD se desactiva en la cúpula.

#### **Ajustar el valor de consigna de luminancia**

- 1. Pulse **Aumentar luminancia** 5 para aumentar la consigna de luminancia de la cúpula.
- 2. Pulse **Reducir luminancia** 3 para reducir la consigna de luminancia de la cúpula.
	- $\triangleright$  El nivel de luminancia de la cúpula en cuestión varía en función del indicador  $\boxed{4}$ .

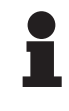

## **NOTA**

Si la cúpula está al máximo, la luminancia no puede aumentarse y la tecla **Más** 4 es de color gris y está inactiva.

Si la cúpula está al mínimo, la luminancia no puede reducirse y la tecla **Menos** 3 es de color gris y está inactiva.

El indicador de nivel de luminancia  $\boxed{5}$  permite controlar visualmente que se mantiene la luminancia memorizada:

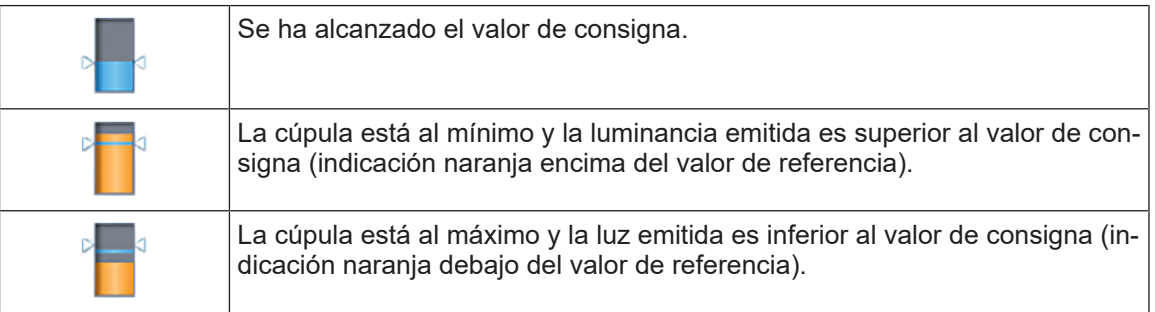

Tab. 14: Niveles de luminancia

## **4.2.8 Favoritos (solo con pantalla táctil)**

#### **4.2.8.1 Seleccionar/registrar un favorito**

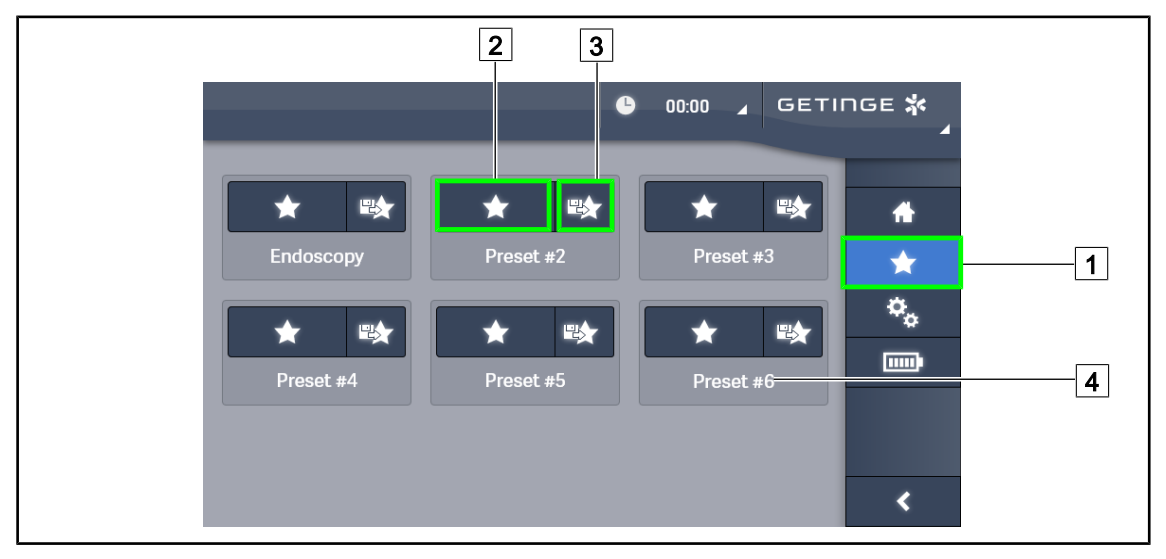

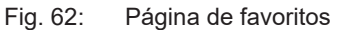

#### **Aplicar un favorito**

- 1. Pulse **Favoritos** 1 para acceder a la página Favoritos.
	- Ø La página de favoritos aparece en pantalla.
- 2. Entre los seis favoritos guardados, pulse **Aplicar favorito** 2 en el nombre del favorito 4 deseado.
	- Ø Se aplicará el favorito seleccionado.

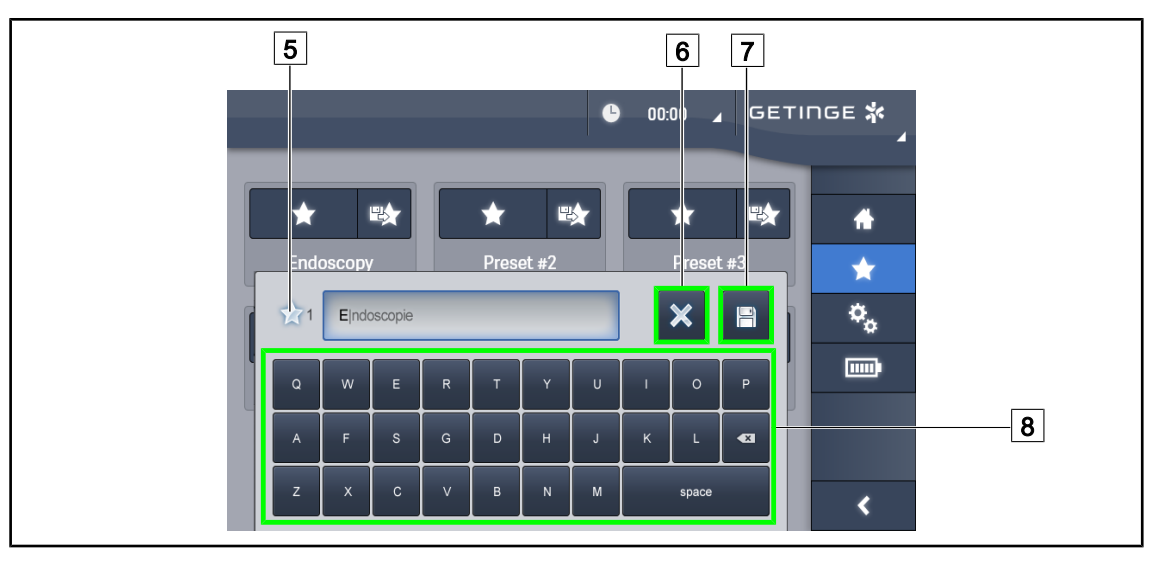

Fig. 63: Guardar favoritos

#### **Guardar un favorito**

1. Configurar la lámpara según la configuración deseada para el favorito.

### 2. Pulse **Guardar Favorito** 3.

- Ø Se abre la ventana de entrada de un favorito (véase arriba) indicando el favorito seleccionado  $\boxed{5}$ .
- 3. Indique el nombre del favorito con el teclado  $\boxed{8}$ .
- 4. Pulse **Guardar favorito**  $\boxed{7}$  para guardar el favorito. Es posible anular las modificaciones en cualquier momento pulsando **Anular Modificación** 6 .
	- $\triangleright$  Se abre una ventana emergente que confirma que se han guardado los preajustes, antes de volver a la página de favoritos.

#### **4.2.8.2 Preajustes de fábrica**

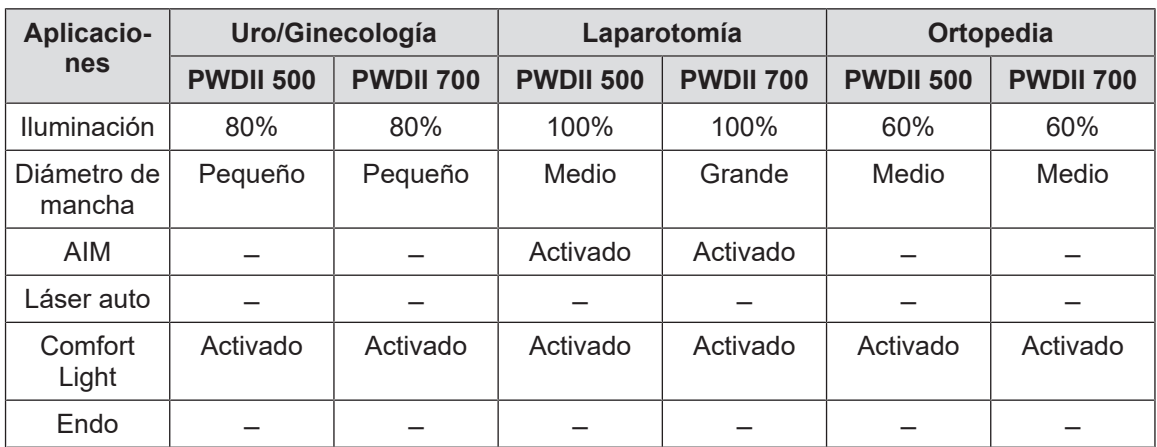

Tab. 15: Favoritos cúpulas preajustados de fábrica

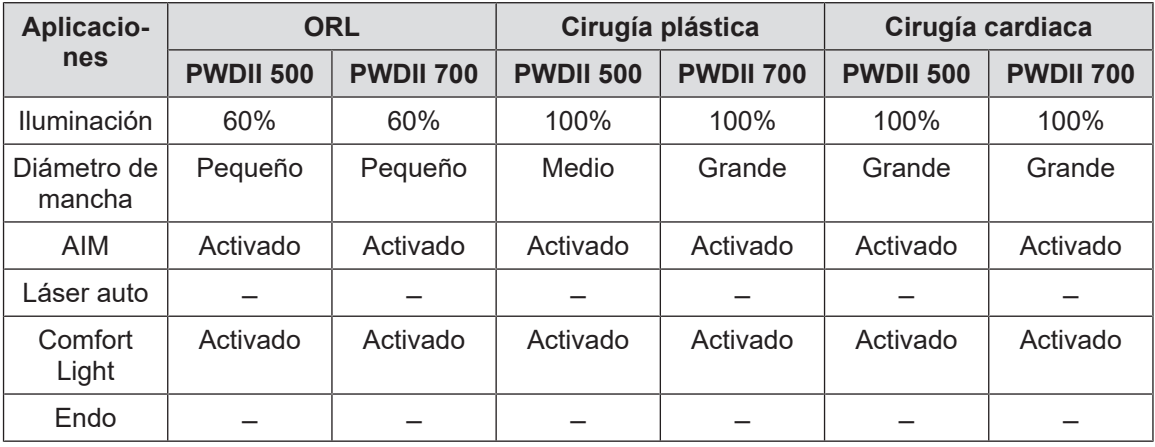

Tab. 16: Favoritos cúpulas preajustados de fábrica (continuación)

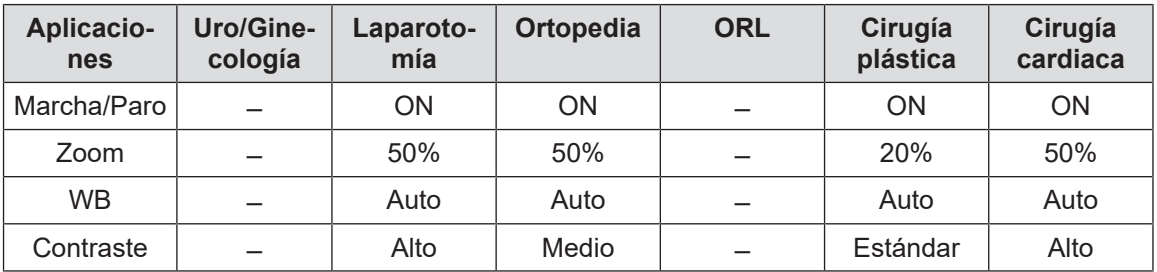

Tab. 17: Favoritos cámara pre-registrados de fábrica

## **4.3 Instalar y retirar una empuñadura esterilizable**

## **ADVERTENCIA!**

**Riesgo de infección Si la empuñadura esterilizable no está en buen estado, puede dejar caer partículas en el entorno esterilizado.**

**Compruebe la ausencia de fisuras después de cada esterilización y antes de cada nueva utilización de la empuñadura esterilizable.**

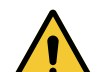

## **ADVERTENCIA!**

**Riesgo de infección**

**Las empuñaduras esterilizables son los únicos elementos del dispositivo que pueden esterilizarse. Cualquier contacto del equipo estéril con otra superficie implica un riesgo de infección. Cualquier contacto del personal no estéril con estas empuñaduras esterilizables implica un riesgo de infección.**

**Durante la operación, el equipo estéril debe manipular el dispositivo mediante empuñaduras esterilizables. En el caso de la empuñadura HLX, el botón de bloqueo no es estéril. El personal no estéril no debe entrar en contacto con las empuñaduras esterilizables.**

### **4.3.1 Instalar y retirar una empuñadura esterilizable STG PSX 01**

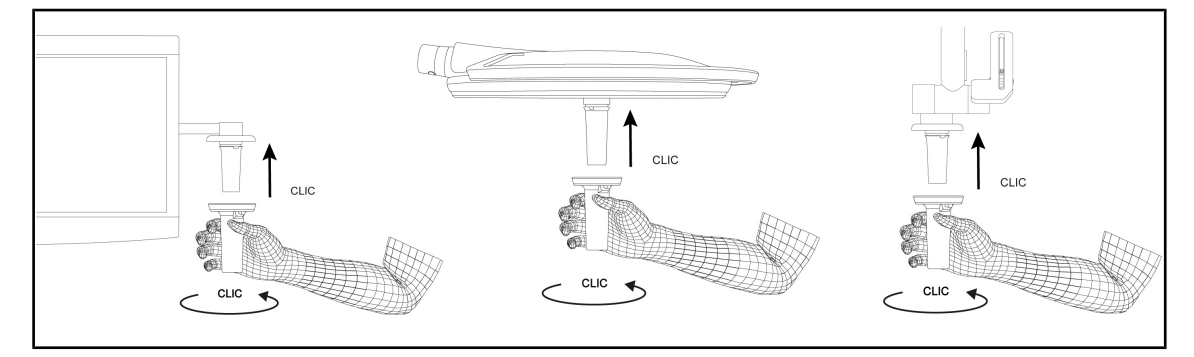

Fig. 64: Instalar la empuñadura esterilizable STG PSX 01

#### **Instalar la empuñadura esterilizable STG PSX 01**

- 1. Inspeccione la empuñadura y compruebe que no presenta fisuras ni suciedad.
- 2. Inserte la empuñadura en el soporte.
	- Ø Oirá un "clic".
- 3. Gire la empuñadura hasta oír un segundo "clic".
- 4. Compruebe la correcta sujeción de la empuñadura.
	- Ø La empuñadura está bloqueada y lista para utilizar.

**4**

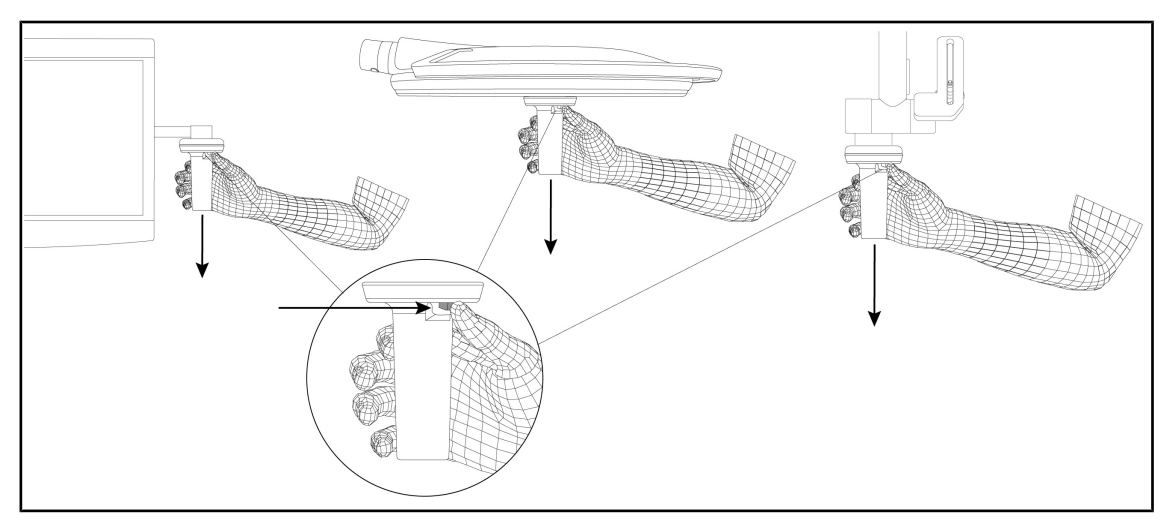

Fig. 65: Retirar una empuñadura esterilizable STG PSX 01

#### **Retirar una empuñadura esterilizable STG PSX 01**

- 1. Pulse el botón de bloqueo.
- 2. Retire la empuñadura.

## **4.3.2 Instalar y retirar una empuñadura esterilizable STG HLX 01**

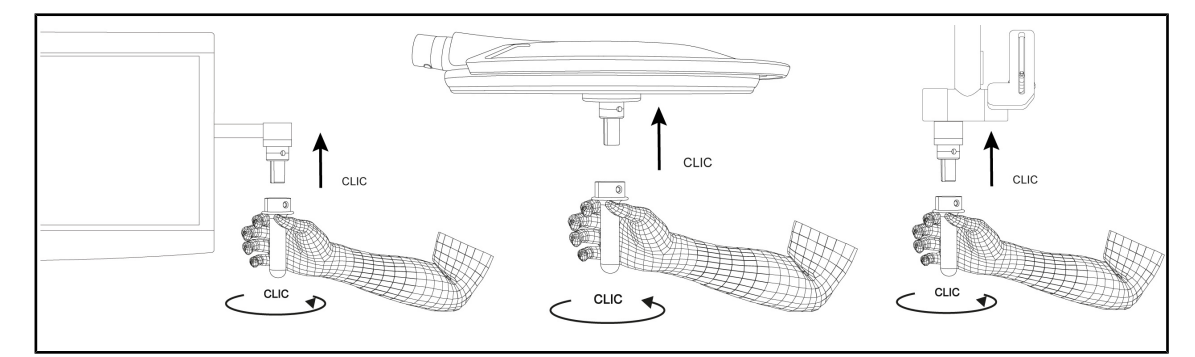

Fig. 66: Instalar una empuñadura esterilizable STG HLX 01

#### **Instalar una empuñadura esterilizable STG HLX 01**

- 1. Inspeccione la empuñadura y compruebe que no presenta fisuras ni suciedad.
- 2. Inserte la empuñadura en el soporte.
- 3. Gire la empuñadura hasta que se bloquee la rotación.
	- Ø El botón de bloqueo sobresale de su ubicación.
- 4. Compruebe la correcta sujeción de la empuñadura.
	- Ø La empuñadura está bloqueada y lista para utilizar.

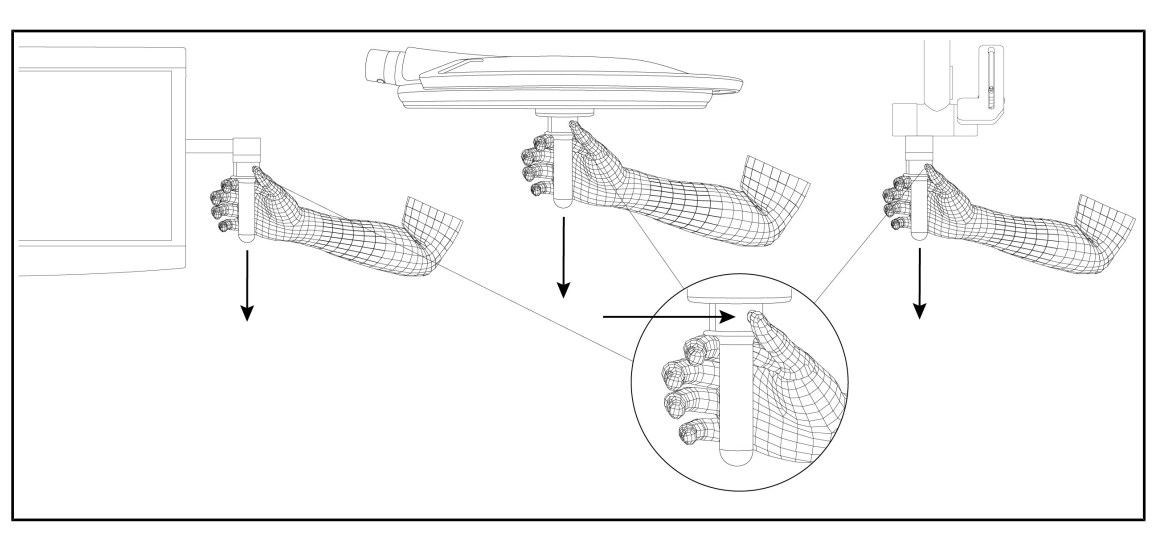

Fig. 67: Retirar una empuñadura esterilizable STG HLX 01

#### **Retirar una empuñadura esterilizable STG HLX 01**

- 1. Pulse el botón de bloqueo.
- 2. Retire la empuñadura.

## **4.3.3 Instalación y retirada de la empuñadura de tipo DEVON®/DEROYAL®\*\***

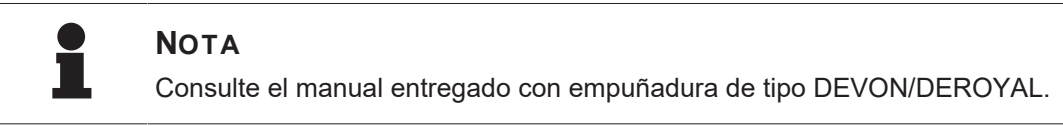

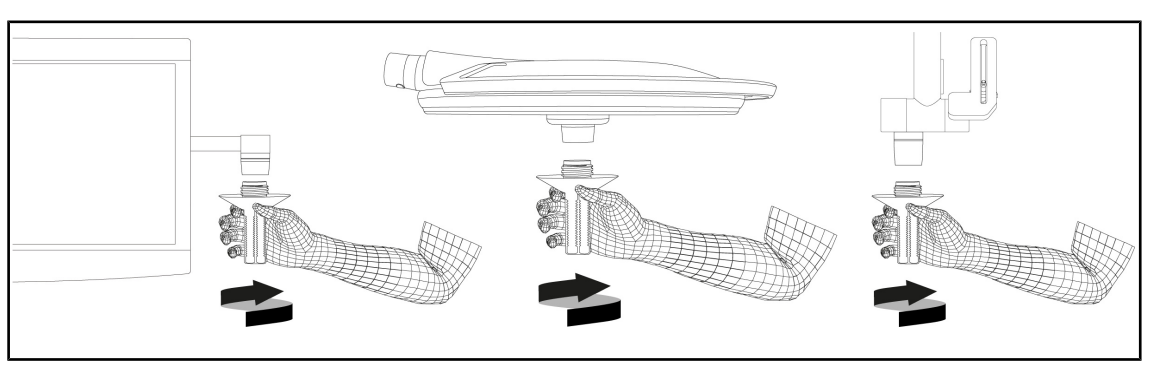

Fig. 68: Instalar la empuñadura de tipo DEVON/DEROYAL

#### **Instalar la empuñadura de tipo DEVON/DEROYAL**

- 1. Inserte la empuñadura en el soporte hasta el tope.
	- Ø La empuñadura está lista para utilizar.

**4**

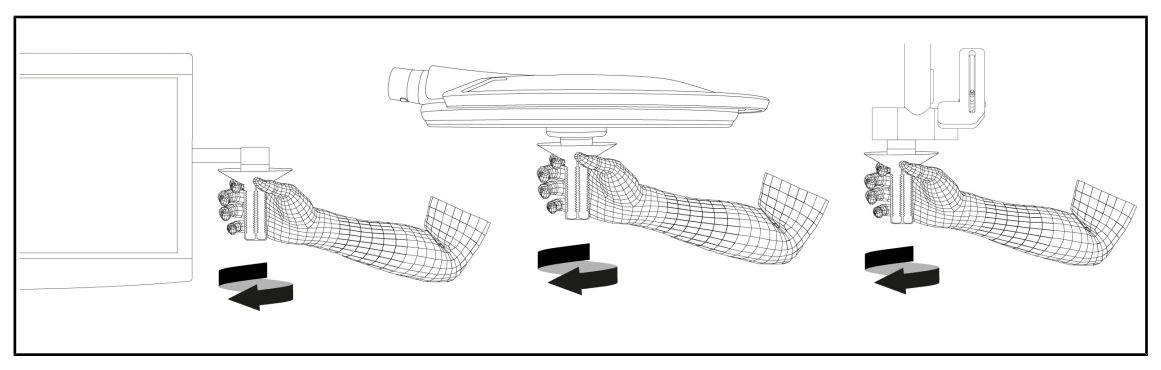

Fig. 69: Retirar una empuñadura de tipo DEVON/DEROYAL

#### **Retirar una empuñadura de tipo DEVON/DEROYAL**

1. Desatornille la empuñadura del soporte de empuñadura.

## **4.3.4 Instalar y retirar una empuñadura esterilizable STG PSX VZ 01**

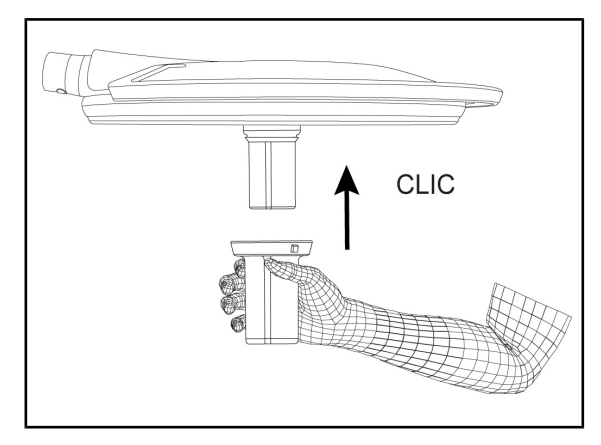

Fig. 70: Instalar une empuñadura esterilizable STG PSX VZ 01

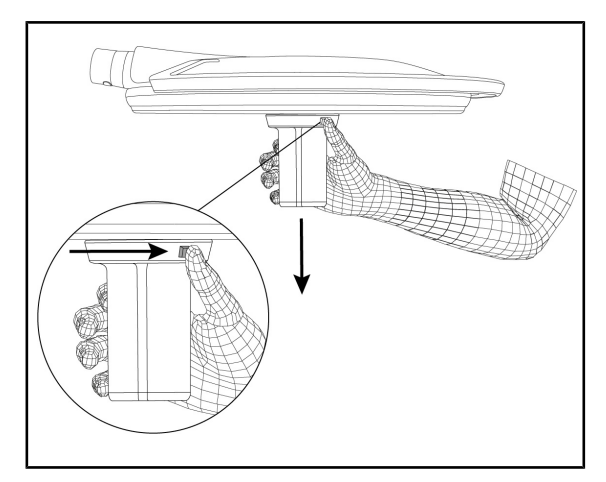

Fig. 71: Retirar une empuñadura esterilizable STG PSX VZ 01

#### **Instalar une empuñadura esterilizable STG PSX VZ 01**

- 1. Inspeccione la empuñadura y compruebe que no presenta fisuras ni suciedad.
- 2. Inserte la empuñadura en la cámara o el LMD hasta oír un "clic".
- 3. Compruebe la correcta sujeción de la empuñadura.
	- Ø La empuñadura está bloqueada y lista para utilizar.

#### **Retirar une empuñadura esterilizable STG PSX VZ 01**

- 1. Pulse el botón de bloqueo.
- 2. Retire la empuñadura.

# **4.4 Posicionar la lámpara**

## **4.4.1 Manipular la cúpula**

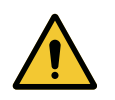

#### **ADVERTENCIA!**

**Riesgo de infección/reacción tisular**

**Una colisión entre el dispositivo y otro equipo puede provocar la caída de partículas en el campo operatorio.**

**Preposicione el dispositivo antes de la llegada del paciente. Desplace el dispositivo manipulándolo con precaución para evitar cualquier colisión.**

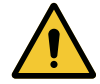

## **ADVERTENCIA!**

**Riesgo de infección**

**Las empuñaduras esterilizables son los únicos elementos del dispositivo que pueden esterilizarse. Cualquier contacto del equipo estéril con otra superficie implica un riesgo de infección. Cualquier contacto del personal no estéril con estas empuñaduras esterilizables implica un riesgo de infección.**

**Durante la operación, el equipo estéril debe manipular el dispositivo mediante empuñaduras esterilizables. En el caso de la empuñadura HLX, el botón de bloqueo no es estéril. El personal no estéril no debe entrar en contacto con las empuñaduras esterilizables.**

#### **Manipular la cúpula**

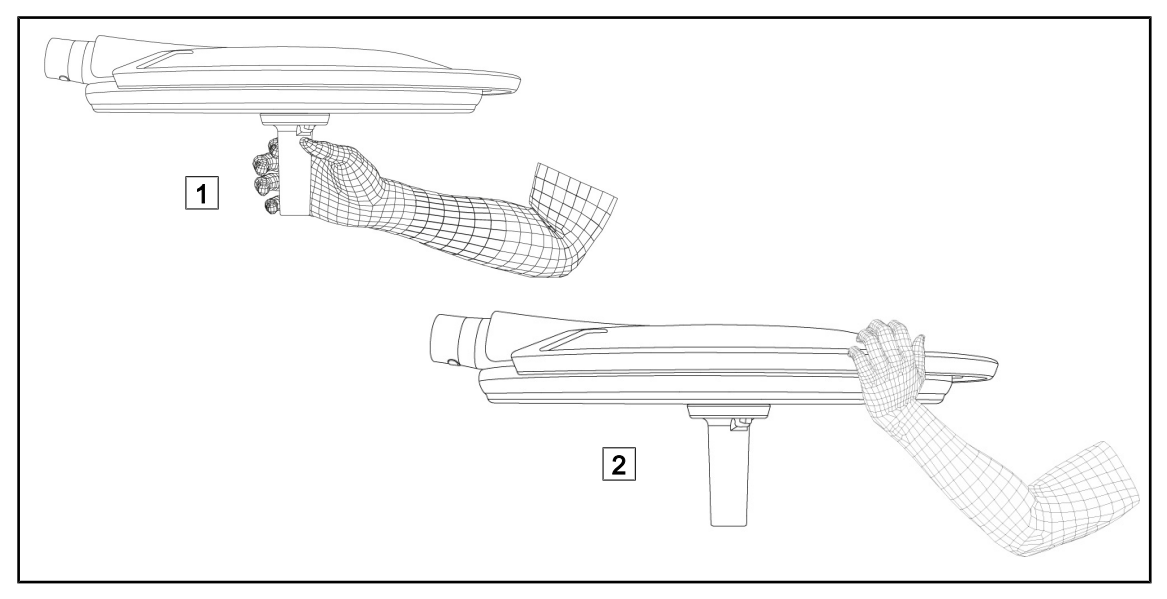

Fig. 72: Manipulación de la cúpula

- Es posible manipular la cúpula de diferentes maneras para desplazarla:
	- para el personal estéril: con la empuñadura estéril, en el centro de la cúpula, prevista para este efecto  $\boxed{1}$ .
	- para el personal no estéril: sujetando directamente la cúpula o bien su empuñadura exterior  $\boxed{2}$ .

### **Ángulos de rotación de la lámpara**

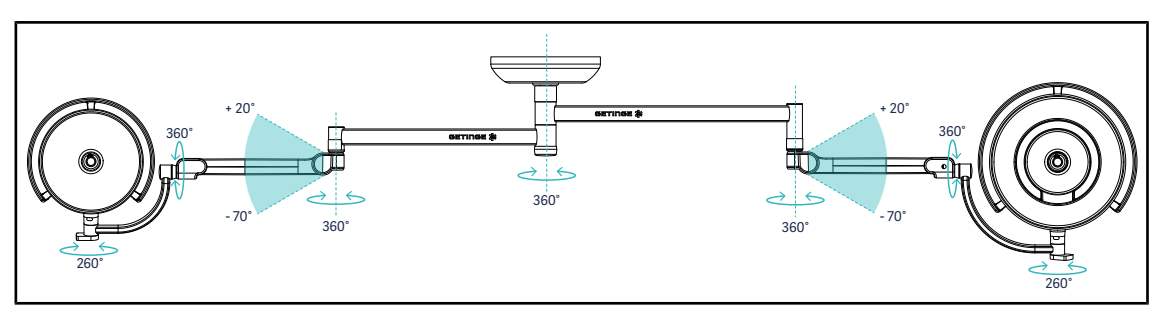

Fig. 73: Ángulos de rotación con una suspensión SAX y brazo SF

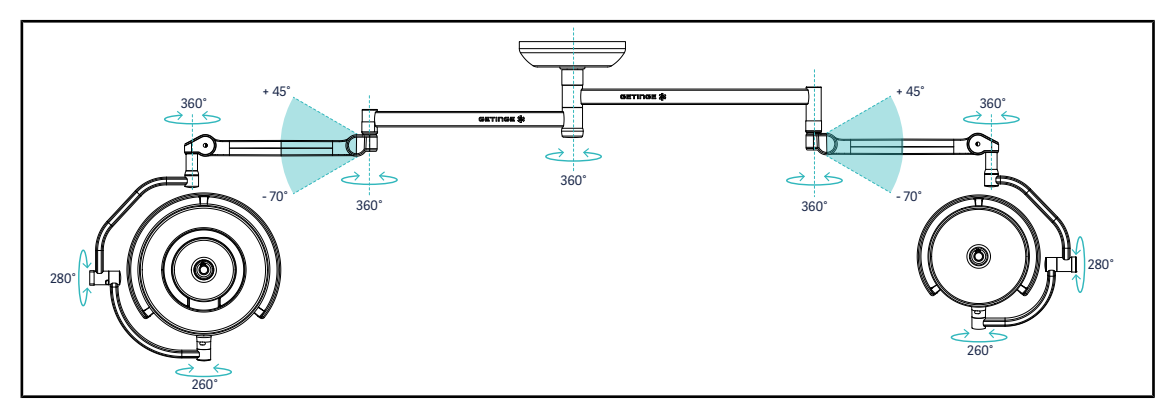

Fig. 74: Ángulos de rotación con una suspensión SAX y brazo DF

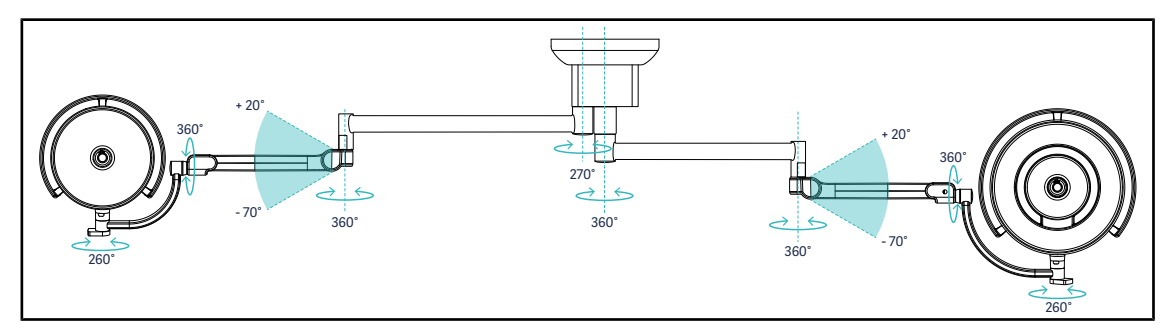

Fig. 75: Ángulos de rotación con una suspensión SATX y brazo SF

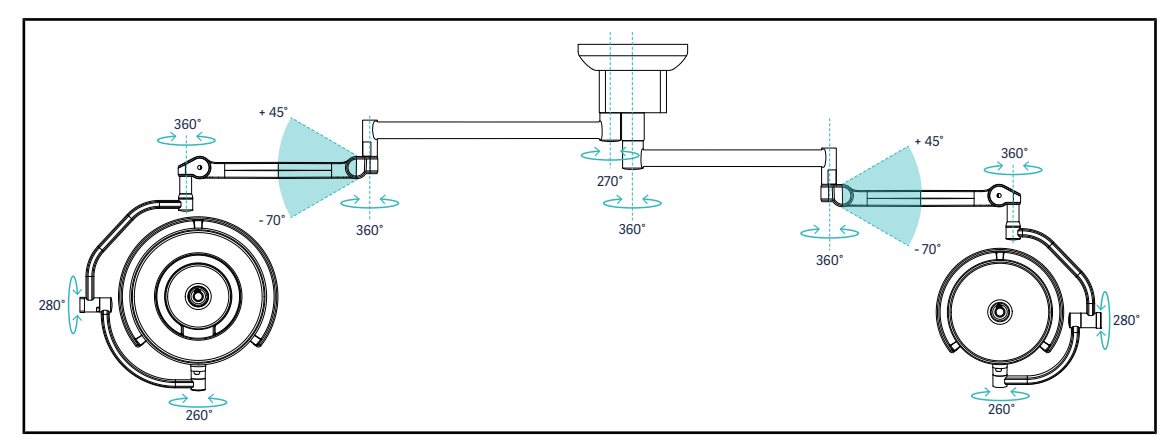

Fig. 76: Ángulos de rotación con una suspensión SATX y brazo DF

## **4.4.2 Láser de ayuda al posicionamiento**

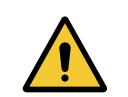

## **ADVERTENCIA!**

**Riesgo de lesión La exposición prolongada de los ojos a un láser puede provocar lesiones oculares.**

**No dirija un haz láser a los ojos del paciente si éstos no están protegidos. El usuario no debe mirar directamente el láser.**

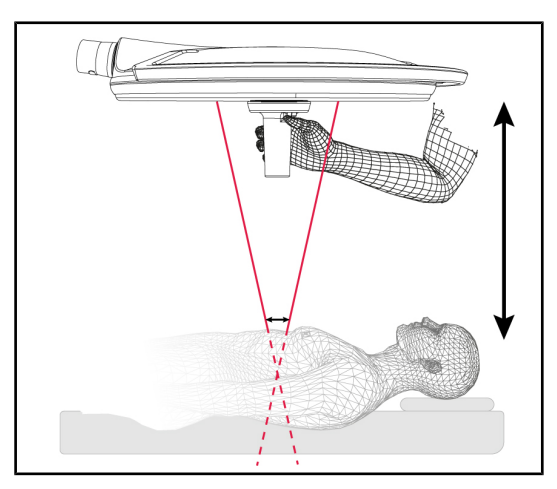

Para definir la posición óptima de la cúpula, es posible activar la ayuda al posicionamiento (véase a continuación). Dos láseres aparecen a nivel de la mancha de iluminación. A continuación, haga subir o bajar la cúpula para acercar los dos puntos luminosos.

Fig. 77: Posicionamiento láser

#### **4.4.2.1 A partir del teclado de control de la cúpula o mural**

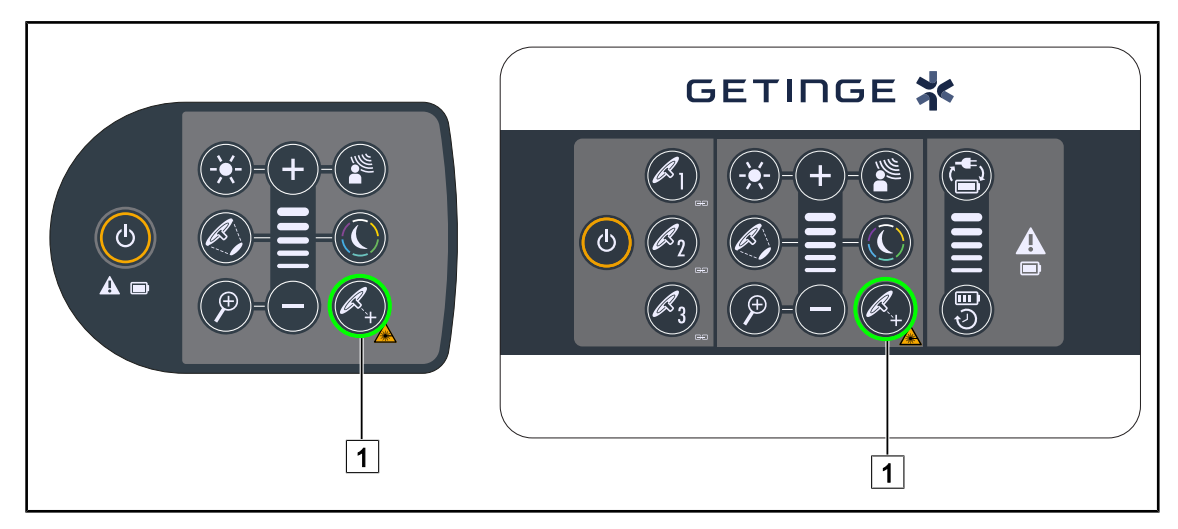

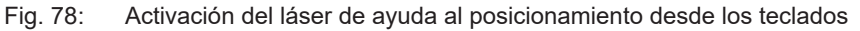

1. Pulse **Láser** 1 hasta que la tecla parpadee.

Ø La intensidad luminosa disminuye y los dos puntos láser aparecen durante veinte segundos.

2. Posicione la cúpula de manera a acercar los dos puntos luminosos.

Ø La cúpula está posicionada a la distancia óptima de la zona a iluminar.

3. Pulse de nuevo Láser 1 para apagar manualmente el láser antes de que transcurran los veinte segundos.

#### **4.4.2.2 Mediante la pantalla táctil**

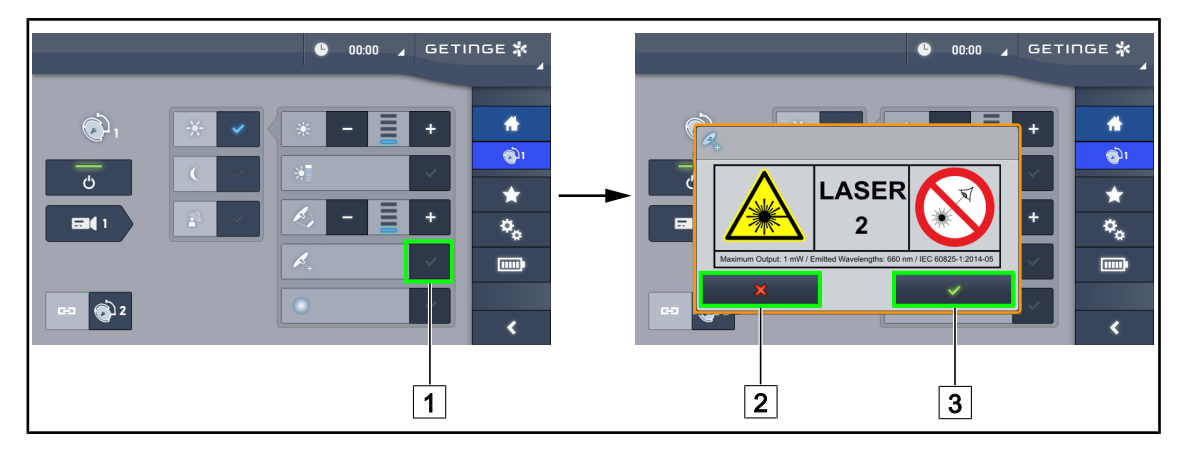

Fig. 79: Activación del láser de ayuda al posicionamiento desde la pantalla táctil

- 1. En la página de la cúpula, pulse **Láser** [1].
	- Ø Aparecerá una ventana emergente.
- 2. Pulse **Activar Láser** 3 para activar la función de ayuda al posicionamiento o **Anular Láser** 2 para volver a la página de la cúpula.
	- Ø La intensidad luminosa disminuye y los dos puntos láser aparecen durante veinte segundos.
- 3. Posicione la cúpula de manera a acercar los dos puntos luminosos.
	- Ø La cúpula está posicionada a la distancia óptima de la zona a iluminar.

## **4.4.3 Ejemplos de pre-posicionamientos**

#### **Cirugía general, abdominal, torácica**

Fig. 80: Pre-posicionamiento para cirugía general, abdominal o torácica

- Los brazos de extensión y los brazos resorte deben estar situados en el lado opuesto al de la persona que manipula las lámparas de manera a formar una M.
- Si es preciso, previamente procure que los mandos de la cúpula sean accesibles para el personal circulante no estéril.
- Las lámparas deben posicionarse encima de la mesa de operaciones:
	- La cúpula principal, justo encima de la cavidad.
	- La cúpula secundaria es más manejable para poder enfocar distintos puntos de interés.

#### **Urología, ginecología**

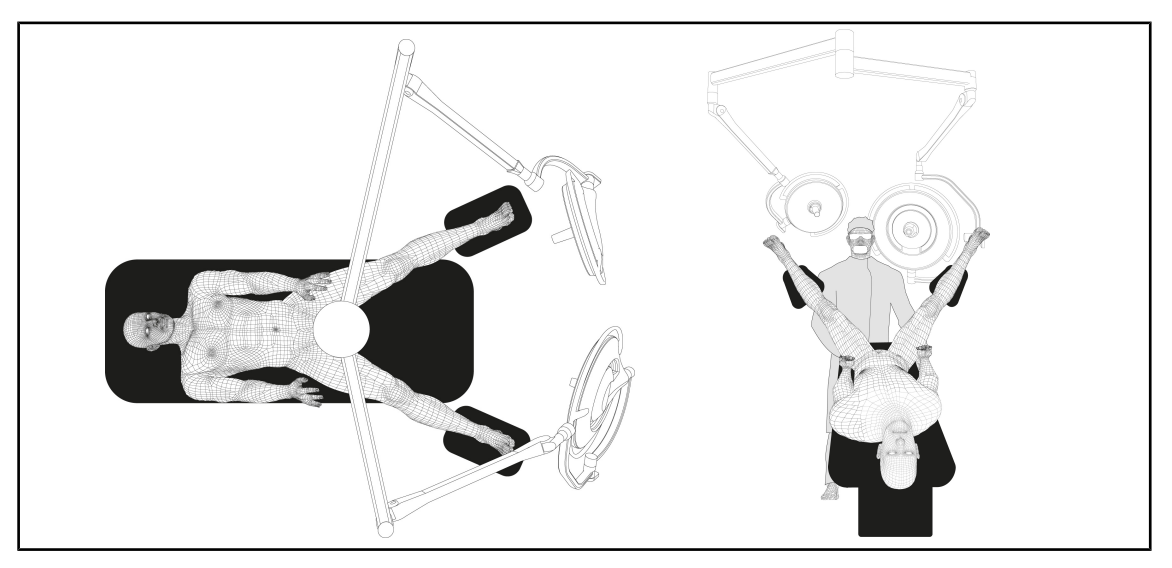

Fig. 81: Pre-posicionamiento para urología o ginecología

- Los brazos de extensión y los brazos resorte deben estar situados fuera de la mesa para no obstaculizar el espacio situado encima del paciente ni la cabeza del cirujano.
- Las dos lámparas deben posicionarse a cada lado de los hombros del cirujano.

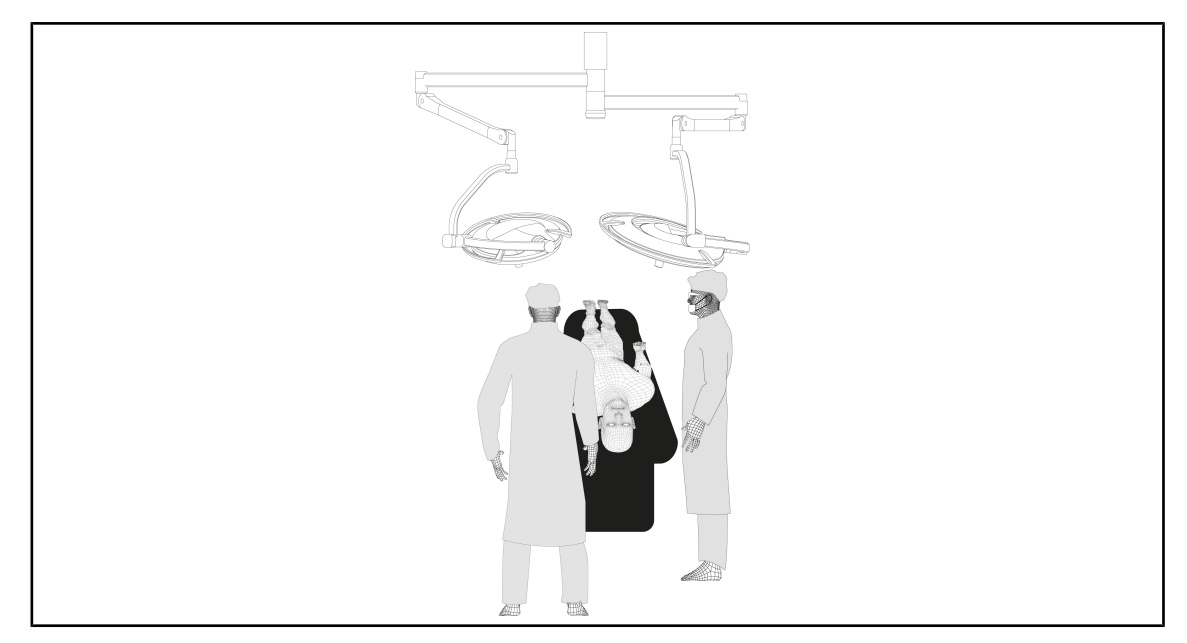

#### **ORL, neurología, estomatología, oftalmología**

Fig. 82: Pre-posicionamiento para ORL, neurología, estomatología u oftalmología

- Las lámparas deben posicionarse encima de la mesa de operaciones:
	- La cúpula principal, justo encima de la cavidad.
	- La cúpula secundaria es más manejable para poder enfocar distintos puntos de interés.

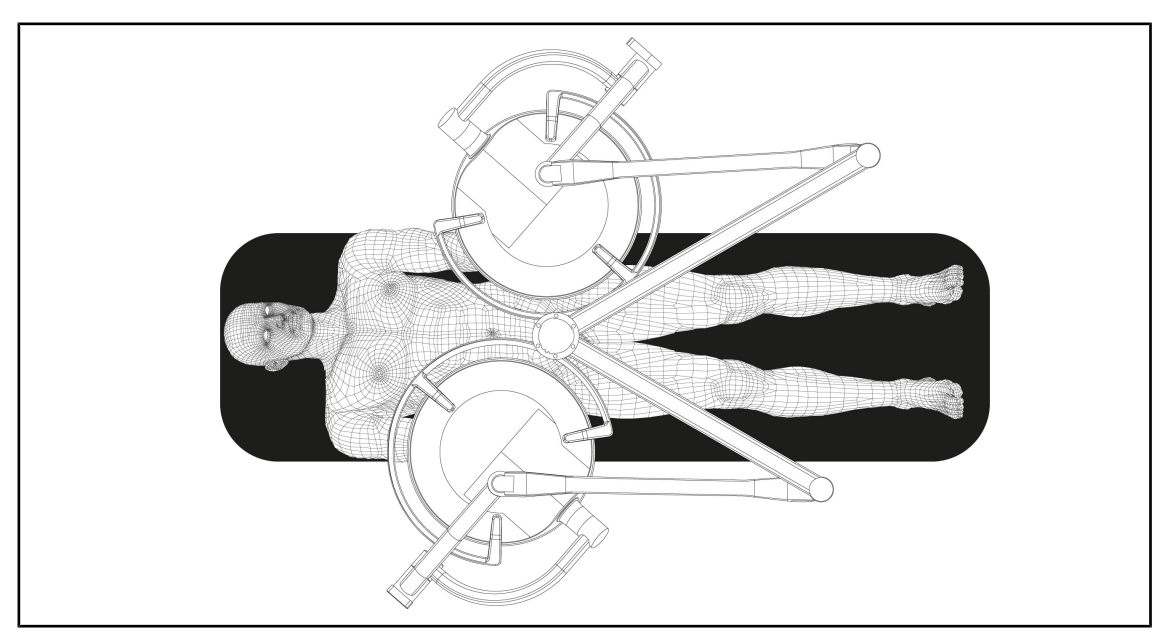

### **Cirugía plástica**

Fig. 83: Pre-posicionamiento para cirugía plástica

Para la cirugía plástica, se recomienda disponer de dos cúpulas del mismo tamaño para tener exactamente la misma iluminación de forma simétrica.
# **4.5 Instalar/desinstalar un dispositivo Quick Lock +**

# **ADVERTENCIA!**

**Riesgo de infección La instalación o la retirada de un soporte de empuñadura o una cámara durante la intervención puede provocar la caída de partículas en el campo operatorio.**

**La instalación o la retirada de un dispositivo Quick Lock debe efectuarse fuera de la zona operatoria.**

### **4.5.1 Montaje del dispositivo en la cúpula**

### **Para el soporte de empuñadura**

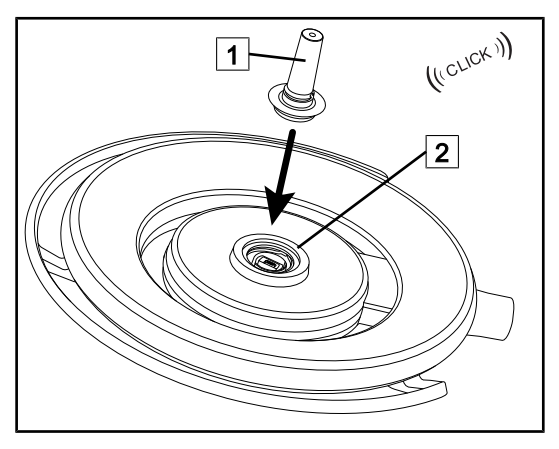

Fig. 84: Instalar un soporte de empuñadura

### **Para la cámara y el LMD**

- Dé la vuelta a la cúpula para insertar el soporte de empuñadura
- Inserte el soporte de empuñadura  $\boxed{1}$  en la base 2 hasta el clic.
- Compruebe que la fijación sea correcta moviendo la cúpula.
- El soporte de empuñadura está instalado.

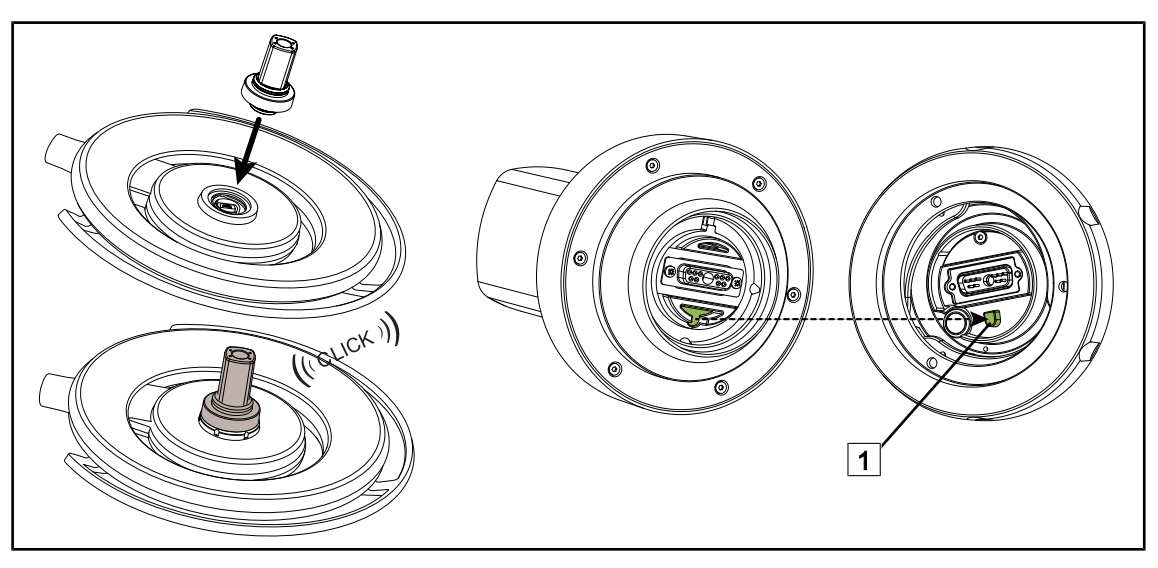

Fig. 85: Instalar un dispositivo Quick Lock +

- Dé la vuelta a la cúpula para instalar el dispositivo Quick Lock +.
- Oriente la cámara de manera a alinearla con la referencia de la base 1.
- Inserte hasta el clic.
- Compruebe que la fijación sea correcta moviendo la cúpula.
- El dispositivo Quick Lock + está instalado.

### **4.5.2 Desmontaje del soporte de empuñadura o de la cámara Quick Lock +**

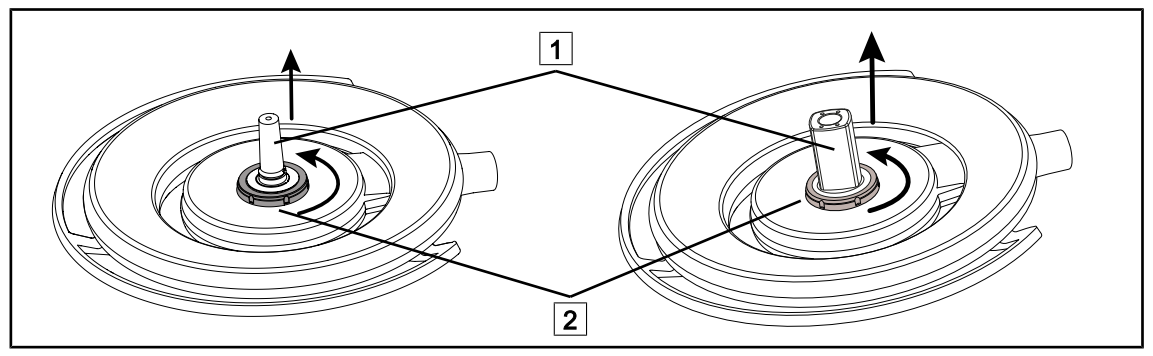

Fig. 86: Desinstalar un dispositivo Quick Lock +

Dé la vuelta a la cúpula para desinstalar el dispositivo Quick Lock +  $\boxed{1}$ 

- Gire la interfaz de bloqueo de la base  $\boxed{2}$  en sentido antihorario.
- Retire el dispositivo  $(1)$
- El dispositivo Quick Lock + está desinstalado.

# **4.6 Utilizar la cámara**

### **NOTA**

Antes de instalar una cámara en una cúpula, compruebe que ésta posea un precableado de vídeo.

### **4.6.1 Controlar la cámara**

### **4.6.1.1 A partir del teclado de control de la cúpula o mural (solo zoom)**

### **NOTA**

En el caso de los teclados de control, la cámara se enciende y se apaga al mismo tiempo que la lámpara.

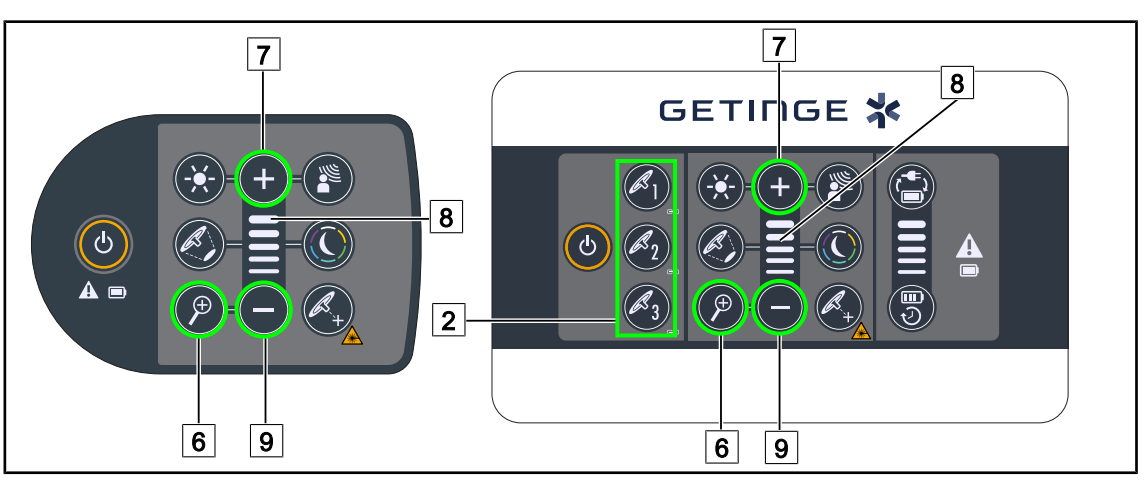

Fig. 87: Controles de cámara en los teclados

*Para el teclado de control mural, seleccione previamente la cúpula*  $\boxed{2}$  *en la que desea intervenir.* 

### **Ajustar el zoom de la cámara**

- 1. Pulse **Zoom Cámara** 6.
- 2. Pulse Más  $\boxed{7}$  y Menos  $\boxed{9}$  para modificar el nivel de zoom  $\boxed{8}$ .

### **4.6.1.2 Controlar la cámara FHD desde la pantalla táctil**

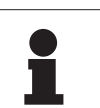

### **NOTA**

En el caso de una pantalla táctil, la cámara puede encenderse o apagarse independientemente de la lámpara.

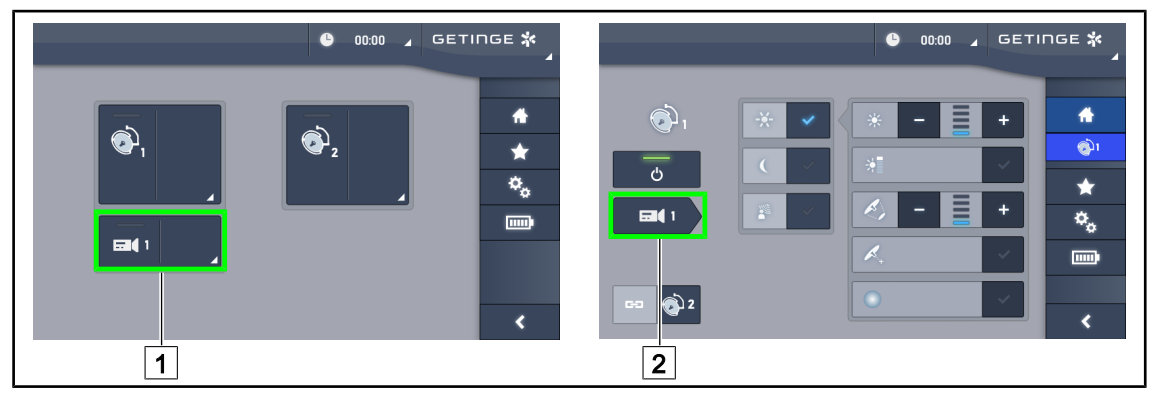

Fig. 88: Encender la cámara

### **Encender una cámara en la página de inicio**

- 1. Pulse **Zona activa cámara** 1.
	- $\triangleright$  La tecla se activa en verde y la imagen aparece en la pantalla.
- 2. Pulse de nuevo **Zona activa cámara** 1 para acceder a la página de la cámara.

### **Encender una cámara en la página de la cúpula**

- 1. Una vez en la página de la cúpula, pulse **Acceso directo cámara** 2 .
	- Ø Aparece la página de la cámara y la cámara se enciende.

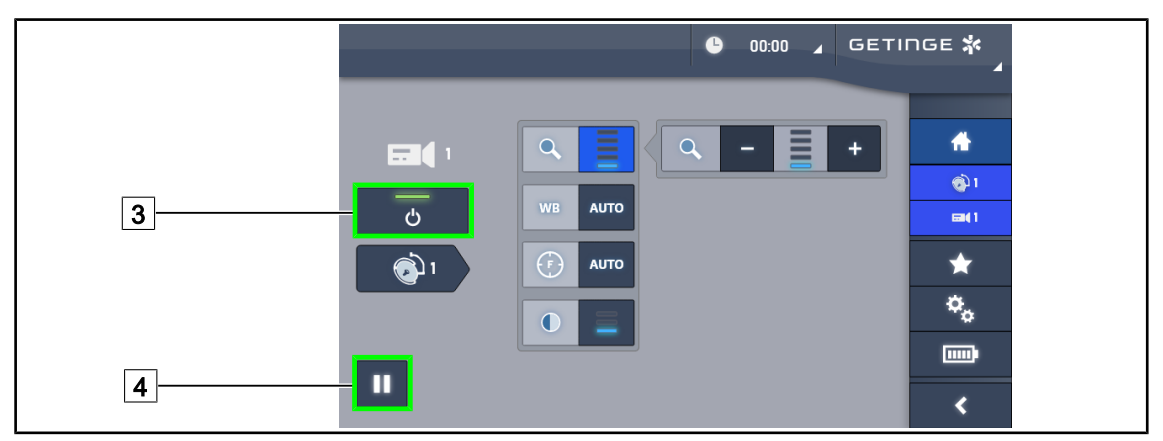

Fig. 89: Página de la cámara

### **Apagar la cámara**

- 1. Una vez en la página de la cámara, pulse **ON/OFF Cámara** 3 para apagar la cámara.
	- $\triangleright$  La tecla y la cámara se apagan.

### **Poner la cámara en pausa**

- 1. Pulse **Pausa cámara** 4 para poner la cámara en pausa.
	- $\triangleright$  La tecla se activa en azul y la imagen retransmitida queda fija.
- 2. Pulse de nuevo **Pausa cámara** 4 para reiniciar el vídeo.

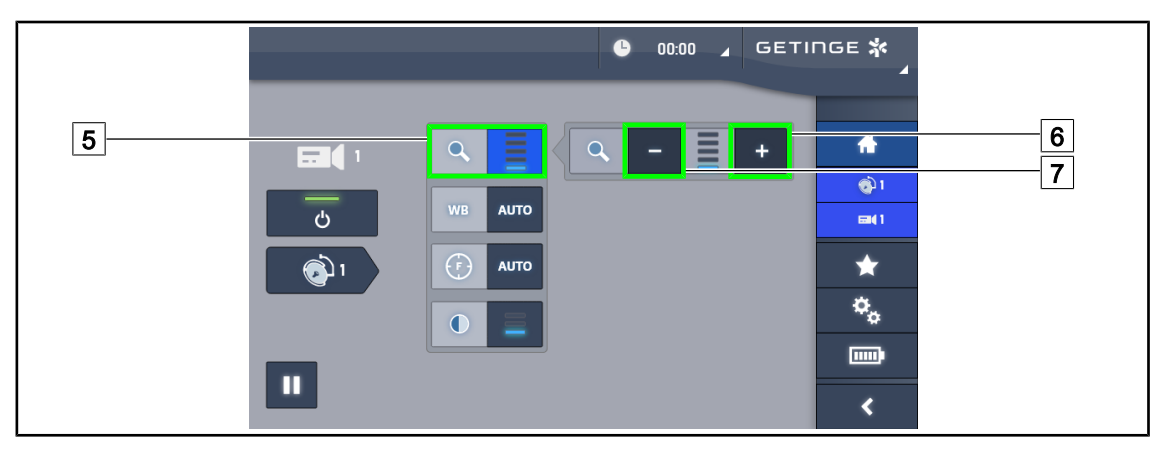

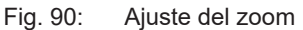

### **Aumentar/reducir el zoom**

- 1. Pulse **Zoom** 5 para acceder al menú de ajuste del zoom.
- 2. Pulse **Aumentar zoom** 6 o **Reducir Zoom** 7 para ajustar en tiempo real el tamaño de la imagen en pantalla.

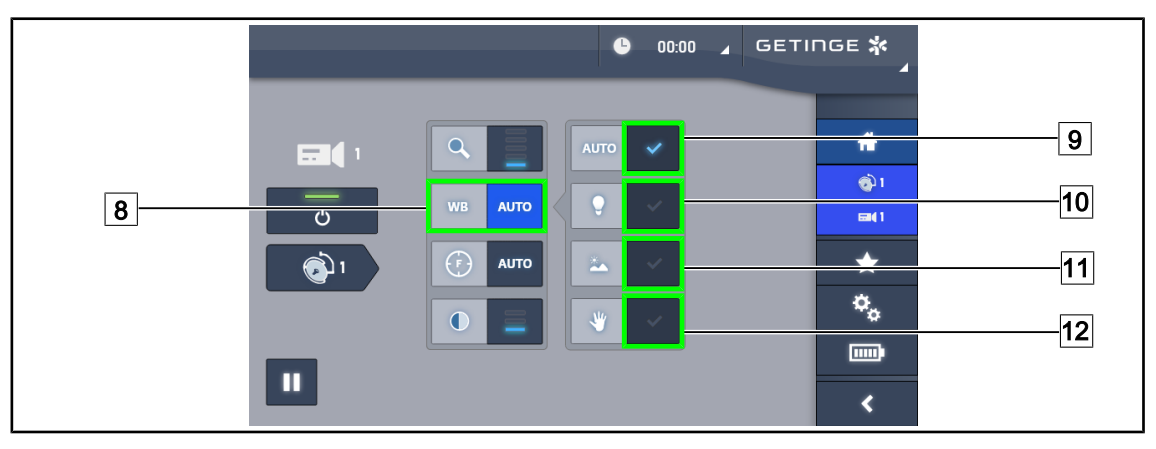

Fig. 91: Balance de blancos

### **Ajustar el balance de blancos automáticamente**

- 1. Pulse **Balance de blancos** 8.
- 2. Pulse **Balance automático** 9 para que el balance de blancos se realice de forma automática, **Luz artificial** 10 para que el balance de blancos se efectúe con una referencia de 3200 K o en **Luz diurna** 11 para que el balance de blancos se realice con una referencia de 5800 K.
	- $\triangleright$  La tecla seleccionada se activa de color azul y el balance de blancos es efectivo.

### **Ajustar el balance de blancos manualmente**

- 1. Pulse **Balance de blancos** 8.
- 2. Coloque una superficie blanca uniforme debajo de la cámara.
- 3. Pulse dos veces **Balance manual** 12 para que el balance de blancos se realice en función de la referencia colocada debajo de la cámara.
	- $\triangleright$  La tecla seleccionada se activa de color azul y el balance de blancos es efectivo.

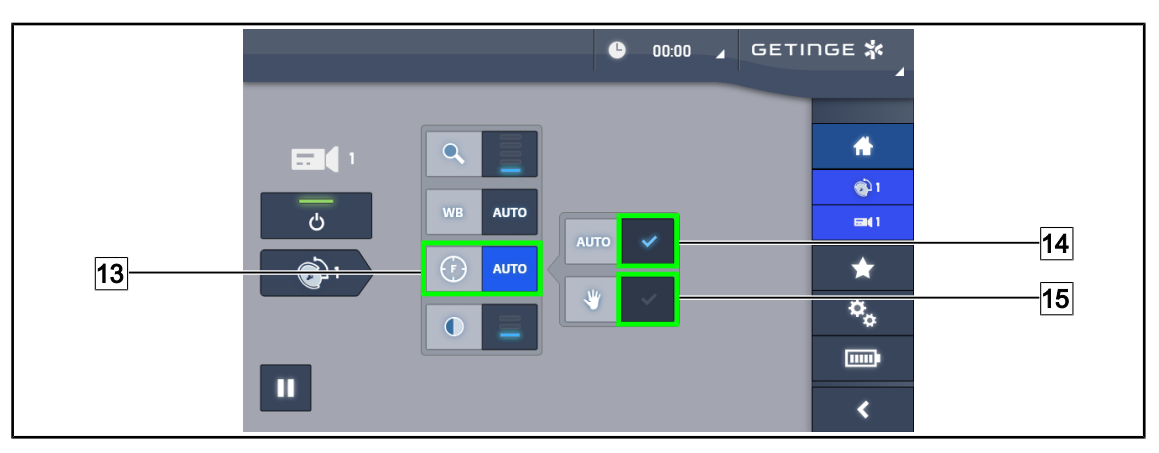

Fig. 92: Ajuste del enfoque

### **Ajustar el enfoque automáticamente**

- 1. Pulse **Enfoque** 13 para acceder al menú de ajuste del enfoque.
- 2. Pulse **Enfoque auto** 14.

Ø La tecla se activa de color azul y el enfoque se realiza automáticamente.

### **Ajustar el enfoque manualmente**

- 1. Pulse **Enfoque** 13 para acceder al menú de ajuste del enfoque.
- 2. Pulse **Enfoque auto** 14.
	- $\triangleright$  La tecla se activa de color azul y el enfoque se realiza automáticamente.
- 3. Sitúe la cámara a la distancia deseada.
- 4. Pulse **Enfoque manual** 15.
	- Ø La tecla se activa de color azul y el enfoque de la cámara queda fija.

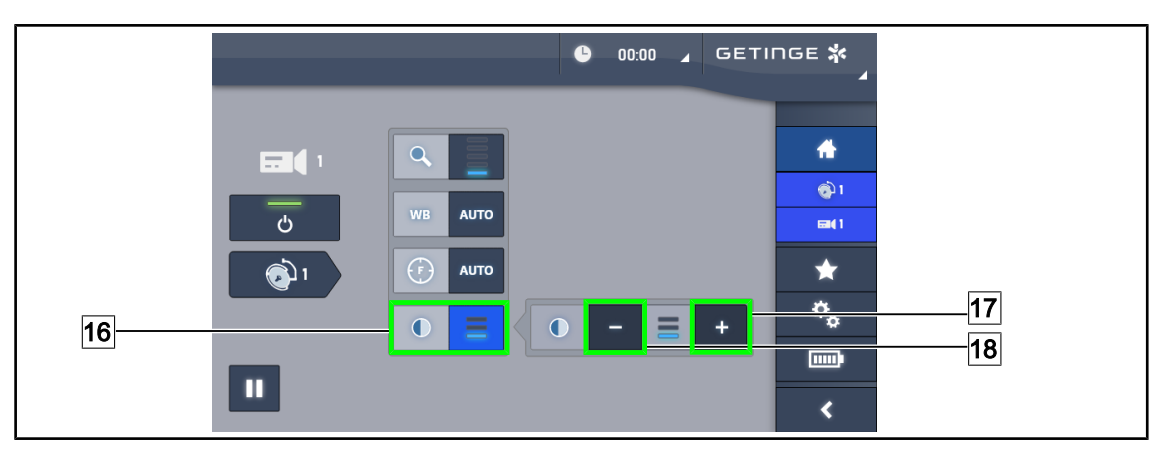

Fig. 93: Ajuste del contraste

### **Ajustar el contraste**

- 1. Pulse **Contraste** 16 para acceder al menú de ajuste del contraste.
- 2. Pulse **Aumentar contraste** 17 o **Reducir Contraste** 18 para seleccionar uno de los tres niveles de contraste.

### **4.6.1.3 Controlar la cámara 4K desde la pantalla táctil**

**NOTA**

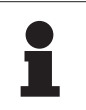

En el caso de una pantalla táctil, la cámara puede encenderse o apagarse independientemente de la lámpara.

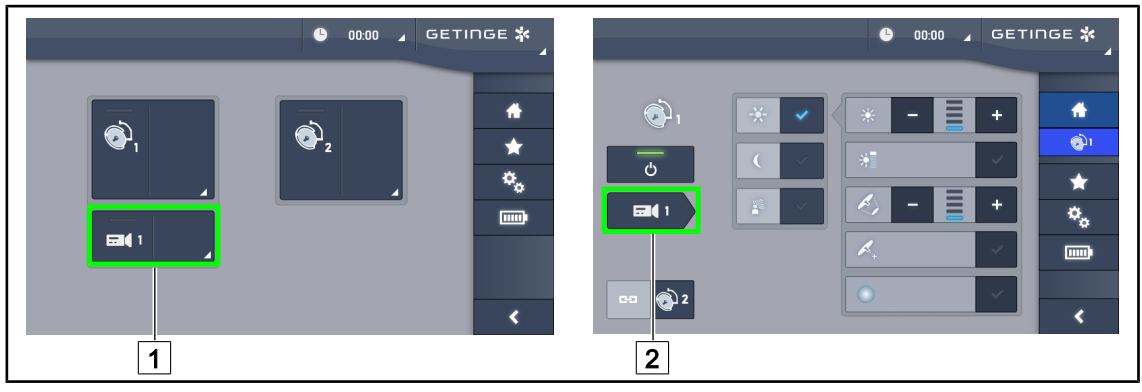

Fig. 94: Encender la cámara

### **Encender una cámara en la página de inicio**

- 1. Pulse **Zona activa cámara** 1.
	- $\triangleright$  La tecla se activa en verde y la imagen aparece en la pantalla.
- 2. Pulse de nuevo **Zona activa cámara** 1 para acceder a la página de la cámara.

### **Encender una cámara en la página de la cúpula**

- 1. Una vez en la página de la cúpula, pulse **Acceso directo cámara** 2 .
	- Ø Aparece la página de la cámara y la cámara se enciende.

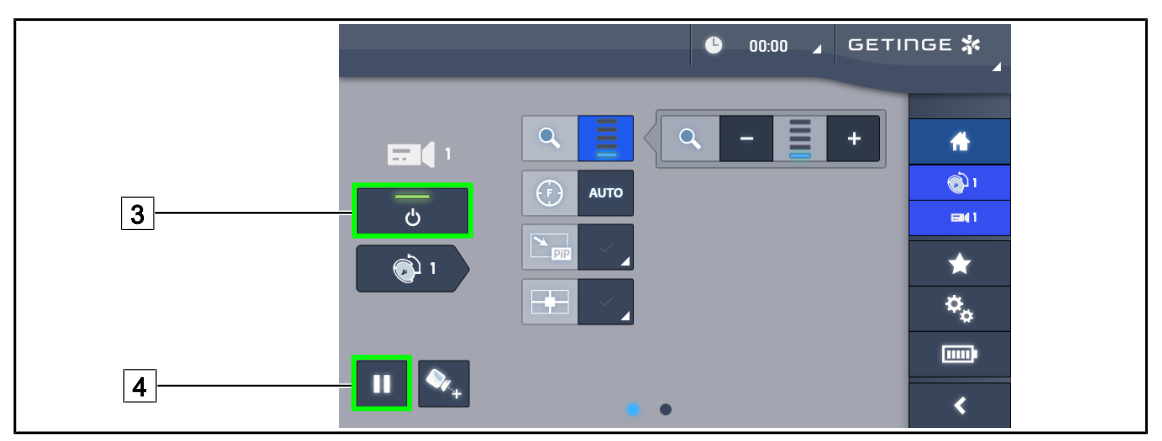

Fig. 95: Página de la cámara

### **Apagar la cámara**

1. Una vez en la página de la cámara, pulse **ON/OFF Cámara** 3 para apagar la cámara.

 $\triangleright$  La tecla y la cámara se apagan.

### **Poner la cámara en pausa**

- 1. Pulse **Pausa cámara** 4 para poner la cámara en pausa.
	- $\triangleright$  La tecla se activa en azul y la imagen retransmitida queda fija.
- 2. Pulse de nuevo **Pausa cámara** 4 para reiniciar el vídeo.

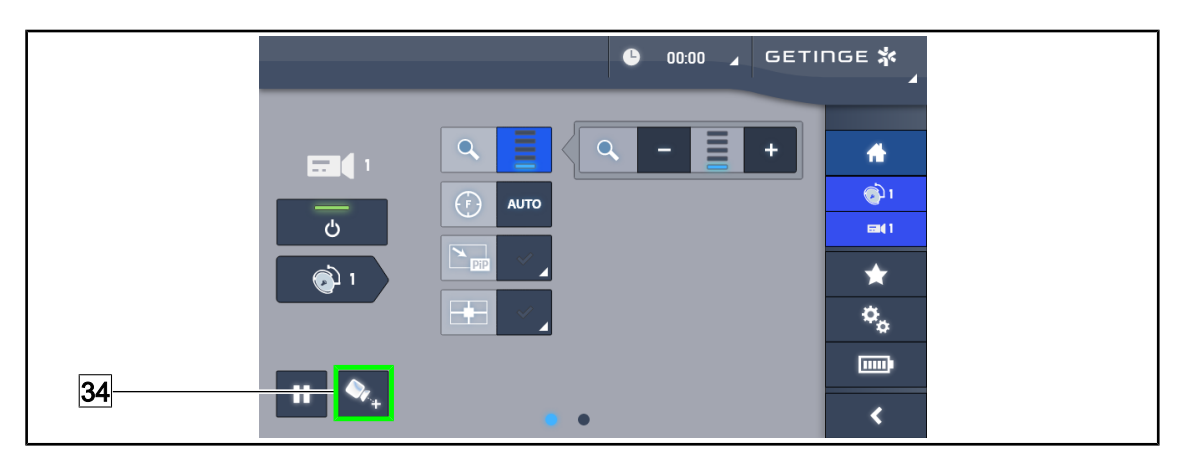

Fig. 96: Ayuda para el posicionamiento

### **Activar la ayuda para el posicionamiento de la cámara**

- 1. Pulse **Ayuda posicionamiento** 34 para activar la ayuda para el posicionamiento de la cámara.
	- Ø Aparece una cruz verde en la imagen retransmitida durante 20 segundos para facilitar el centrado de la imagen.

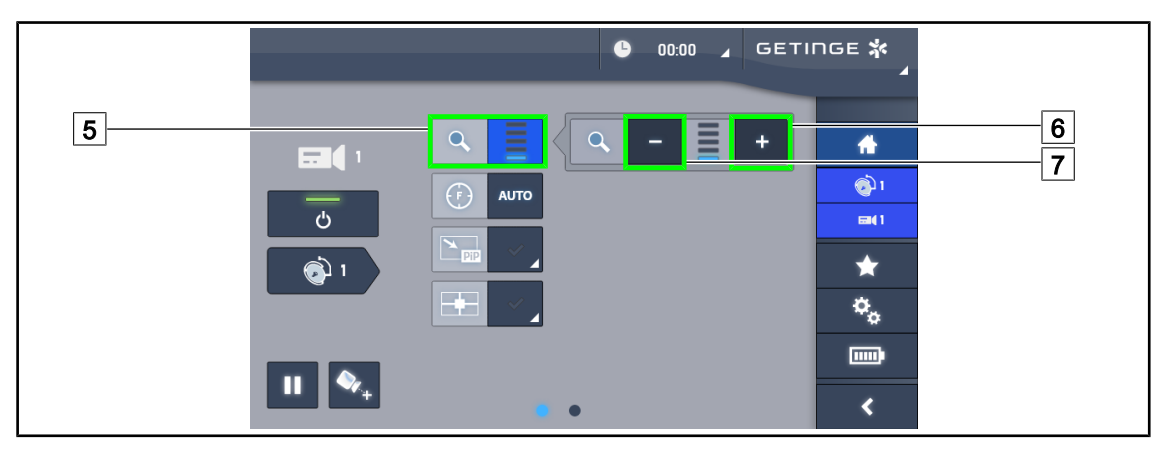

Fig. 97: Ajuste del zoom

### **Aumentar/reducir el zoom**

- 1. Pulse **Zoom** 5 para acceder al menú de ajuste del zoom.
- 2. Pulse **Aumentar zoom** 6 o **Reducir Zoom** 7 para ajustar en tiempo real el tamaño de la imagen en pantalla.

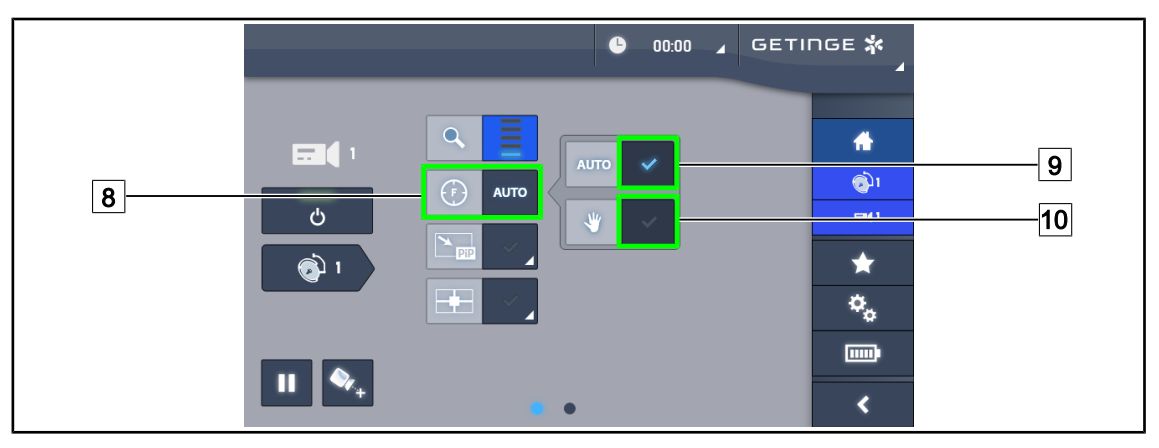

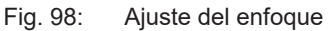

### **Ajustar el enfoque automáticamente**

- 1. Pulse **Enfoque** 8 para acceder al menú de ajuste del enfoque.
- 2. Pulse **Enfoque auto** 9.
	- Ø La tecla se activa de color azul y el enfoque se realiza automáticamente.

### **Ajustar el enfoque manualmente**

- 1. Pulse **Enfoque** 8 para acceder al menú de ajuste del enfoque.
- 2. Pulse **Enfoque auto** 9.
	- Ø La tecla se activa de color azul y el enfoque se realiza automáticamente.
- 3. Sitúe la cámara a la distancia deseada.
- 4. Pulse **Enfoque manual** 10.
	- Ø La tecla se activa de color azul y el enfoque de la cámara queda fija.

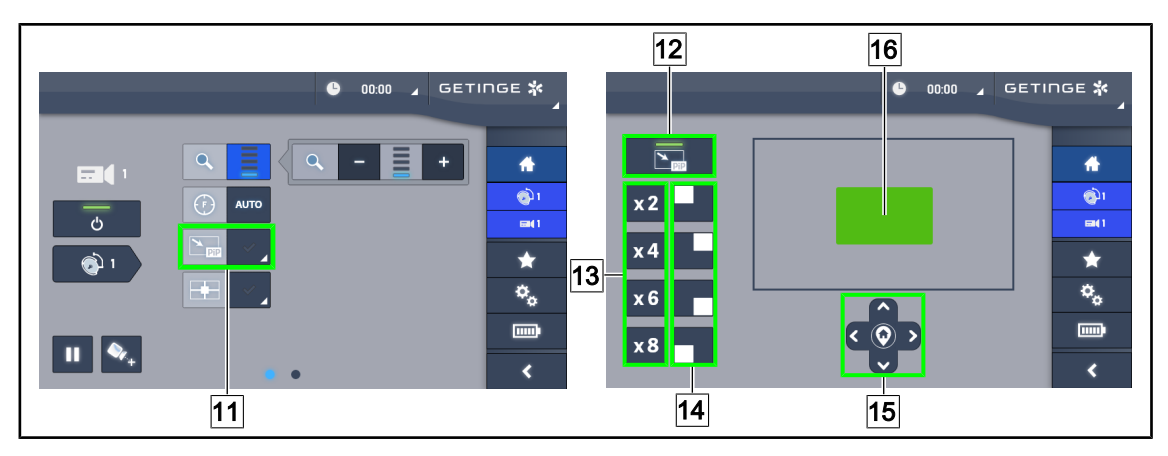

Fig. 99: Uso del Picture in Picture

### **Activar/desactivar la función Picture in Picture**

- 1. Pulse **PiP** 11 para activar la función Picture in Picture.
	- Ø Aparece la página de configuración de la función.
- 2. Pulse **PiP OFF** 12 para desactivar la función Picture in Picture.
	- Ø La función está desactivada.

### **Utilizar la función Picture in Picture**

- 1. Pulse **PiP** 11 para acceder a la página de configuración de la función.
- 2. Defina la zona a visualizar mediante el teclado verde 16, y seguidamente afine si es preciso con las teclas de dirección [15]. Es posible volver en todo momento al centro de la imagen pulsando el símbolo situado en el centro de las teclas de dirección [15].
- 3. Defina uno de los valores de zoom a aplicar en la zona seleccionada [13].
- 4. Defina la esquina de la pantalla en la que se retransmitirá la imagen en campo amplio 14.

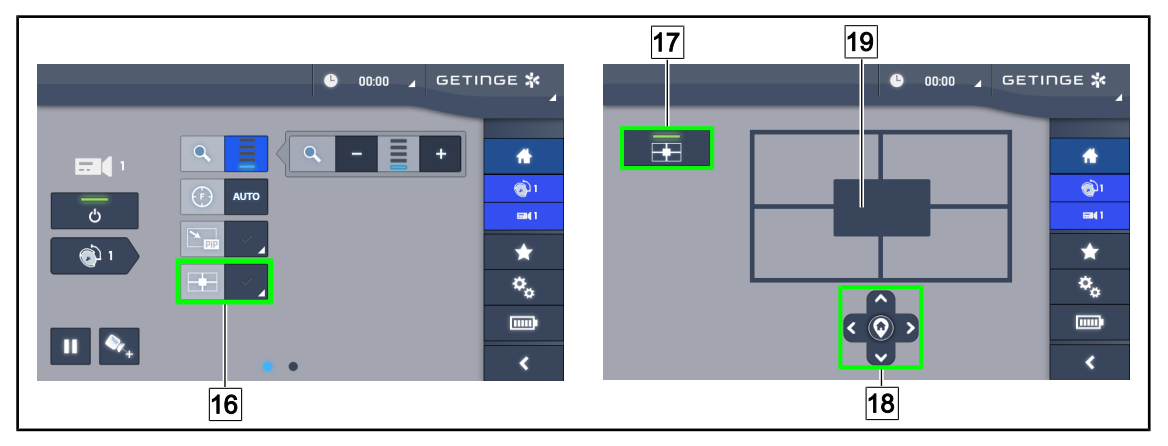

Fig. 100: Uso del E-Pan Tilt

### **Activar/desactivar la función E-Pan Tilt**

1. Pulse **E-Pan** 16 para activar la función E-Pan Tilt.

Ø Aparece la página de configuración de la función.

2. Pulse **E-Pan OFF** 17 para desactivar la función E-Pan Tilt.

Ø La función está desactivada.

### **Utilizar la función E-Pan Tilt**

- 1. Pulse **E-Pan** 16 para acceder a la página de configuración de la función.
- 2. Defina la zona a visualizar con las teclas de dirección 18 o con el teclado gris 19. Es posible volver en todo momento al centro de la imagen pulsando el símbolo situado en el centro de las teclas de dirección 18.

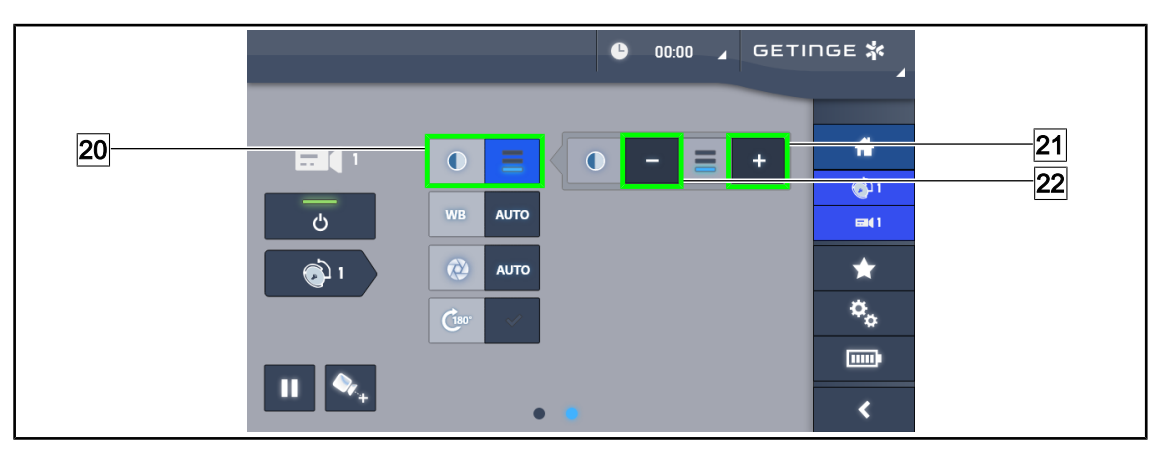

Fig. 101: Ajuste del contraste

### **Ajustar el contraste**

- 1. Pase a la segunda página de ajustes.
- 2. Pulse **Contraste** 20 para acceder al menú de ajuste del contraste.
- 3. Pulse **Aumentar contraste** 21 o **Reducir Contraste** 22 para seleccionar uno de los tres niveles de contraste.

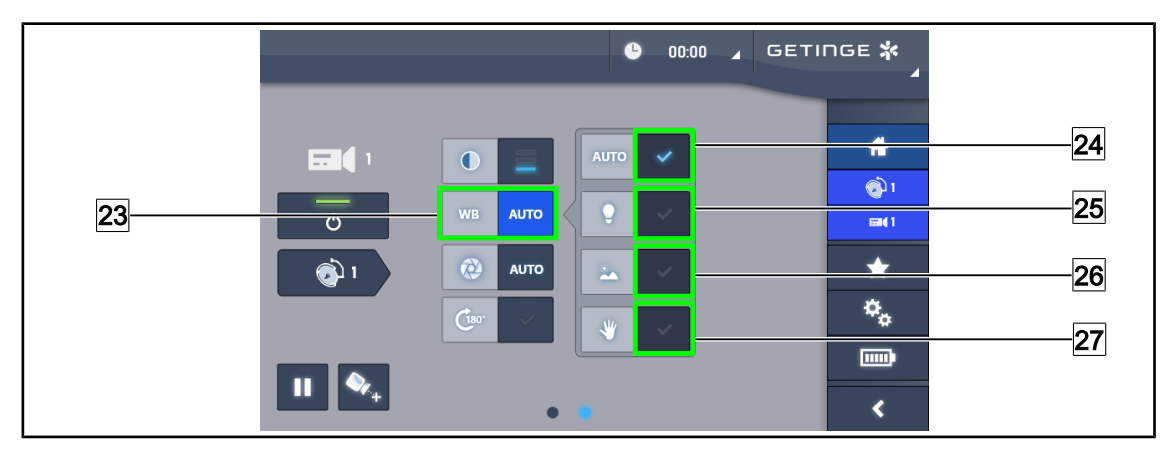

Fig. 102: Balance de blancos

### **Ajustar el balance de blancos automáticamente**

- 1. Pulse **Balance de blancos** 23.
- 2. Pulse **Balance automático** 24 para que el balance de blancos se realice de forma automática, **Luz artificial** 25 para que el balance de blancos se realice con una referencia de 3200 K o **Luz diurna** 26 para que el balance de blancos se realice con una referencia de 5800 K.
	- $\triangleright$  La tecla seleccionada se activa de color azul y el balance de blancos es efectivo.

### **Ajustar el balance de blancos manualmente**

- 1. Pulse **Balance de blancos** 23.
- 2. Coloque una superficie blanca uniforme debajo de la cámara.
- 3. Pulse **Balance manual** 27 para que el balance de blancos se realice en función de la referencia colocada debajo de la cámara.
	- $\triangleright$  La tecla seleccionada se activa de color azul y el balance de blancos es efectivo.

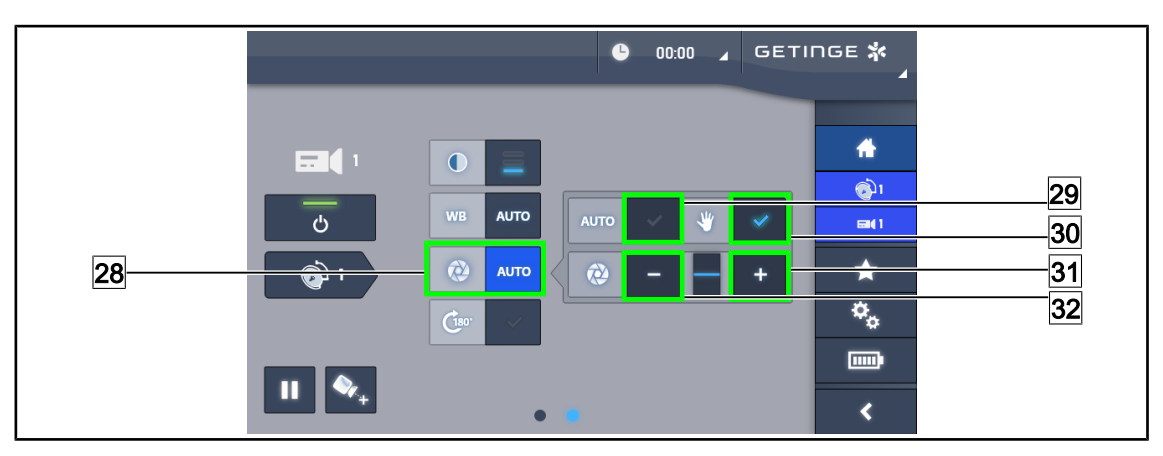

Fig. 103: Ajuste de la exposición

### **Ajustar la exposición automáticamente**

- 1. Pulse **Exposición** 28 para acceder al menú de ajuste de la exposición.
- 2. Pulse **Exposición auto** 29.
	- $\triangleright$  La tecla se activa de color azul y el enfoque se realiza automáticamente.

### **Ajustar la exposición manualmente**

- 1. Pulse **Exposición** 28 para acceder al menú de ajuste de la exposición.
- 2. Pulse **Exposición manual** 30.
- 3. Pulse **Exposición +** 31 para aumentar la exposición o **Exposición -** 32 para reducir la exposición.

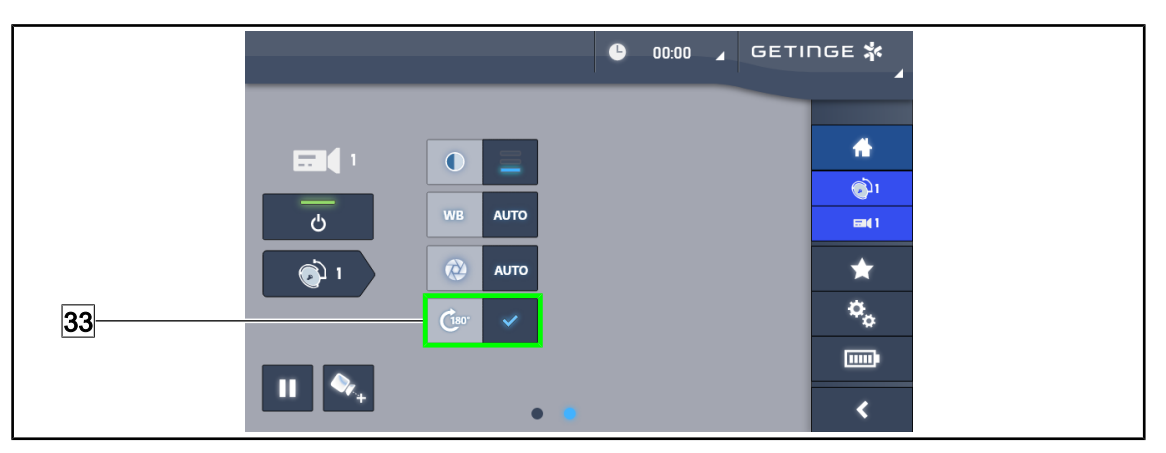

Fig. 104: Rotación de la imagen

### **Invertir la imagen retransmitida**

1. Pulse **Rotación 180°** 33 para rotar 180° la imagen retransmitida.

### **4.6.2 Orientar la cámara**

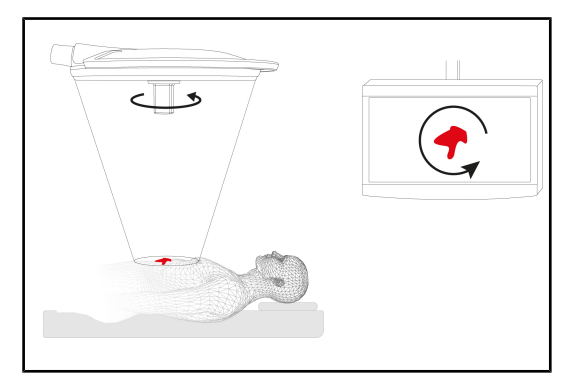

Fig. 105: Orientación de la cámara

### **Optimizar la orientación de la imagen en pantalla en función de la posición del observador**

- 1. Insertar una empuñadura esterilizable en la cámara ([Instalar y retirar una empuña](#page-65-0)[dura esterilizable STG PSX VZ 01 \[](#page-65-0)>> [Pá](#page-65-0)[gina 66\]](#page-65-0)).
- 2. Con la empuñadura, efectúe una rotación de la cámara.
	- Ø La rotación de la imagen se efectúa en la pantalla.

# **4.7 Posicionar el soporte de pantalla**

### **4.7.1 Manipular y posicionar el soporte de pantalla**

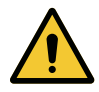

# **ADVERTENCIA!**

**Riesgo de infección**

**La empuñadura esterilizable es el único elemento del dispositivo que puede esterilizarse. La pantalla, el soporte de pantalla y sus accesorios no están esterilizados y cualquier contacto con el equipo esterilizado supone un riesgo de infección para el paciente.**

**Durante la intervención, la pantalla, el soporte de pantalla y sus accesorios no deben ser nunca manipulados por el equipo esterilizado y la empuñadura no debe ser manipulada en ningún caso por personal no esterilizado.**

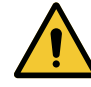

### **ADVERTENCIA!**

**Riesgo de infección/reacción tisular Una colisión entre el dispositivo y otro equipo puede provocar la caída de partículas en el campo operatorio.**

**Preposicione el dispositivo antes de la llegada del paciente. Desplace el dispositivo manipulándolo con precaución para evitar cualquier colisión.**

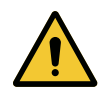

### **ADVERTENCIA!**

**Riesgo de lesión**

**Una manipulación incorrecta del soporte de pantalla XHD1 puede provocar lesiones en la mano.**

**Respete las indicaciones de seguridad presentes en el producto.**

### **Manipulación del soporte de pantalla por el equipo esterilizado**

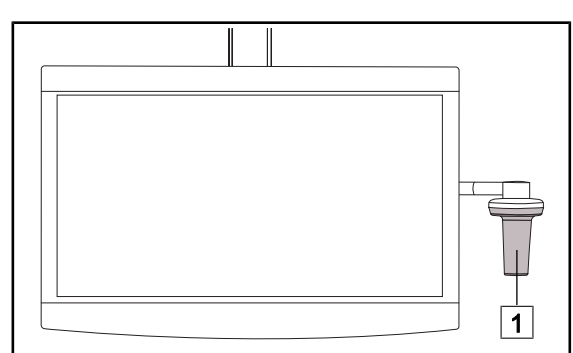

1. Desplace el dispositivo agarrándolo por la empuñadura esterilizable  $\boxed{1}$  o la empuñadura esterilizada de tipo DEVON/DERO-YAL.

Fig. 106: Manipulación equipo esterilizado

**Manipulación del soporte de pantalla por el equipo no esterilizado**

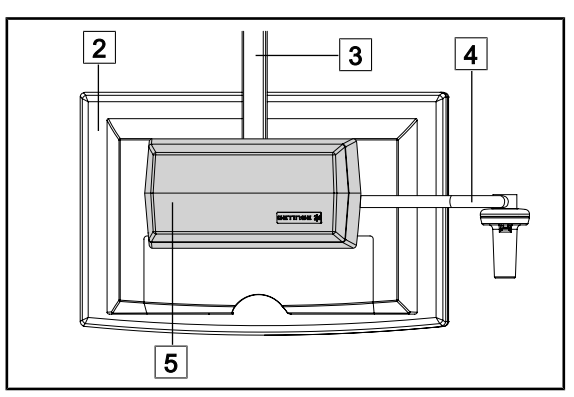

Fig. 107: Manipulación equipo no esterilizado

1. Desplace el dispositivo sujetándolo por la pantalla plana  $\boxed{2}$ , el bastidor del soporte de pantalla  $\boxed{3}$ , el arco de la empuñadura  $|4|$ o el cuadro Rear Box  $|5|$ .

### **Posicionar el soporte de pantalla**

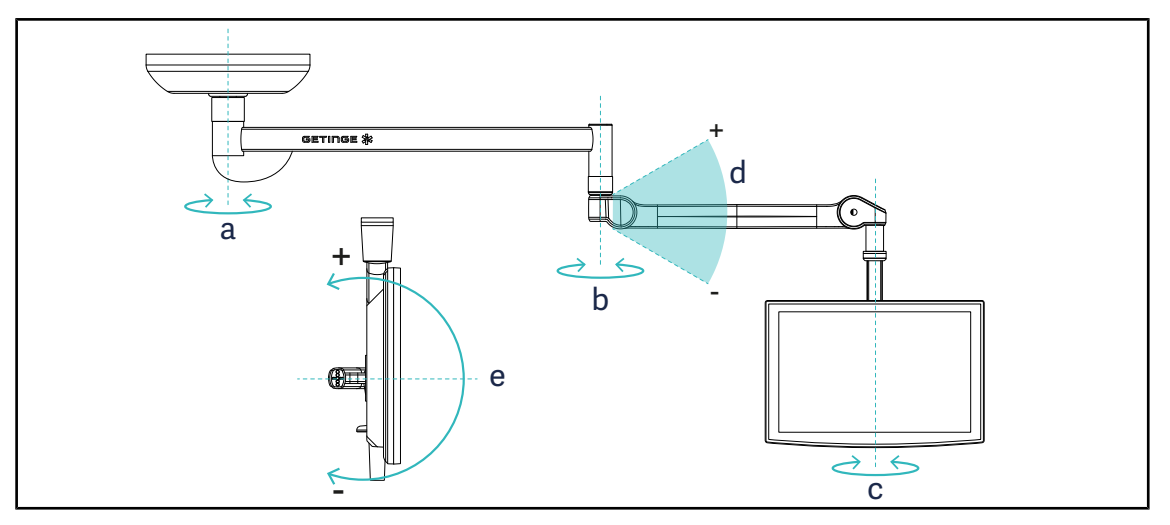

Fig. 108: Rotaciones posibles en caso de una suspensión SAX

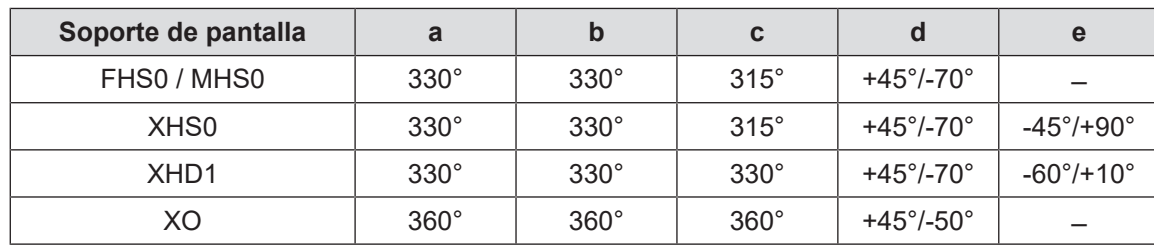

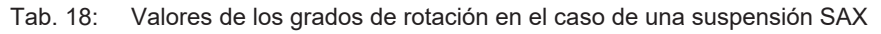

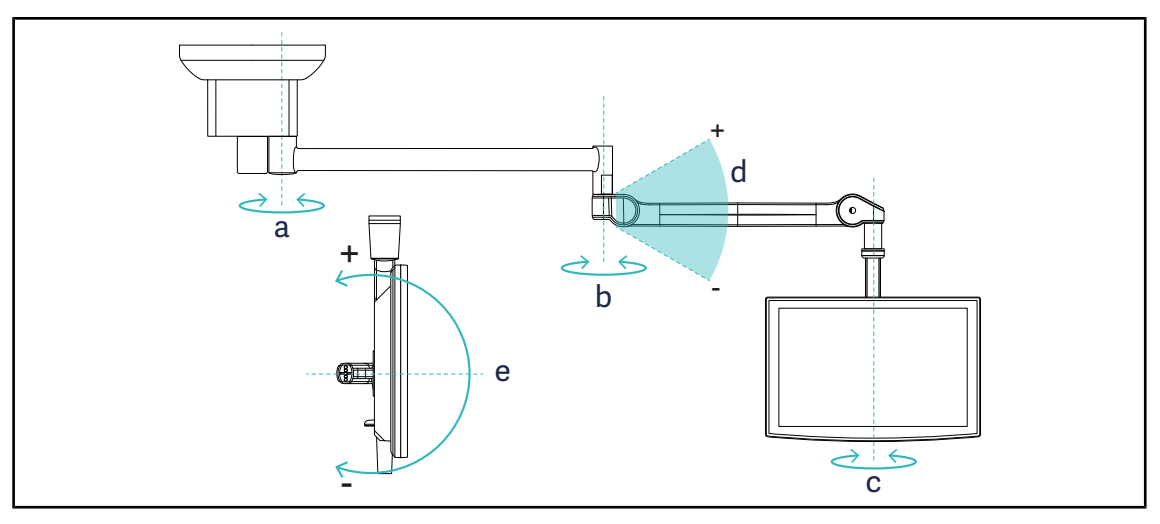

Fig. 109: Rotaciones posibles en caso de una suspensión SATX

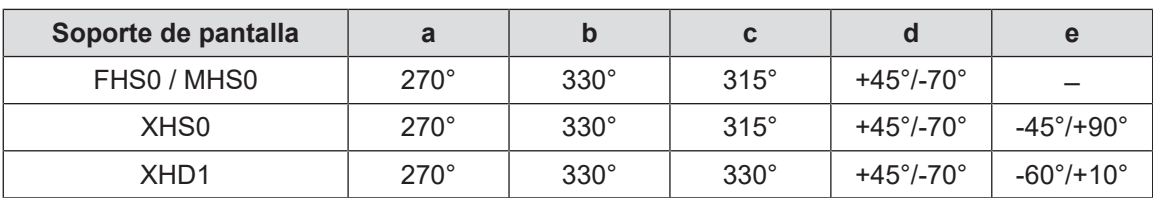

Tab. 19: Valores de los grados de rotación en el caso de una suspensión SATX

# **4.7.2 Ejemplos de preposicionamiento de los soportes de pantalla**

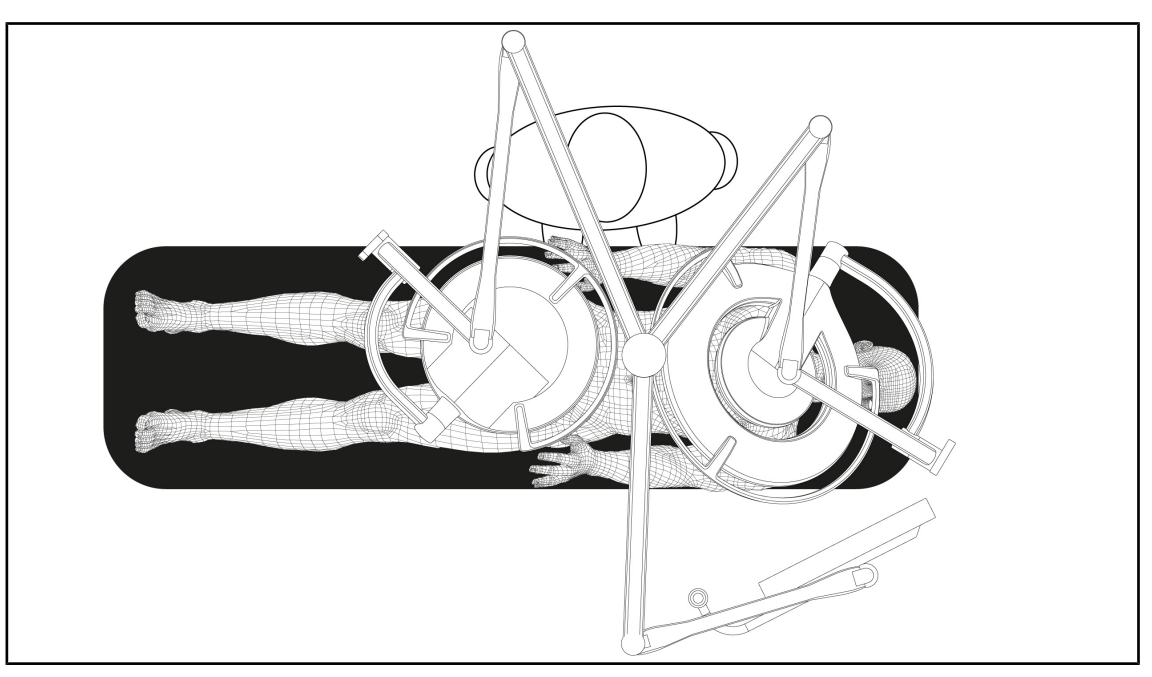

Fig. 110: Ejemplo de preposicionamiento en caso de una configuración triple con soporte de pantalla

- El posicionamiento de la pantalla depende de la cirugía y del médico.
- Debe colocarse de manera a que el usuario pueda visualizar la totalidad de la información.
- Debe situarse a una distancia suficiente para evitar cualquier contacto con el personal estéril.

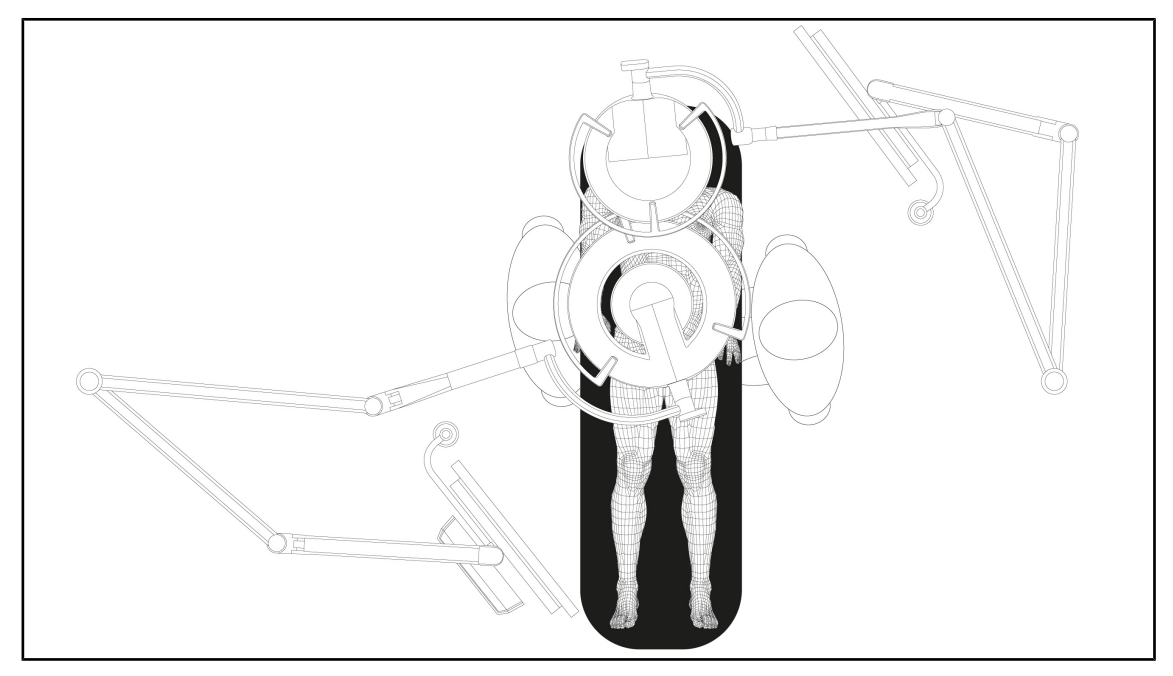

- Fig. 111: Ejemplo de preposicionamiento en caso de dos configuraciones dobles con dos soportes de pantalla
- El posicionamiento de las pantallas depende de la cirugía y del médico.
- Deben colocarse de manera a que el usuario pueda visualizar la totalidad de la información.
- Deben situarse a una distancia suficiente para evitar cualquier contacto con el personal estéril.

# **4.8 Posicionar el soporte de cámara**

## **4.8.1 Fijar una cámara al soporte de cámara SC**

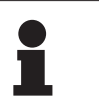

**NOTA**

Sólo pueden montarse en este soporte cámaras de vídeo de uso médico conformes a las normas IEC 60601-1 y provistas de conectores moldeados extraíbles y de una rosca de 1/4''. La elección de la cámara, los cables y su paso por el soporte son responsabilidad del cliente.

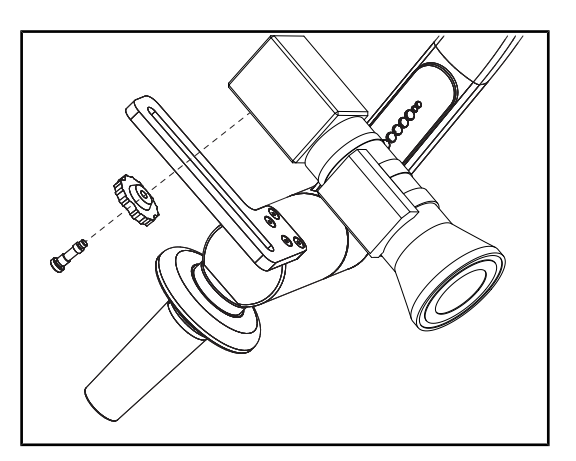

Fig. 112: Fije la cámara al soporte SC

- 1. Coloque el tornillo en el orificio de la placa de fijación.
- 2. Coloque la cámara sobre la placa de fijación y atornille hasta el tope.
- 3. Posicione correctamente la caja de la cámara respecto a la placa de fijación.
- 4. Gire la contratuerca en el sentido horario para bloquear la cámara.
- 5. Conecte los cables previamente pasados por la suspensión al módulo de la cámara.

### **4.8.2 Manipular el soporte de cámara**

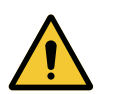

### **ADVERTENCIA!**

**Riesgo de infección/reacción tisular Una colisión entre el dispositivo y otro equipo puede provocar la caída de partículas en el campo operatorio.**

**Preposicione el dispositivo antes de la llegada del paciente. Desplace el dispositivo manipulándolo con precaución para evitar cualquier colisión.**

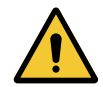

### **ADVERTENCIA!**

**Riesgo de infección**

**Las empuñaduras esterilizables son los únicos elementos del dispositivo que pueden esterilizarse. Cualquier contacto del equipo estéril con otra superficie implica un riesgo de infección. Cualquier contacto del personal no estéril con estas empuñaduras esterilizables implica un riesgo de infección.**

**Durante la operación, el equipo estéril debe manipular el dispositivo mediante empuñaduras esterilizables. En el caso de la empuñadura HLX, el botón de bloqueo no es estéril. El personal no estéril no debe entrar en contacto con las empuñaduras esterilizables.**

**4**

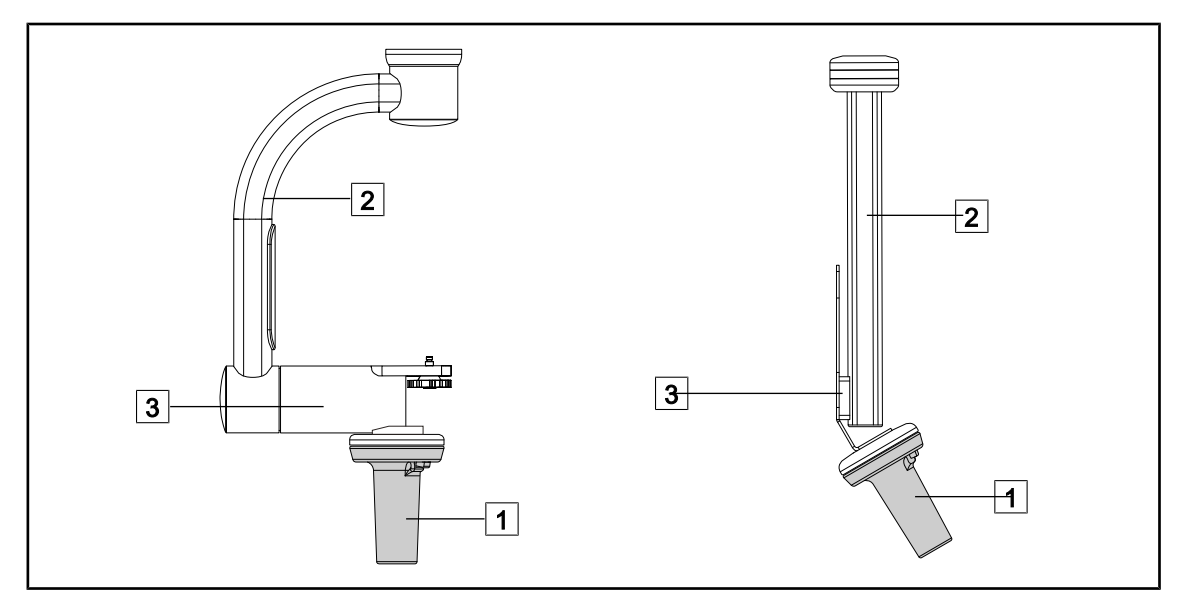

Fig. 113: Manipular el soporte de cámara

Es posible manipular el soporte de cámara de diferentes maneras para desplazarla:

- para el personal estéril: con la empuñadura estéril prevista para este efecto  $\boxed{1}$ .
- para el personal no estéril: con los montantes fijos  $\boxed{2}$  o mediante el soporte  $\boxed{3}$ .

### **Ángulos de rotación**

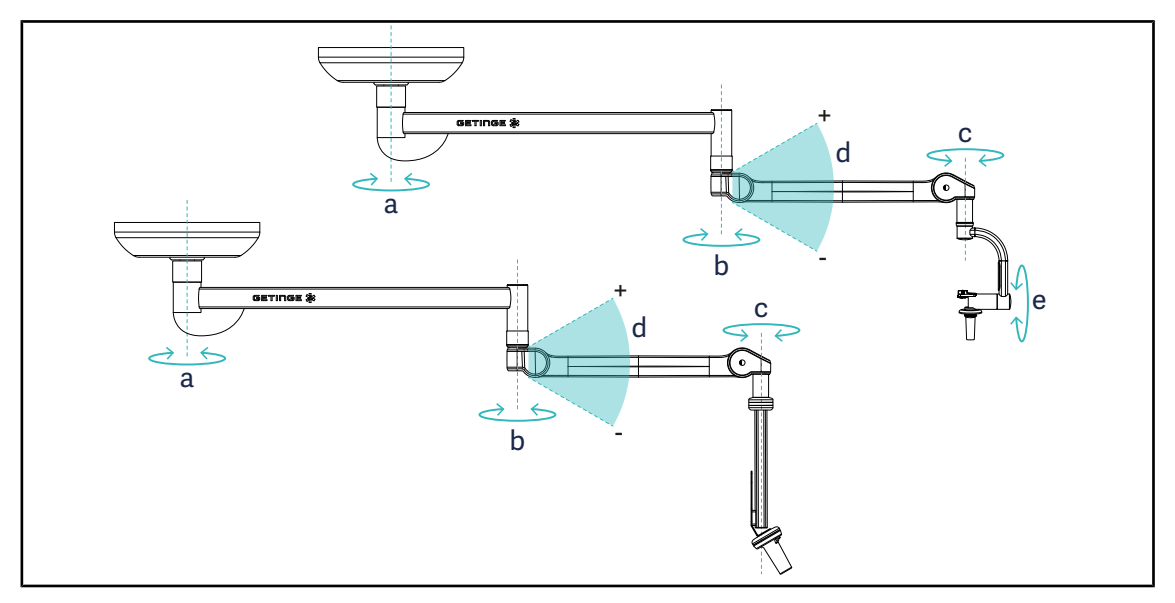

Fig. 114: Ángulos de rotación de los soportes de cámara

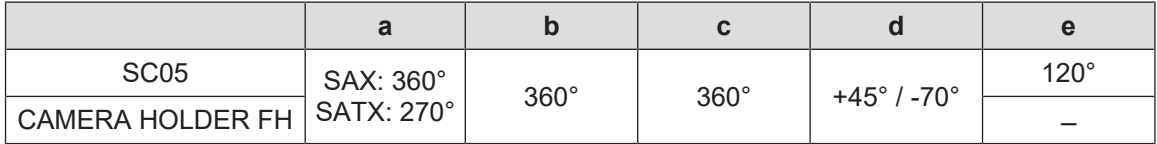

# **4.8.3 Utilizar la cámara SC430-PTR**

### **NOTA**

Consulte el manual entregado con la cámara para conocer el conjunto de sus funciones. A continuación se describen únicamente los comandos básicos para un aprendizaje rápido del manejo.

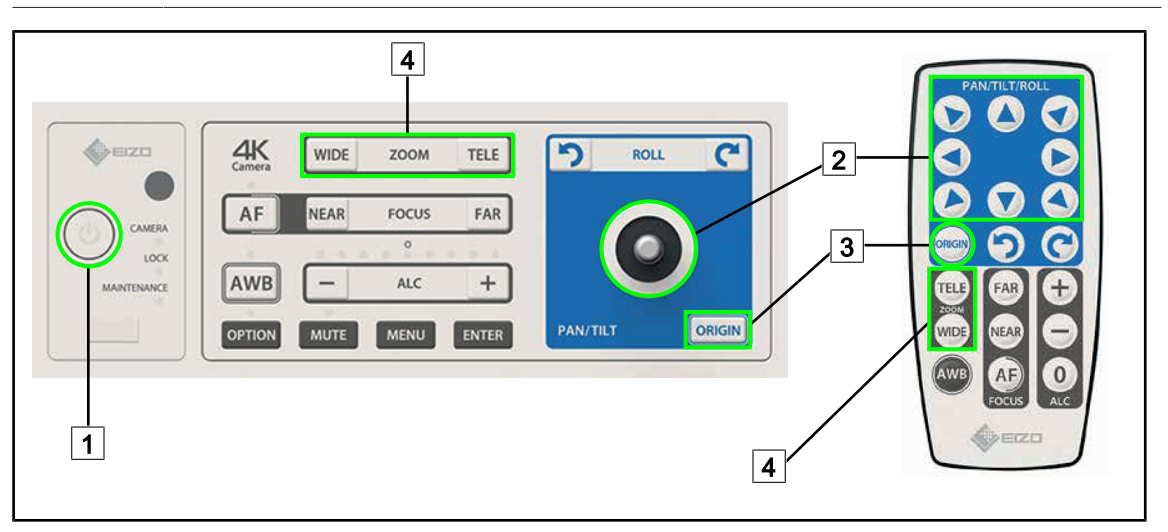

Fig. 115: Principales controles de la cámara SC430-PTR

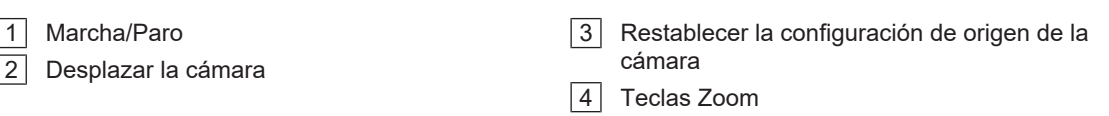

# **4.9 Parámetros y funciones**

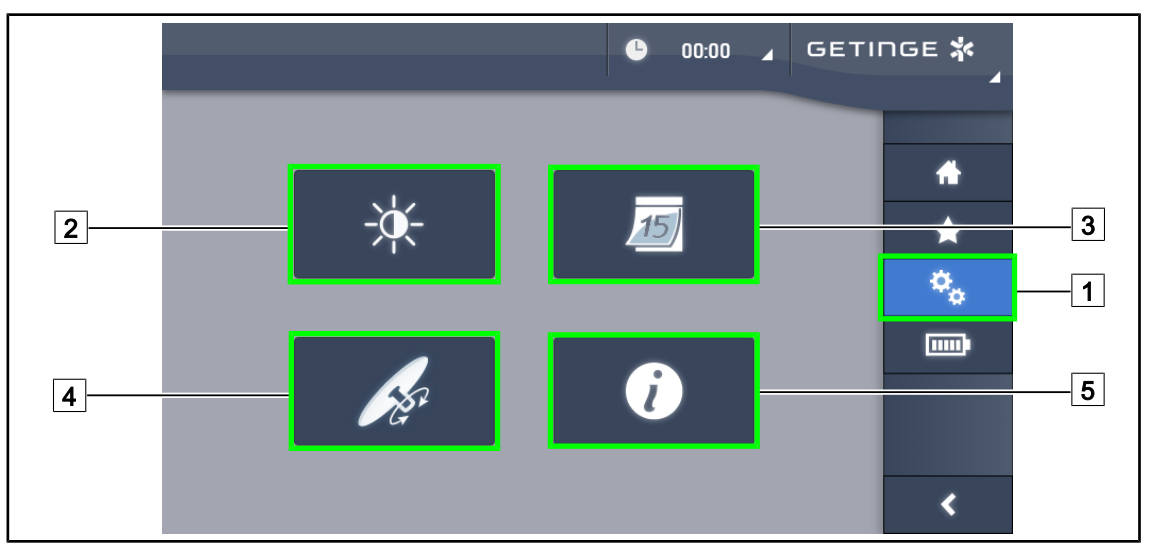

Fig. 116: Página de ajustes de la pantalla táctil

### **Acceder al ajuste de la luminosidad de la pantalla**

- 1. Pulse **Parámetros** 1 en la barra de menús.
	- Ø Aparece la página Parámetros (véase antes).
- 2. Pulse **Luminosidad pantalla** 2 .
	- Ø Aparece la página de ajuste de la luminosidad.

### **Acceder al Ajuste de la fecha y la hora y a las funciones Cronómetro/Temporizador**

- 1. Pulse **Parámetros** 1 en la barra de menús.
	- Ø Aparece la página Parámetros (véase antes).
- 2. Pulse **Fecha/Hora** 3.
	- Ø Aparece la página de Ajuste de la fecha y la hora y de las funciones Cronómetro/Temporizador

### **Acceder al Ajuste de la empuñadura Tilt**

- 1. Pulse **Parámetros** 1 en la barra de menús.
	- Ø Aparece la página Parámetros (véase antes).
- 2. Pulse **Empuñadura Tilt** 4.
	- Ø Aparece la página de ajuste de la Empuñadura Tilt.

### **Acceder a los datos de configuración**

- 1. Pulse **Parámetros** 1 en la barra de menús.
	- Ø Aparece la página Parámetros (véase antes).
- 2. Pulse **Información** 5 .
	- Ø Aparece la página de datos de configuración.

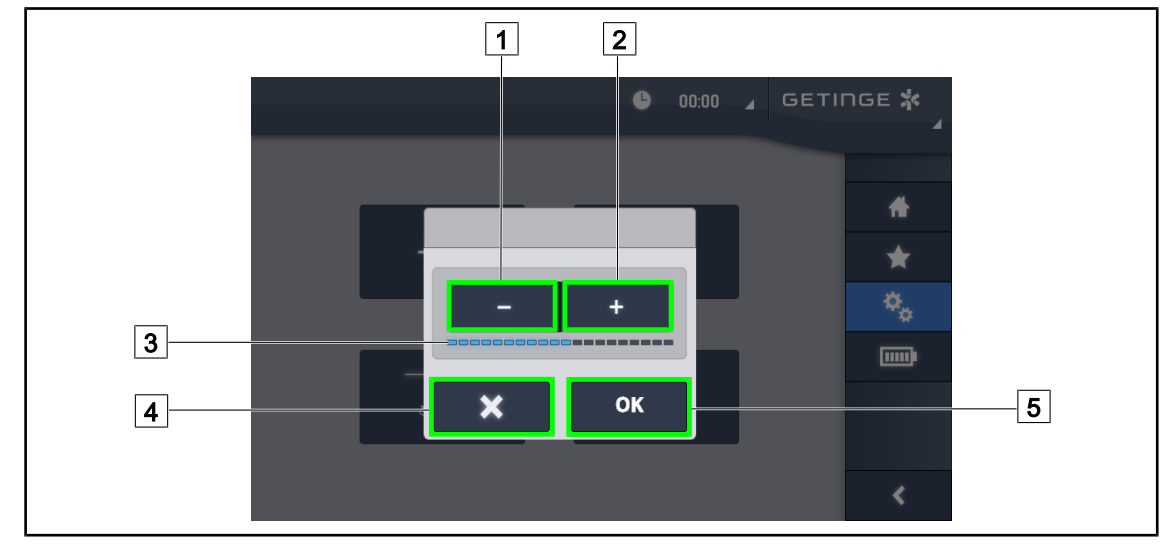

# **4.9.1 Luminosidad de la pantalla**

Fig. 117: Ajuste de la luminosidad de la pantalla

- 1. Pulse **Más** 2 para aumentar la luminosidad de la pantalla táctil o **Menos** 1 para reducir la luminosidad de la pantalla.
	- $\triangleright$  La luminosidad de la pantalla varía en función del testigo de nivel de luminosidad  $\boxed{3}$ .
- 2. Pulse OK 5 para validar las modificaciones de la luminosidad, o Anular 4 para anular las modificaciones en curso.
	- $\triangleright$  La luminosidad indicada se guarda y se aplica.

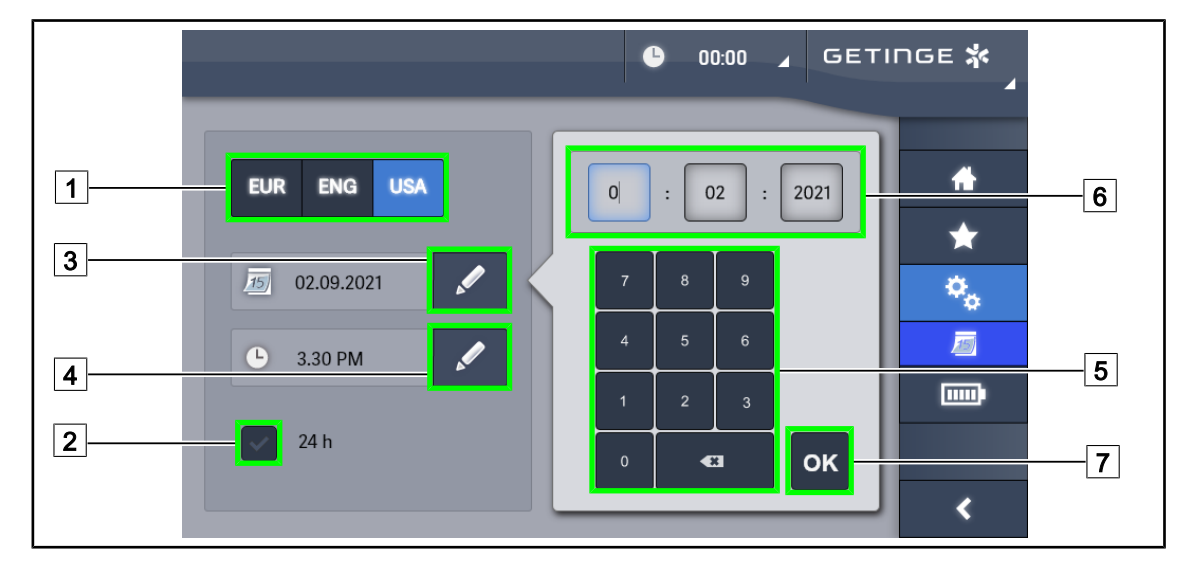

## **4.9.2 Fecha, hora y funciones cronómetro/temporizador**

Fig. 118: Ajustes de fecha y hora

### **Definir el formato de la fecha y la hora.**

- 1. Pulse **Formato fecha** 1 para elegir el formato de visualización de la fecha deseado. Es posible configurar la fecha en formato europeo, británico o americano.
	- $\triangleright$  El formato seleccionado toma un fondo azul.
- 2. Pulse **Formato hora** 2 para elegir el formato de visualización de la hora deseado.
	- Ø Si se acciona la tecla, el formato elegido es el de 24 h; de lo contrario, el formato es el de 12 h.

### **Cambiar la fecha**

- 1. Pulse **Editar fecha** 3.
	- $\triangleright$  Se abre la ventana de entrada.
- 2. Pulse el campo que desea modificar: día, mes o año  $\boxed{6}$ .
	- $\triangleright$  El campo seleccionado aparece rodeado de color azul.
- 3. Indique el valor deseado desde el teclado  $\overline{5}$  y pulse **OK**  $\overline{7}$  para validar las modificaciones.
	- $\triangleright$  Desaparece la ventana de entrada y los cambios son efectivos.

### **Cambiar la hora**

- 1. Pulse **Editar hora** 4.
	- $\triangleright$  Se abre la ventana de entrada.
- 2. Pulse el campo que desea modificar: las horas o los minutos  $\boxed{6}$ .
	- Ø El campo seleccionado aparece rodeado de color azul.
- 3. Indique el valor deseado desde el teclado [5] y pulse **OK** [7] para validar las modificaciones.
	- $\triangleright$  Desaparece la ventana de entrada y los cambios son efectivos.

### **4.9.3 Empuñadura Tilt**

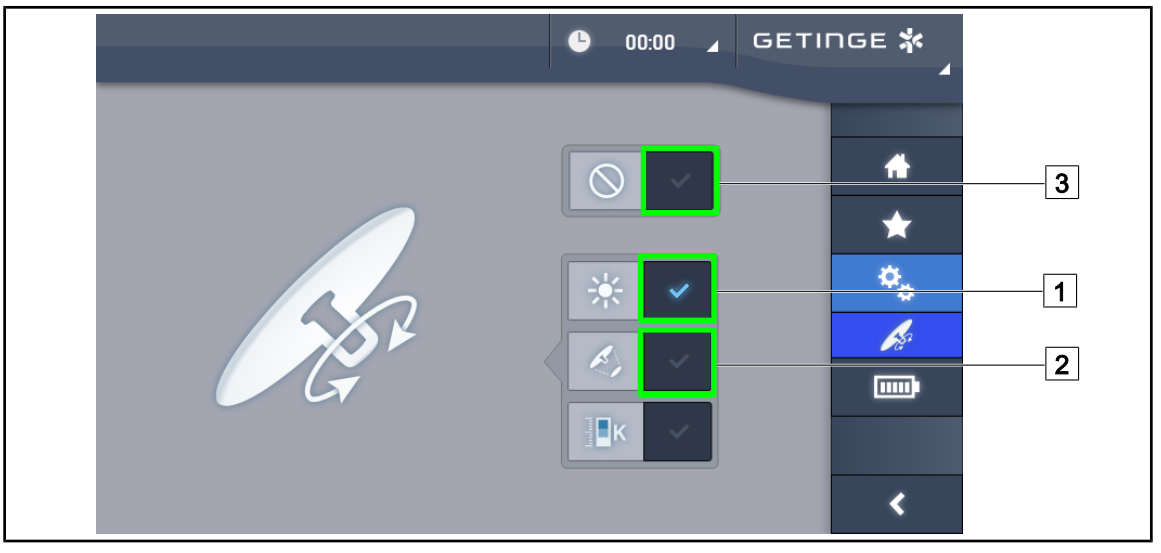

Fig. 119: Configuración de la empuñadura Tilt

### **Configurar la empuñadura Tilt**

- 1. Pulse **Iluminación** 1 para que la empuñadura Tilt ajuste la intensidad luminosa de la cúpula.
- 2. Pulse **Diámetro mancha** 2 para que la empuñadura Tilt ajuste el diámetro de la mancha luminosa de la cúpula.
- 3. Pulse **Inactivo** 3 para que la empuñadura Tilt quede inactiva y no regule ningún parámetro de la iluminación.

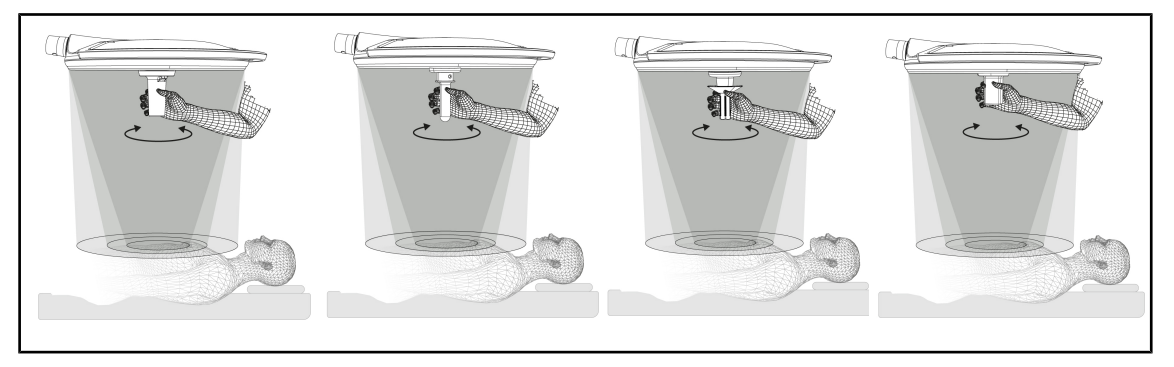

Fig. 120: Conjunto de empuñaduras TILT

### **Ajustar la iluminación con la empuñadura TILT**

1. Gire la empuñadura para ajustar la intensidad luminosa, el diámetro de mancha o la temperatura de color en función del parámetro seleccionado.

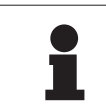

**NOTA**

La empuñadura TILT no tiene tope.

# **4.9.4 Información**

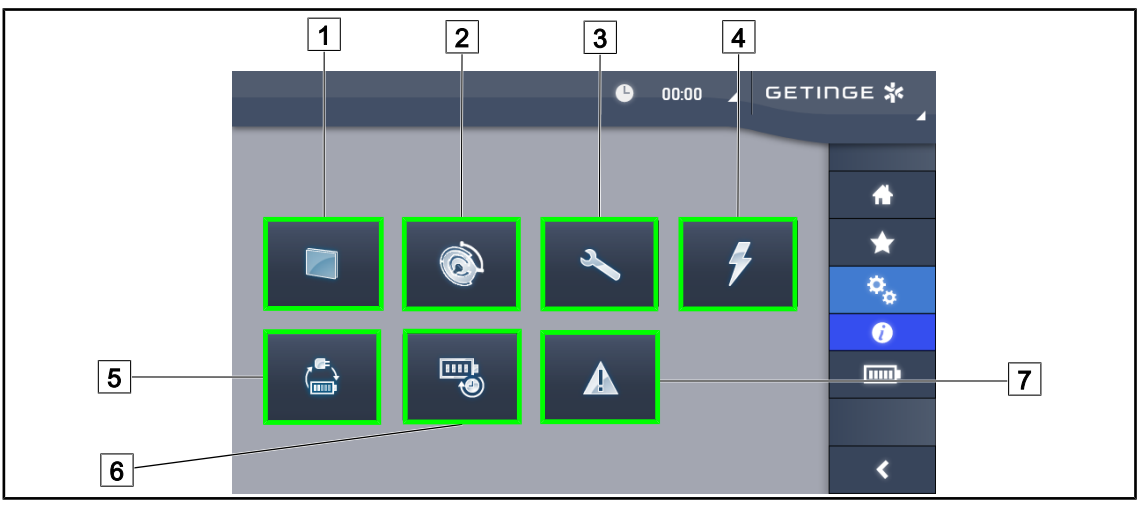

Fig. 121: Página Información

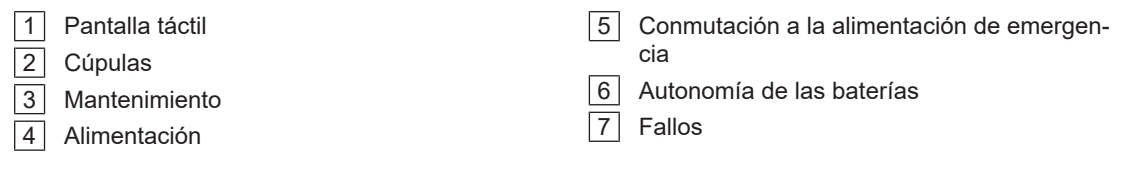

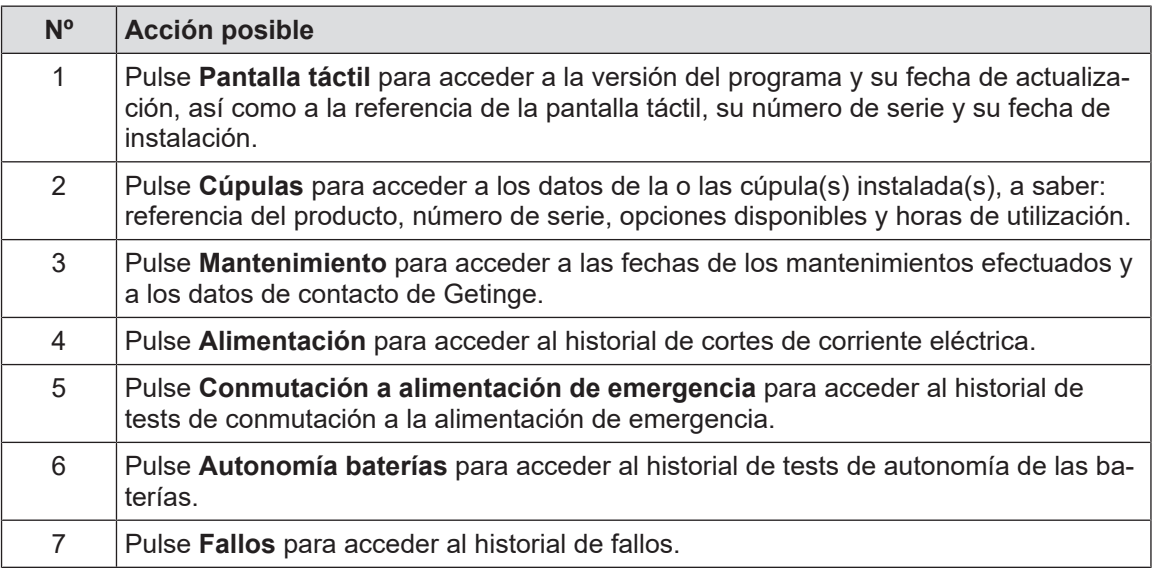

Tab. 20: Conjunto de menús de información

# **4.10 Batería de emergencia**

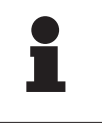

### **NOTA**

Al conmutar a la alimentación de emergencia, los modos Boost, AIM y Comfort Light se desactivan automáticamente. Es posible reactivarlos a continuación.

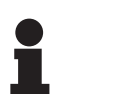

### **NOTA**

Las baterías no se recargan cuando la lámpara está apagada.

## **4.10.1 Testigos luminosos**

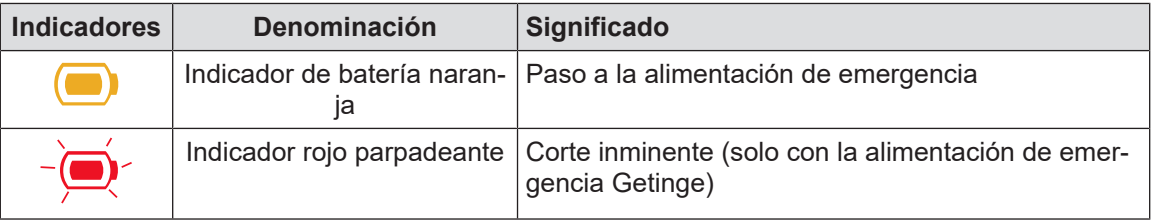

Tab. 21: Indicadores de funcionamiento de la alimentación de emergencia del teclado de la cúpula.

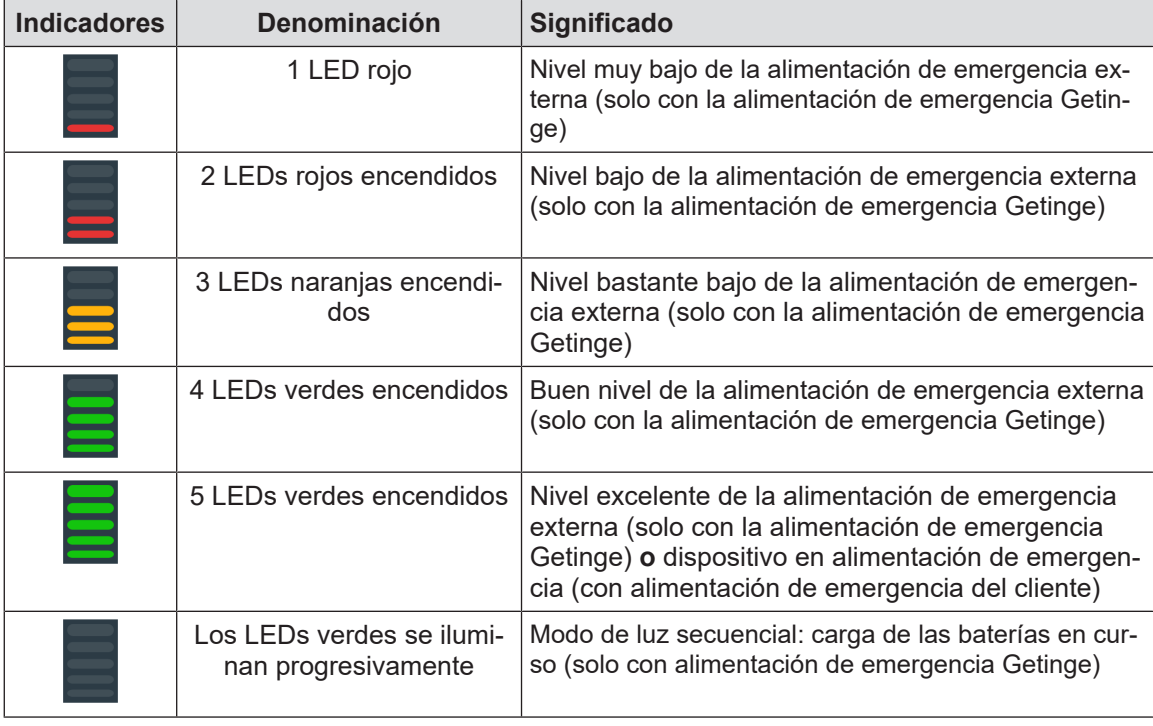

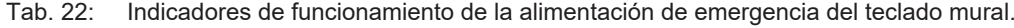

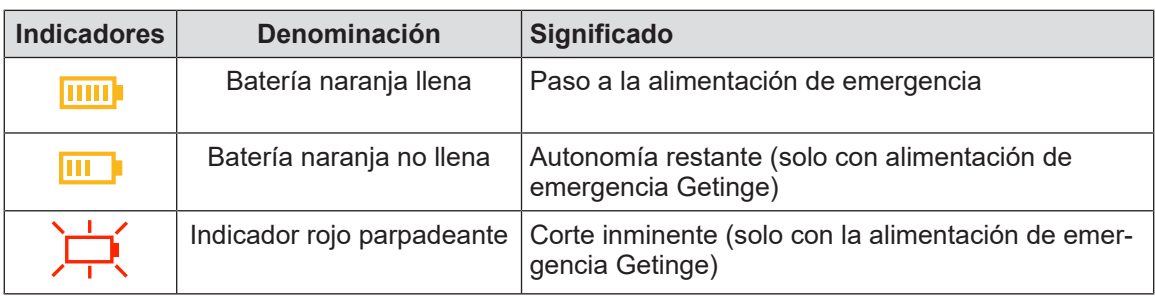

Tab. 23: Indicadores de funcionamiento de la alimentación de emergencia de la pantalla táctil

### **4.10.2 Realizar los tests de las baterías**

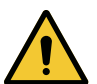

**ADVERTENCIA!**

### **Riesgo de lesión**

**Un test de autonomía de las baterías descarga totalmente las baterías. No realice operaciones inmediatamente después de un test de autonomía de las baterías. Dé un tiempo a las baterías para recargarse.**

### **4.10.2.1 A partir del teclado de control mural**

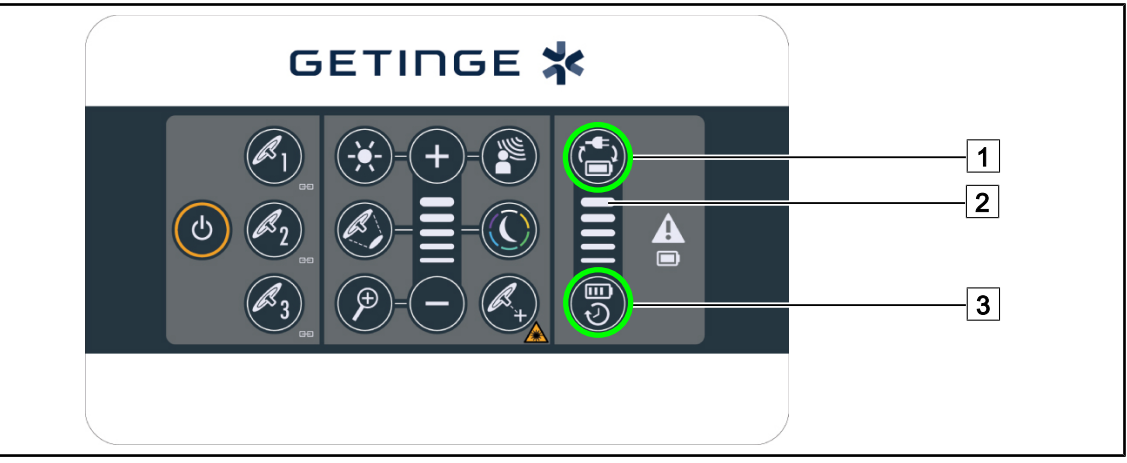

Fig. 122: Tests de batería mediante el teclado mural

### **Iniciar un test de conmutación a la alimentación de emergencia**

- 1. Apagar la lámpara
- 2. Pulse Test Conmutación<sup>[1]</sup>.
	- $\triangleright$  Si el test es un éxito, el testigo de nivel de batería  $\boxed{2}$  parpadea en verde. Si el test fracasa, el testigo de nivel de batería  $\boxed{2}$  parpadea en rojo.
- 3. Si el test fracasa, póngase en contacto con el servicio técnico de Getinge.
- 4. Pulse de nuevo Test Conmutación 1.
	- $\triangleright$  El testigo de nivel de batería  $\boxed{2}$  deja de parpadear. La lámpara encendida está lista para ser utilizada.

### **Iniciar un test de autonomía de la batería (solo con alimentación de emergencia Getinge)**

- 1. Apagar la lámpara
- 2. Pulse Test Autonomía<sup>[3]</sup>.
	- $\triangleright$  Si el test es un éxito, el testigo de nivel de batería  $\boxed{2}$  parpadea en verde. Si el test fracasa, el testigo de nivel de batería  $\boxed{2}$  parpadea en rojo.
- 3. Si el test fracasa, póngase en contacto con el servicio técnico de Getinge.
	- $\triangleright$  La lámpara se apaga al final de test.
- 4. Pulse de nuevo **Test Conmutación** 3 .
	- $\triangleright$  El testigo de nivel de batería  $\boxed{2}$  deja de parpadear.

### **NOTA**

Es posible detener en todo momento el test de autonomía pulsando **Test Autonomía** 3 hasta que se apaguen las cúpulas.

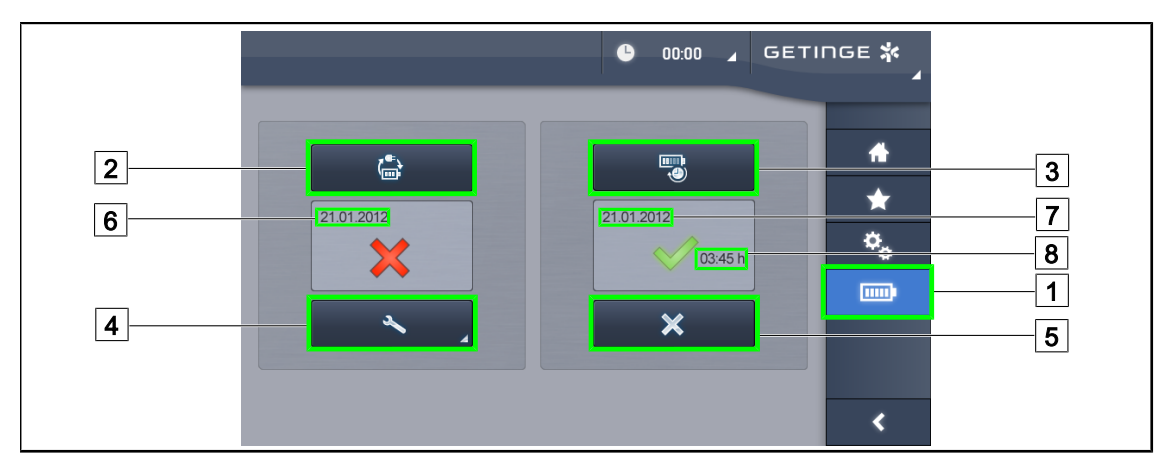

### **4.10.2.2 A partir de la pantalla táctil**

Fig. 123: Test de baterías

### **Iniciar un test de conmutación a la alimentación de emergencia**

- 1. Apagar la lámpara
- 2. Pulse **Tests baterías** 1 en la barra de menús.
	- Ø Aparece la página de tests de baterías.
- 3. Pulse **Test conmutación** 2 para iniciar el test.
	- $\triangleright$  La fecha del último test de conmutación a la alimentación de emergencia [6] se actualiza y aparece una marca verde si el test es un éxito. Por el contrario, si el test fracasa, aparecen una cruz roja y la tecla **Información Mantenimiento** 4 .
- 4. Si el test fracasa, pulse **Información Mantenimiento** 4 para acceder a la página de Información de mantenimiento antes de contactar con el servicio técnico de Getinge.

### **Iniciar un test de autonomía de las baterías (únicamente con alimentación de emergencia Getinge)**

- 1. Apagar la lámpara
- 2. Pulse **Tests baterías** 1 en la barra de menús.
	- Ø Aparece la página de tests de baterías.
- 3. Pulse **Test Autonomía** 3 para iniciar el test.
	- $\triangleright$  La fecha del último test de autonomía de las baterías  $\boxed{7}$  se actualiza, al igual que la duración de la autonomía de las baterías  $\boxed{8}$ , y si el test es un éxito aparece una marca verde. Por el contrario, si el test fracasa, aparecen una cruz roja y la tecla **Información Mantenimiento** 4.
- 4. Si el test fracasa, pulse **Información Mantenimiento** 4 para acceder a la página de Información de mantenimiento antes de contactar con el servicio técnico de Getinge.

### **NOTA**

Es posible detener en cualquier momento el test de autonomía pulsando la cruz  $\boxed{5}$ 

# **5 Anomalías y fallos en el funcionamiento**

# **5.1 Indicadores de alarma**

### **5.1.1 Indicadores presentes en los teclados de control de la cúpula y mural**

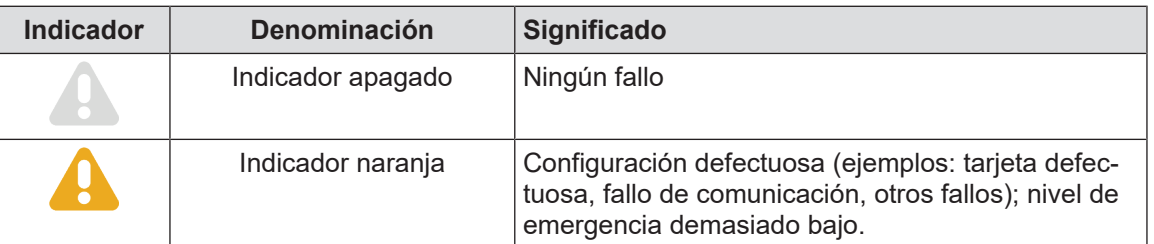

Tab. 24: Indicadores de advertencia

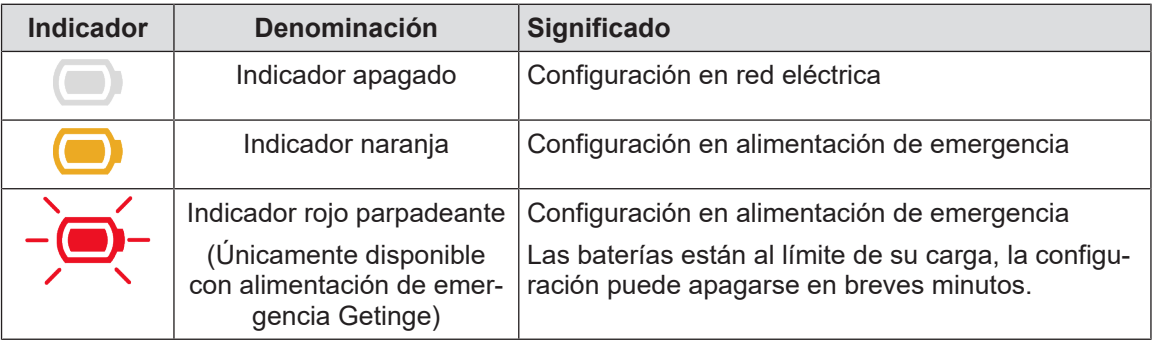

Tab. 25: Indicadores de batería

### **5.1.2 Indicadores presentes en la pantalla táctil**

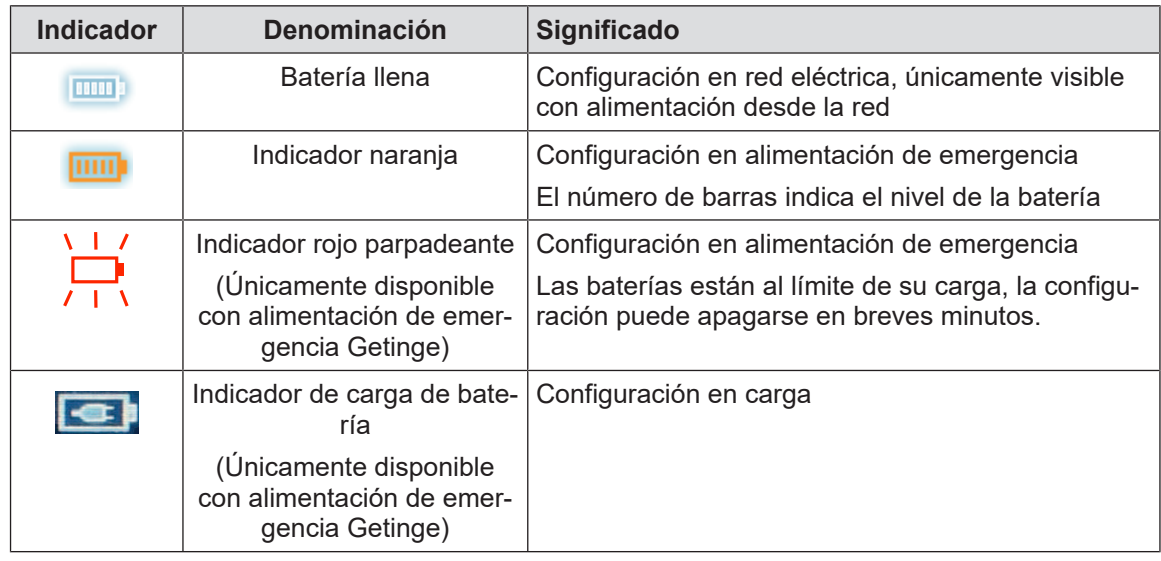

Tab. 26: Indicadores de batería

| <b>Indicador</b> | Denominación             | <b>Significado</b>       |
|------------------|--------------------------|--------------------------|
|                  | Indicador apagado        | Ningún fallo             |
| A                | Indicador de advertencia | Configuración defectuosa |

Tab. 27: Indicadores de advertencia

| Indicador | <b>Denominación</b> | <b>Significado</b>                                               |
|-----------|---------------------|------------------------------------------------------------------|
|           | Indicador apagado   | Mantenimiento al día                                             |
|           | tο                  | Indicador de mantenimien- Debe planificar un mantenimiento anual |

Tab. 28: Indicadores de mantenimiento

# **5.2 Anomalías y fallos posibles**

### **Mecánica**

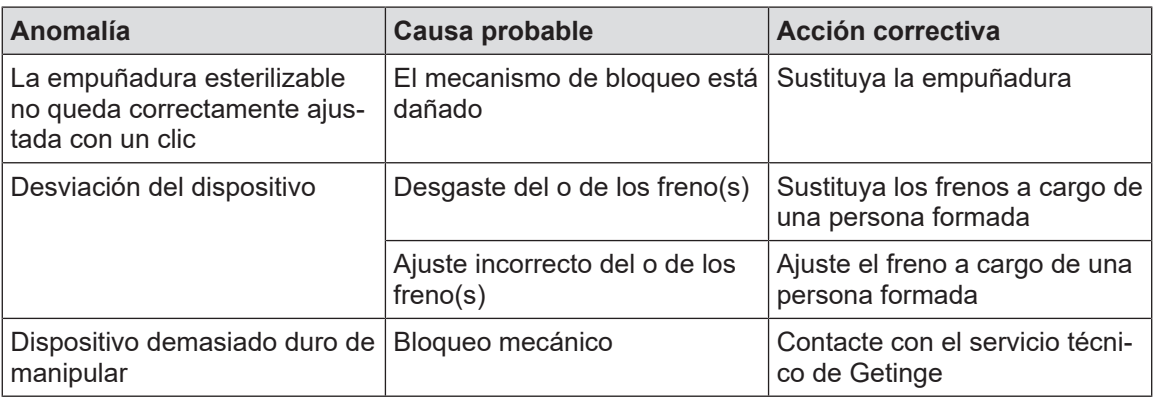

Tab. 29: Anomalías y fallos de funcionamiento mecánicos

### **Electrónica/Óptica**

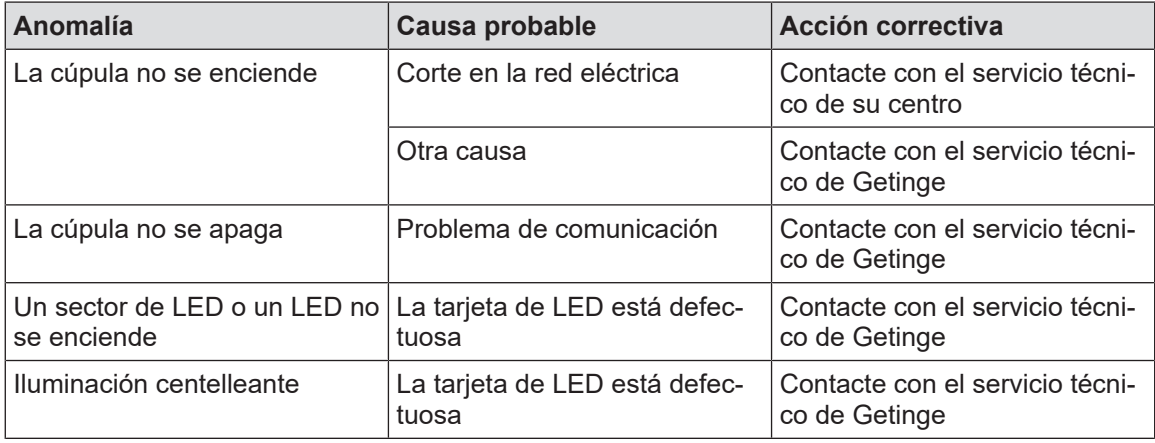

Tab. 30: Anomalías y fallos de funcionamiento ópticos

**5**

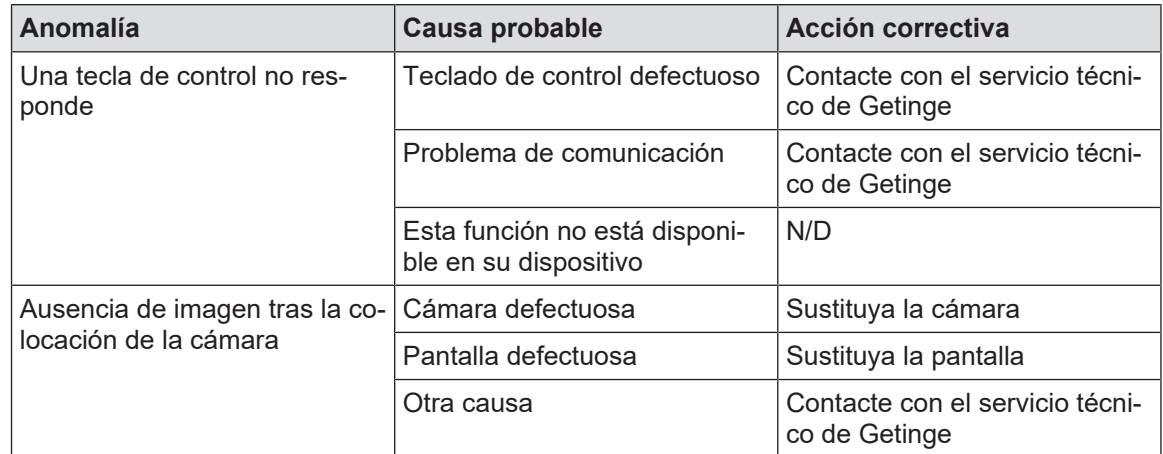

Tab. 30: Anomalías y fallos de funcionamiento ópticos

### **Mensajes de error de la pantalla táctil**

Los mensajes de error de la pantalla táctil tienen la siguiente composición:

### **PWD2 A B C D**, donde

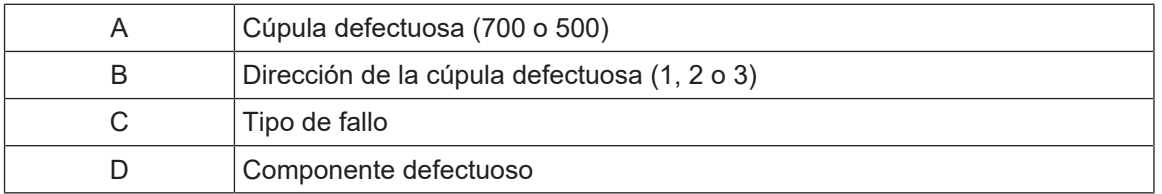

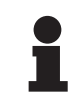

### **NOTA**

En todos los casos hallados, contacte con el servicio técnico de Getinge.

# **6 Limpieza/Desinfección/Esterilización**

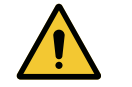

### **ADVERTENCIA!**

**Riesgo de infección Los procedimientos de limpieza y esterilización varían considerablemente según los centros sanitarios y las normativas locales.**

**El usuario debe ponerse en contacto con los especialistas sanitarios de su centro. Deben respetarse los productos y procedimientos recomendados.**

# **6.1 Limpieza y desinfección del sistema**

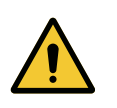

### **ADVERTENCIA!**

**Riesgo de deterioro material La penetración de líquido dentro del dispositivo durante su limpieza puede dañar su funcionamiento.**

**No limpie el dispositivo con grandes cantidades de agua ni pulverice directamente una solución sobre el dispositivo.**

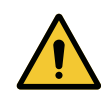

# **ADVERTENCIA!**

**Riesgo de infección**

**Algunos productos o procedimientos de limpieza pueden dañar la pintura del dispositivo, que puede caer en forma de partículas en el campo operatorio durante una intervención.**

**No deben utilizarse nunca productos desinfectantes que contengan glutaraldehído, fenol o yodo. Los métodos de desinfección por fumigación son inadecuados y están prohibidos.**

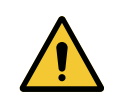

### **ADVERTENCIA!**

**Riesgo de quemadura**

**Algunas partes del dispositivo siguen calientes tras su utilización.**

**Antes de proceder a la limpieza, compruebe que el equipo esté apagado y que se haya enfriado.**

### **Instrucciones generales de limpieza, desinfección y seguridad**

En utilización estándar, el nivel de tratamiento necesario para la limpieza y la desinfección del dispositivo es una desinfección de nivel bajo. El dispositivo está clasificado como no crítico y el nivel de riesgo de infección, como bajo. Sin embargo, en función del riesgo de infección, puede ser preciso realizar desinfecciones de nivel intermedio a alto.

El organismo responsable debe cumplir con las exigencias nacionales (normas y directivas) sobre cuestiones de higiene y desinfección.

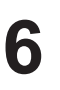

### **6.1.1 Limpieza del dispositivo**

- 1. Retire la empuñadura esterilizable.
- 2. Limpie el equipo con un paño ligeramente humedecido con detergente para superficies siguiendo las recomendaciones de dilución, duración de aplicación y temperatura indicadas por el fabricante. Utilice un producto de limpieza universal poco alcalino (solución jabonosa) que contenga principios activos como detergentes y fosfato. No utilice productos abrasivos ya que pueden dañar las superficies.
- 3. Retire el agente limpiador con un trapo ligeramente húmedo y seque con un trapo seco.

### **6.1.2 Desinfección del dispositivo**

Aplique la solución desinfectante con un trapo humedecido, de manera uniforme y respetando las recomendaciones del fabricante.

### **6.1.2.1 Desinfectantes a utilizar**

- Los desinfectantes no son agentes esterilizantes. Permiten obtener una reducción cualitativa y cuantitativa de los microorganismos presentes.
- Utilice únicamente desinfectantes de superficie que contengan las combinaciones de principios activos siguientes:
	- amonios cuaternarios (bacterioestáticos en los Gram y bactericidas en los Gram +, actividad variable en los virus con envoltura, nula en los virus desnudos, fungiestático, ninguna acción esporicida)
	- Derivados de guanidina
	- Alcoholes

### **6.1.2.2 Principios activos autorizados**

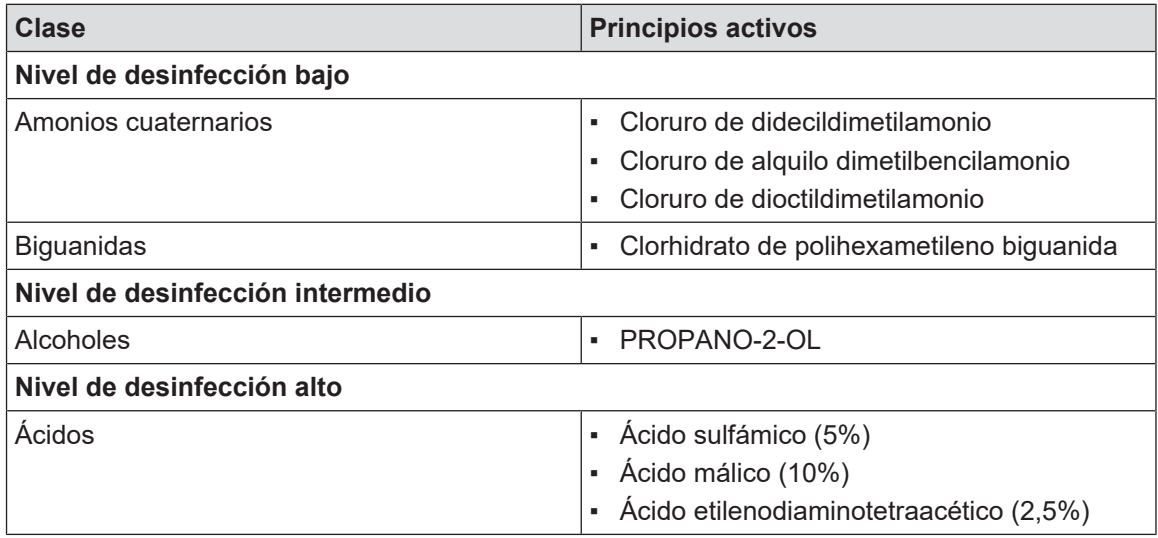

Tab. 31: Lista de los principios activos que pueden utilizarse

### **Ejemplos de productos comerciales probados**

- Productos ANIOS®\*\* : Surfa'Safe®\*\*
- Otros productos: Alcohol isopropílico al 20% o al 45%

# **6.2 Limpieza y esterilización de las empuñaduras esterilizables Maquet Sterigrip**

### **6.2.1 Preparación de la limpieza**

Inmediatamente tras el uso de las empuñaduras, para evitar que la suciedad se seque, sumérjalos en un baño de detergente-desinfección sin aldehído.

### **6.2.2 En el marco de una limpieza manual**

- 1. Sumerja las empuñaduras en una solución detergente<sup>2</sup> durante 15 minutos.
- 2. Lave con un cepillo suave y un paño que no deje fibras.
- 3. Compruebe el estado de limpieza de las empuñaduras para asegurarse de que no queda ningún tipo de suciedad. De lo contrario, utilice un proceso de limpieza ultrasónica.
- 4. Aclare abundantemente con agua limpia para eliminar totalmente la solución detergente.
- 5. Deje secar al aire libre o seque la empuñadura con un paño seco.

### **6.2.3 En el marco de una limpieza en lavadora-desinfectadora**

Las empuñaduras pueden limpiarse en lavadora-desinfectadora y aclararse a una temperatura máxima de 93°C. Ejemplo de ciclos recomendados:

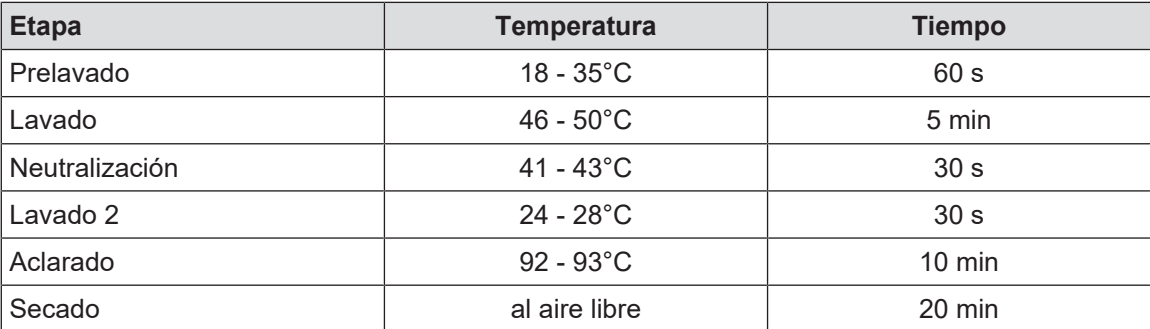

Tab. 32: Ejemplo de ciclos de limpieza en lavadora-desinfectadora

 $^{\rm 2}~$  Se recomienda utilizar un detergente no enzimático. Los detergentes enzimáticos pueden deteriorar el material utilizado. No se deben emplear para inmersiones prolongadas y se deben eliminar mediante aclarado.

### **6.2.4 Esterilización de las empuñaduras Maquet Sterigrip**

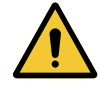

### **ADVERTENCIA! Riesgo de infección**

**Una empuñadura esterilizable que ha superado su número de ciclos de esterilización recomendado corre el riesgo de caerse de su soporte.**

**Con los parámetros de esterilización citados, las empuñaduras esterilizables de tipo STG PSX no están garantizadas más allá de 50 utilizaciones y las empuñaduras STG HLX, más allá de 350 utilizaciones. Respete el número de ciclos recomendado.**

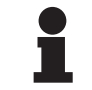

### **NOTA**

Las empuñaduras esterilizables Maquet Sterigrip están diseñadas para ser esterilizadas en autoclave.

- 1. Compruebe que la empuñadura no presente suciedad ni fisuras.
	- Ø Si la empuñadura está sucia, vuelva a someterla al ciclo de limpieza.
	- Ø Si la empuñadura presenta una o varias fisuras, no es utilizable y debe ser desechada siguiendo los protocolos en vigor.
- 2. Disponga la empuñadura en la bandeja del esterilizador siguiendo uno de los tres métodos descritos a continuación:
	- Ø Envuelta en un embalaje de esterilización (embalaje doble o equivalente).
	- Ø Envuelta en una bolsa de esterilización de papel o de plástico.
	- Ø Sin embalaje ni bolsa, con el botón de bloqueo hacia abajo.
- 3. Ajuste los indicadores biológicos y/o químicos que permiten vigilar el proceso de esterilización siguiendo las normas vigentes.
- 4. Inicie el ciclo de esterilización siguiendo las instrucciones del fabricante del esterilizador.

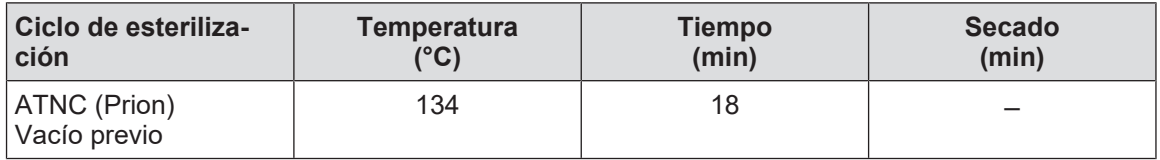

Tab. 33: Ejemplo de ciclos de esterilización por vapor

# **7 Mantenimiento**

Para mantener las prestaciones y la fiabilidad inicial del dispositivo, las operaciones de mantenimiento y control deben llevarse a cabo una vez al año. Durante el período de garantía, las operaciones de mantenimiento y control deben ser realizadas por un técnico Getinge o por un distribuidor autorizado por Getinge. Más allá de ese período, las operaciones de mantenimiento y control pueden ser efectuadas por un técnico de Getinge, un distribuidor autorizado por Getinge o por un técnico del hospital formado por Getinge. Contacte con su distribuidor para seguir el curso de formación técnica necesario.

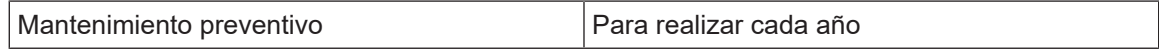

Algunos componentes deberán sustituirse a lo largo de la vida útil del dispositivo; consulte el Manual de mantenimiento para ver los plazos. El Manual de mantenimiento menciona el conjunto de controles eléctricos, mecánicos y ópticos, así como las piezas de desgaste que deben sustituirse periódicamente para preservar la fiabilidad y las prestaciones de las lámparas de quirófano y garantizar su seguridad de utilización.

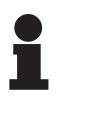

### **NOTA**

Puede solicitar el Manual de mantenimiento a su representante Getinge más cercano. Si necesita los datos de contacto de su representante Getinge más cercano, visite la página **https://www.getinge.com/int/contact/find-your-local-office**.

Maquet PowerLED II<br>IFU 01811 ES 12  $I$ FU 01811 ES 12 118 12 **8**

# **8 Características técnicas**

# **8.1 Características ópticas**

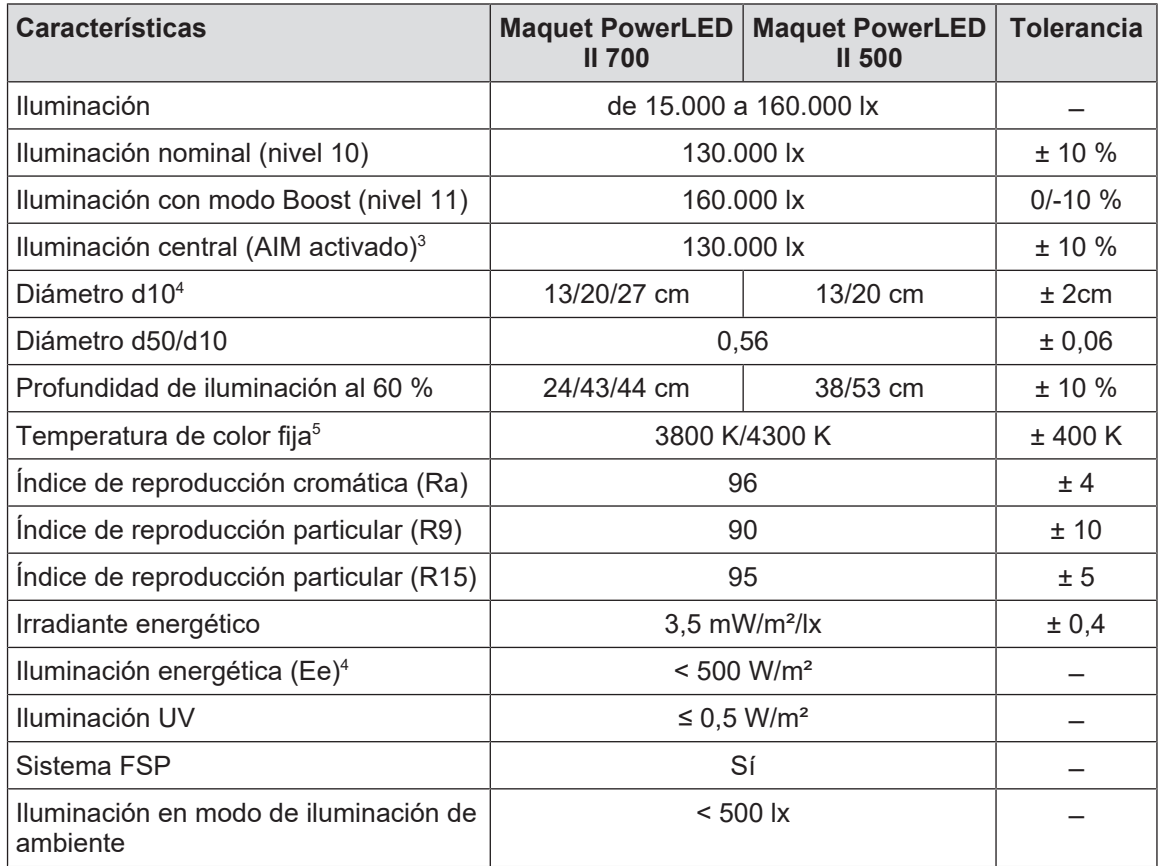

Tab. 34: Tabla de datos ópticos de las cúpulas Maquet PowerLED II 700 y Maquet PowerLED II 500

3 Para todos los diámetros de mancha

- 4 En modo nominal
- 5 La temperatura de color al enviar la orden

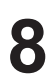

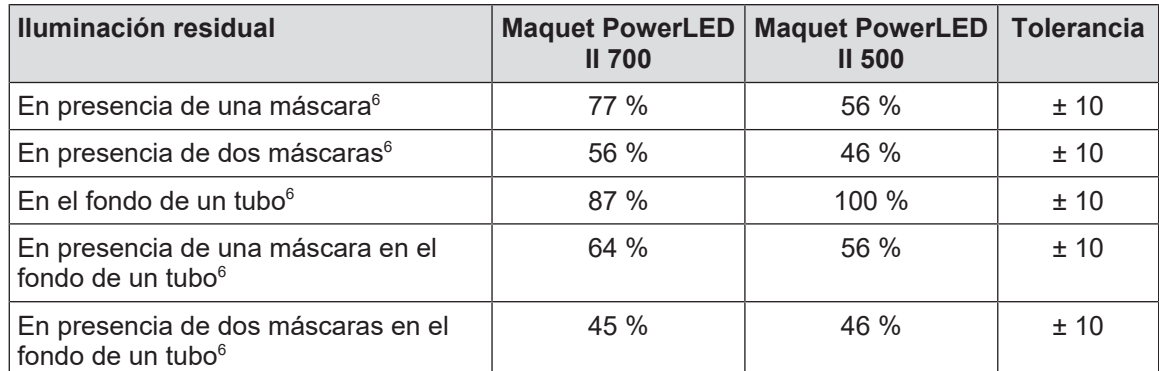

Tab. 35: Iluminación residual de las cúpulas Maquet PowerLED II 700 y Maquet PowerLED II 500

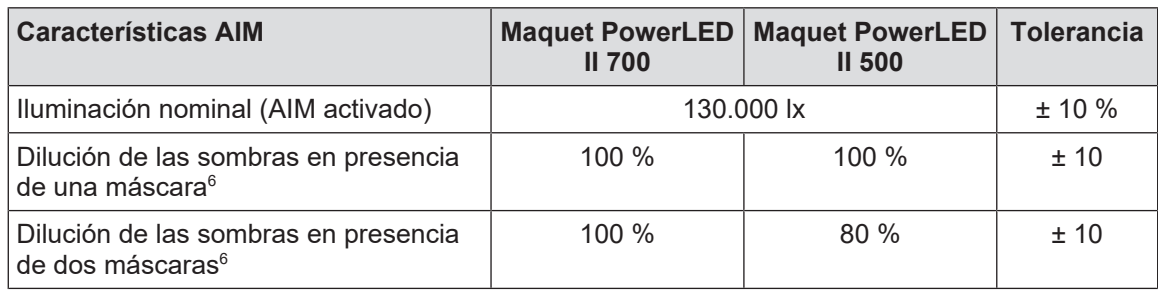

Tab. 36: Características del AIM AUTOMATIC ILLUMINATION MANAGEMENT

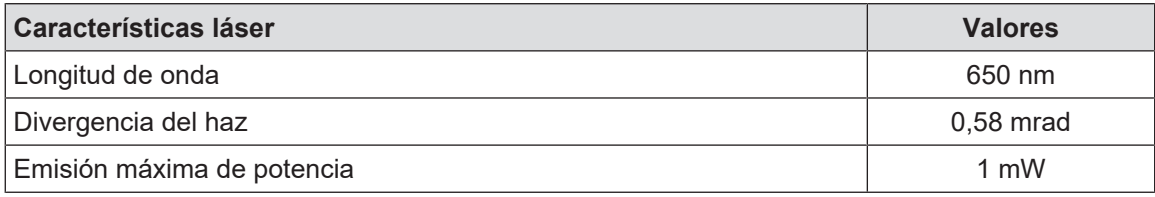

Tab. 37: Características láser

 $^{\circ}~$  Valores ópticos con el mayor diámetro de mancha

# LED Life Time Certificate

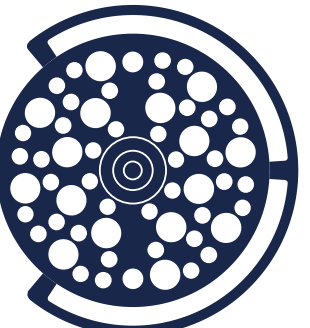

Maquet PowerLED II 500

Maquet PowerLED II 700

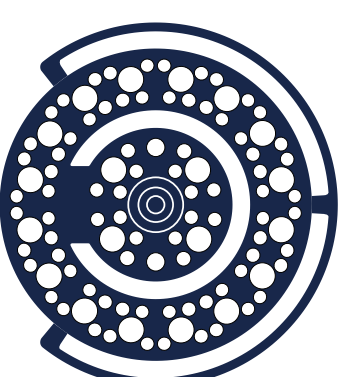

# **IES LM-80 Test report for LED**

According to **IES LM-80 standard**, lumen maintenance is the remaining luminous flux output (% of the initial output) at a selected operating time.

According to **IES TM-21 standard**, L70(D) is the lumen maintenance life expressed in hours where 70% of initial lumen output is maintained, with D the total duration time for the effective tests, in hours. *The life projection is limited to 6 times the total duration of the effective tests.*

**Chosen conditions for IES LM-80 Test:** Case Temperature: 70°C interpolated from 50 to 85°C Drive Current: 700 mA Total Duration Time (D): 10,000 hours

**Lumen Maintenance at L70 = 82.6 %**

Average L70 Extrapolation following IES TM-21 method:

# **L70(10,000) ≥ 60,000 hours**

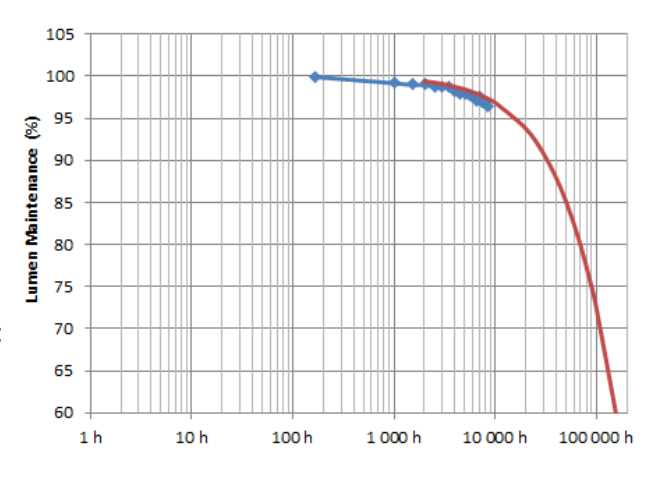

# **Extrapolation for LED in Cupola**

According to the driving and thermal conditions in the cupola(s), the average L70 Life Projection following IES TM-21 method gives:

 **LED Projected Life Time: L70(10,000) ≥ 60,000 hours**

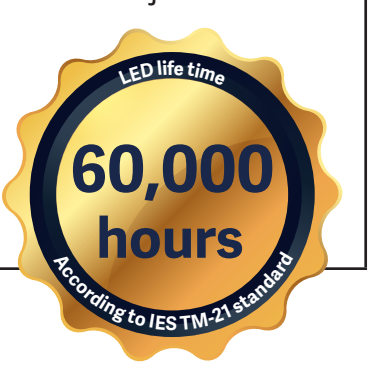
# EN 62471 **Certificate**

PowerLED II 500

## PowerLED II 700

### **Measurements conditions**

The irradiance measurements are performed at 1 meter, which is considered the working distance of the light. The radiance measurements are performed with a field of view of 11 mrad, which is considered representative of the usual eye's exposure (several short time exposures).

The measurements are performed for an illuminance of 155,000 lux.

The measurements and calculation are performed according to EN 62471. Only the worst values of each settings and cupolas are summarized below. Please note that the official Group limits may not be relevant for the specific use of surgical lights.

### **Measurements results for Artificial Optical Radiations**

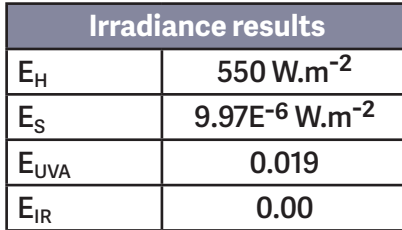

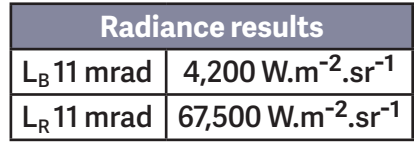

 **For Blue light risk, the EN 62471 classification is Risk Group 1\*\*. For all other risks, the EN 62471 classification is Exempt Group\*.**

 **Case of Eye Surgery:** Maximum time allowed for a patient's eye under the cupola (positioned at the center of the light patch), depending upon Illuminance:

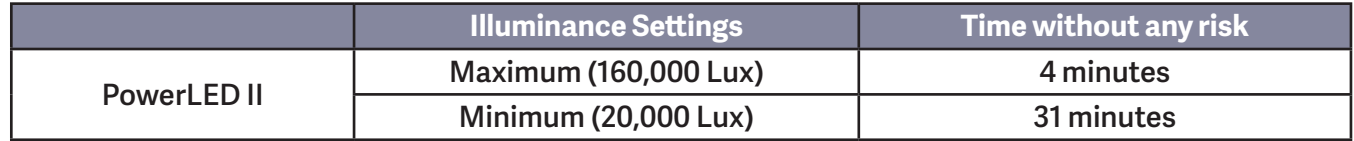

*\*Exempt Group (RG 0): where no optical hazard is considered reasonably foreseeable, even for continuous, unrestricted use. \*\*Risk Group 1 (RG 1): products are safe for most use applications, except for very prolonged exposures where direct ocular exposures may be expected*

### **8.2 Características mecánicas**

### **8.2.1 Lámpara**

**8**

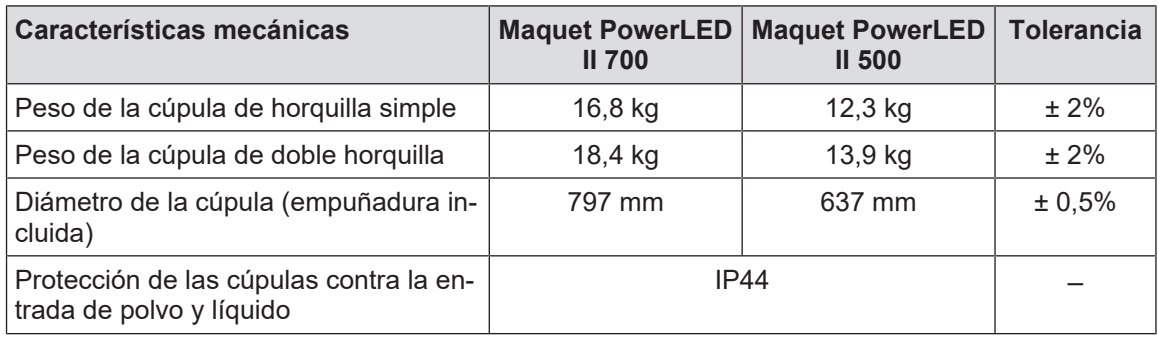

Tab. 38: Tabla de características mecánicas

### **8.2.2 Alimentación**

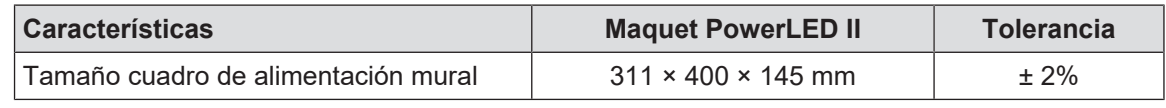

Tab. 39: Características mecánicas alimentación WPS

### **8.2.3 Soporte de pantalla(s)**

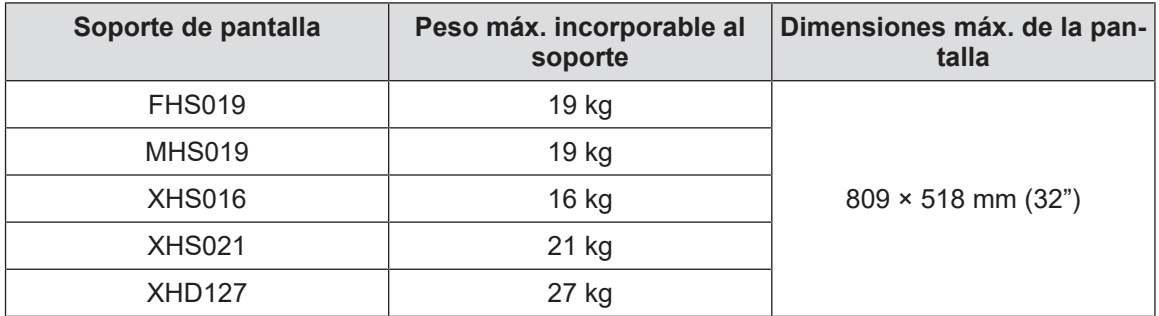

Tab. 40: Características mecánicas de los soportes de pantalla

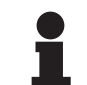

### **NOTA**

Para más información, consulte el Manual de Instalación Maquet PowerLED II

### **8.2.4 Compatibilidad mecánica**

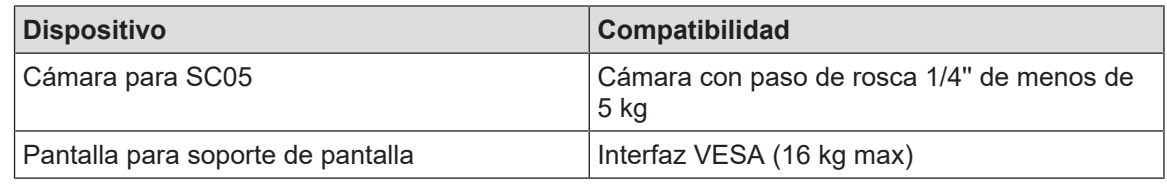

Tab. 41: Lista de dispositivos compatibles

### **8.3 Características eléctricas**

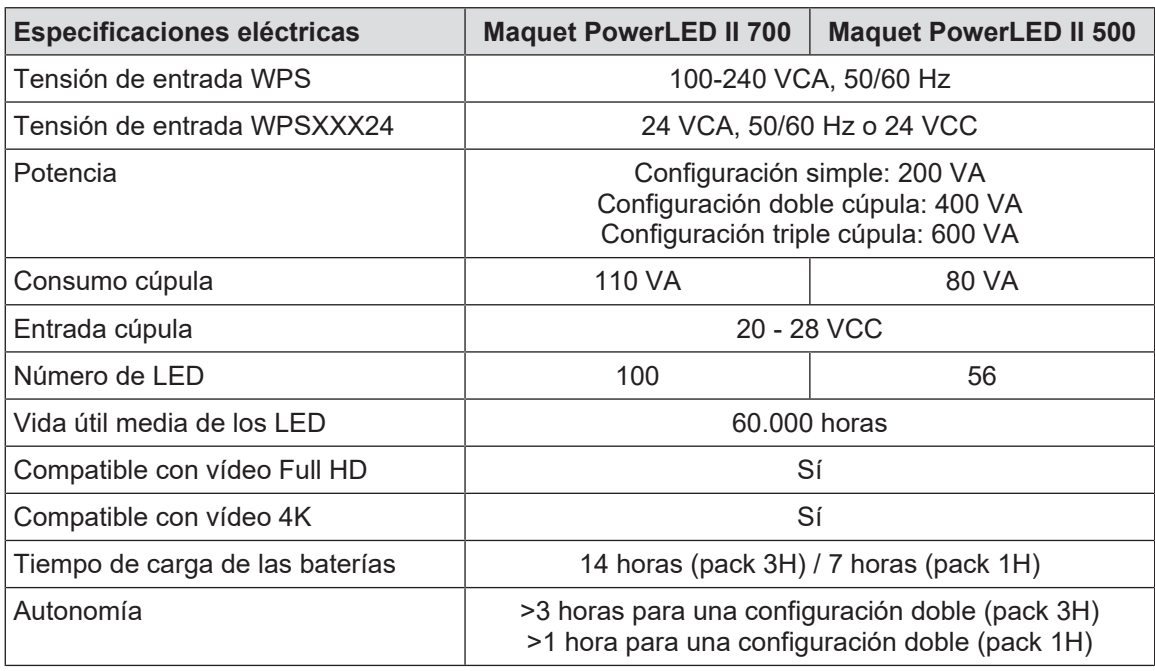

Tab. 42: Tabla de características eléctricas (equipo de clase I)

### **Compatibilidad eléctrica con otros dispositivos**

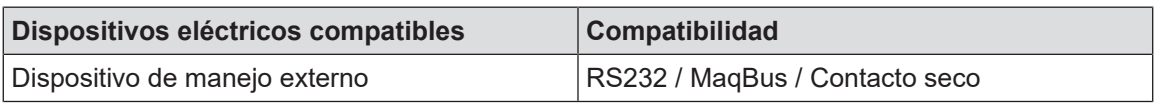

Tab. 43: Tabla de compatibilidades eléctricas

**8**

### **8.4 Características técnicas de las cámaras y el receptor**

### **Características técnicas de la cámara OHDII FHD QL+ VP01**

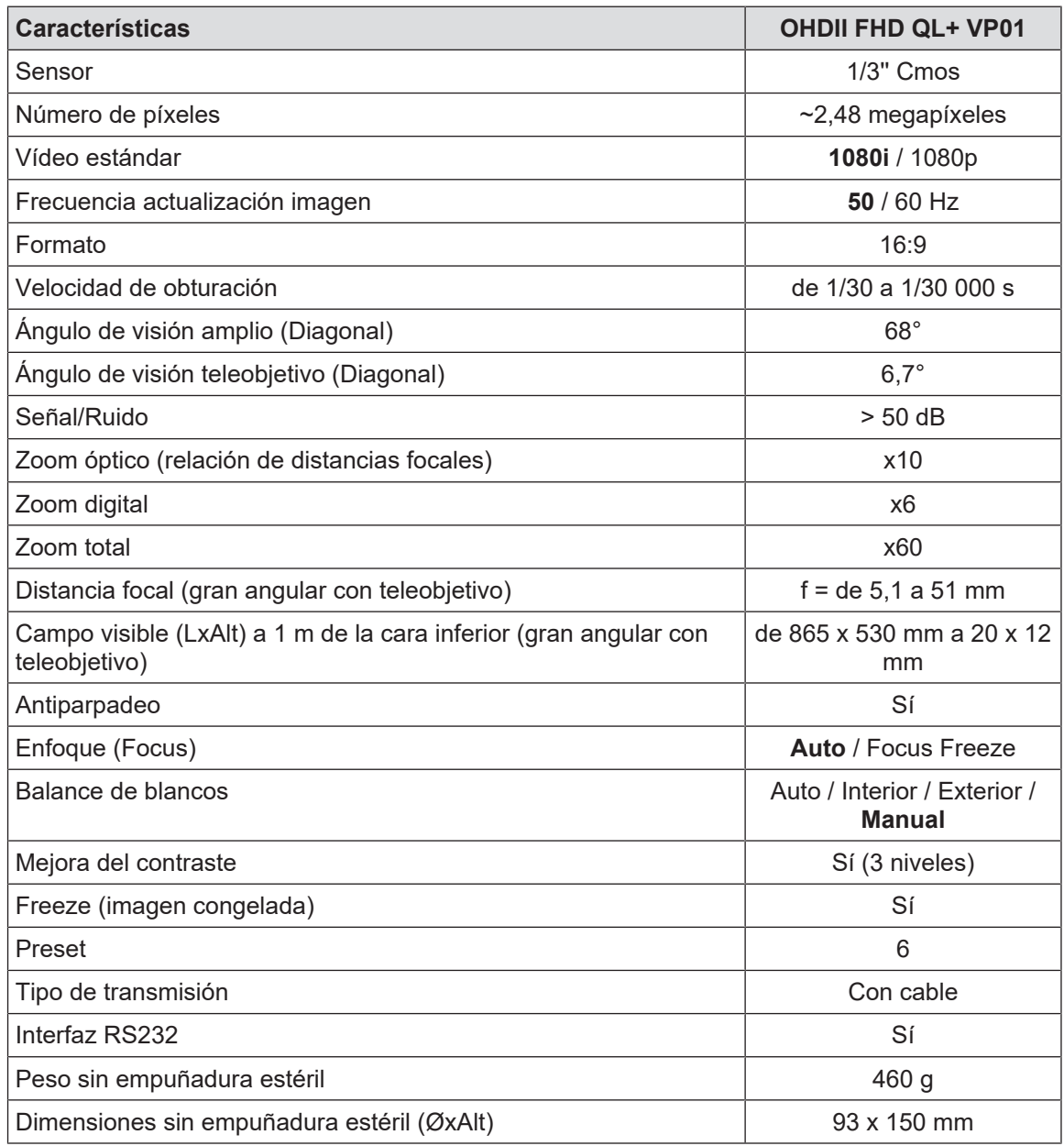

Tab. 44: Características técnicas de la cámara OHDII FHD QL+ VP01

### **Características técnicas del VP01 RECEIVER**

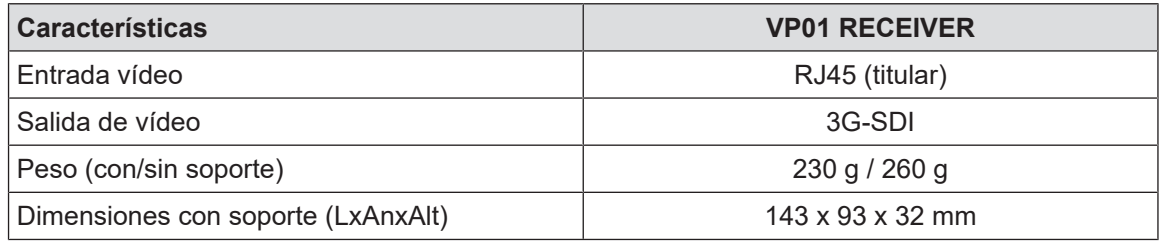

Tab. 45: Características técnicas del VP01 RECEIVER

| <b>Características</b>                                                             | OHDII 4K QL+ VP11                             |
|------------------------------------------------------------------------------------|-----------------------------------------------|
| Sensor                                                                             | 1/2,5" Cmos                                   |
| Número de píxeles                                                                  | 8,29 megapíxeles                              |
| Video estándar                                                                     | 3840 x 2160p                                  |
| Frecuencia actualización imagen                                                    | 25 fps / 29,97 fps                            |
| Formato                                                                            | 3840 x 2160p                                  |
| Velocidad de obturación                                                            | 1/1 a 1/10 000 s                              |
| Ángulo de visión amplio (Diagonal/Horizontal/Vertical)                             | 77,8°/70,2°/43,1°                             |
| Ángulo de visión tele (Diagonal/Horizontal/Vertical)                               | $4,7^{\circ}$ / $4,1^{\circ}$ / $2,3^{\circ}$ |
| Señal/Ruido                                                                        | 50 dB                                         |
| Zoom óptico (relación de distancias focales)                                       | x20                                           |
| Zoom digital                                                                       | x3                                            |
| Zoom total                                                                         | x60                                           |
| Distancia focal (gran angular con teleobjetivo)                                    | $f = 4.4$ mm a 88,4 mm                        |
| Campo visible (LxAlt) a 1 m de la cara inferior (gran angular con<br>teleobjetivo) | de 875 x 480 mm a 25 x 15<br>mm               |
| Antiparpadeo                                                                       | Sí                                            |
| Enfoque (Focus)                                                                    | Auto / Focus Freeze / One<br>Push Trigger     |
| Balance de blancos                                                                 | Auto / Interior / Exterior /<br><b>Manual</b> |
| Mejora del contraste                                                               | Sí (3 niveles)                                |
| Exposición                                                                         | 15 niveles (-7 a +7)                          |
| Picture in Picture                                                                 | X2 X4 X6 X8 (selección 4<br>esquinas)         |
| <b>Electronic Pan Tilt</b>                                                         | Sí                                            |
| Ayuda para el posicionamiento                                                      | Sí                                            |
| Freeze (imagen congelada)                                                          | Sí                                            |
| Rotación electrónica de la imagen                                                  | 180°                                          |
| Preset                                                                             | 6                                             |
| Tipo de transmisión                                                                | Con cable (coaxial)                           |
| Interfaz RS232                                                                     | Sí                                            |
| Peso sin empuñadura estéril                                                        | 780 g                                         |
| Dimensiones sin empuñadura estéril (ØxAlt)                                         | 124 x 181 mm                                  |

**Características técnicas de la cámara OHDII 4K QL+ VP11**

Tab. 46: Características técnicas de la cámara OHDII 4K QL+ VP11

**8**

### **8.5 Otras características**

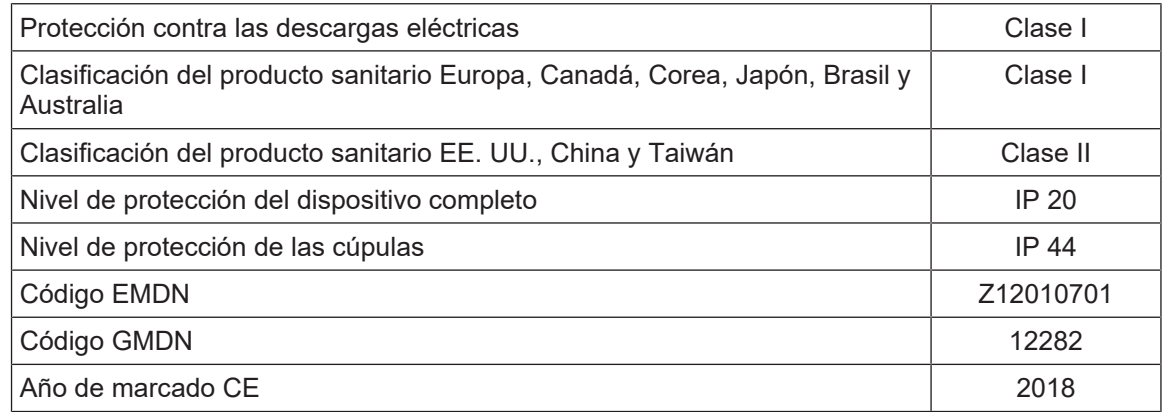

Tab. 47: Características normativas y reglamentarias

### **8.6 Declaración CEM**

### **PRECAUCIÓN!**

**Riesgo de avería del dispositivo Utilizar el dispositivo conjuntamente con otros equipos puede alterar el funcionamiento y las prestaciones del dispositivo.**

**No utilice el dispositivo al lado de otros equipos o apilado con otros equipos sin haber observado previamente el funcionamiento normal del dispositivo y de los demás equipos.**

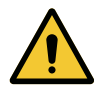

### **PRECAUCIÓN!**

**Riesgo de avería del dispositivo**

**El uso de accesorios, transductores y cables distintos a los suministrados o especificados por el fabricante puede provocar un aumento de las emisiones electromagnéticas o una reducción de la inmunidad de este equipo y ocasionar un funcionamiento inadecuado.**

**Utilice exclusivamente los accesorios y cables suministrados o especificados por el fabricante.**

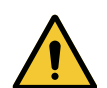

### **PRECAUCIÓN!**

**Riesgo de avería del dispositivo Utilizar un aparato de comunicación portátil RF (incluidos los cables de antena y las antenas externas) al lado del dispositivo o de los cables especificados puede alterar el funcionamiento y las prestaciones del dispositivo.**

**No utilice equipos de comunicación portátiles RF a menos de 30 cm del dispositivo.**

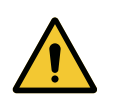

### **PRECAUCIÓN!**

**Riesgo de avería del dispositivo Utilizar un generador de alta frecuencia (ej.: bisturí eléctrico) cerca del dispositivo puede alterar el funcionamiento y las prestaciones del dispositivo.**

**En caso de disfunción, modifique la posición de las cúpulas hasta que desaparezcan las perturbaciones.**

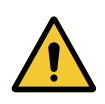

### **PRECAUCIÓN!**

**Riesgo de avería del dispositivo Utilizar este dispositivo en un entorno no adecuado puede alterar el funcionamiento y las prestaciones del dispositivo.**

**Utilice únicamente este dispositivo en centros de asistencia profesionales.**

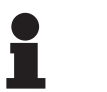

### **NOTA**

Una perturbación electromagnética puede provocar una pérdida temporal de iluminación o un centelleo temporal del dispositivo, que recuperará sus parámetros iniciales cuando finalice la perturbación.

**8**

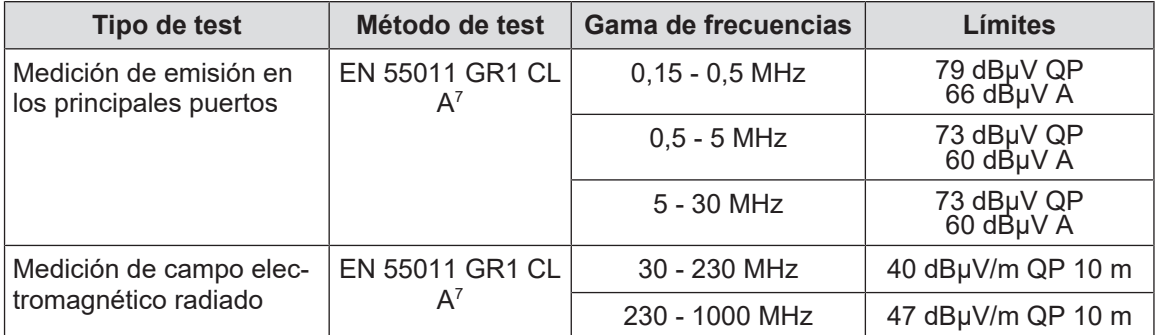

### Tab. 48: Declaración CEM

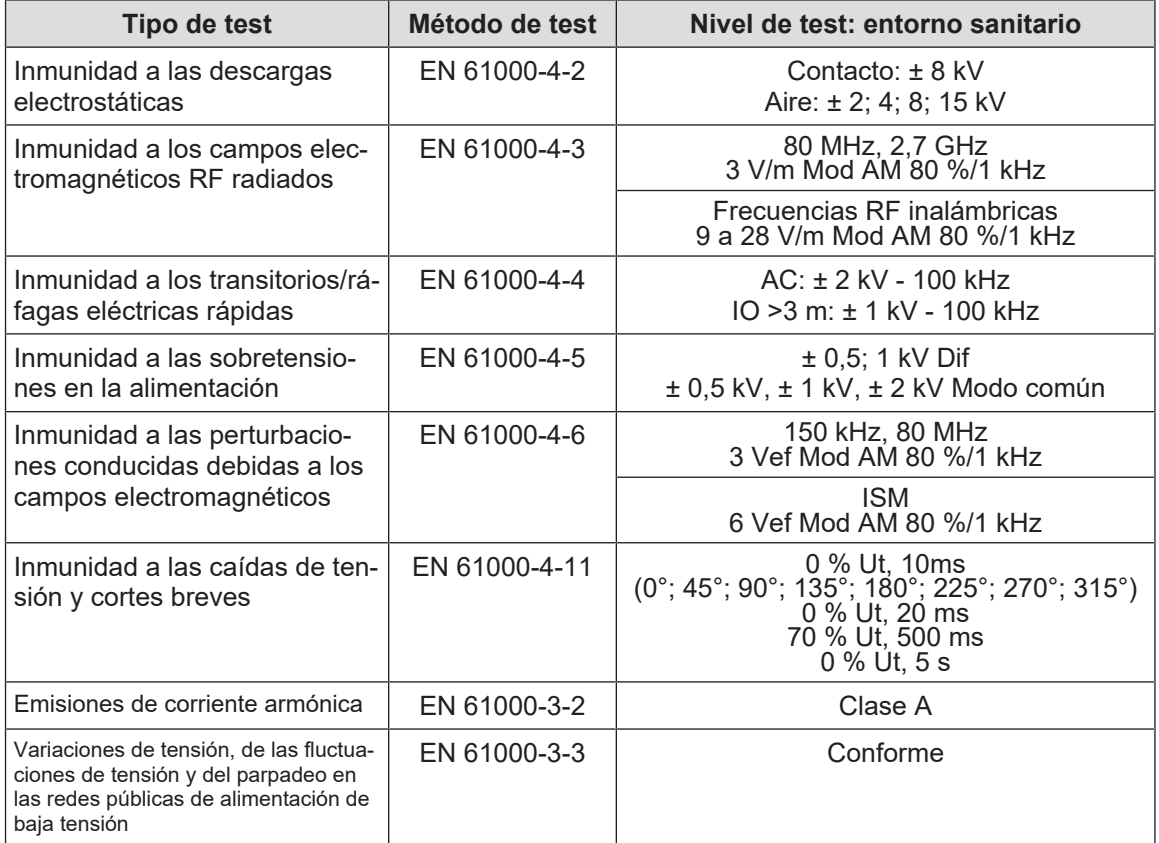

Tab. 49: Declaración CEM

### **8.6.1 FCC parte 15 (exclusivamente para EE. UU.)**

Este material ha sido sometido a pruebas cuyos resultados muestran que es conforme a los límites de un aparato digital de categoría A, según el apartado 15 de las normas FCC. Estos límites han sido establecidos de manera que ofrezcan una protección razonable contra las interferencias nocivas cuando el material se utiliza en un entorno comercial. Este material emite, usa y puede irradiar energía de radiofrecuencia y, si no se instala y no se usa conforme al manual de instalación y de utilización, puede provocar interferencias nocivas para las comunicaciones por radio. El funcionamiento de este material en un sector residencial es susceptible de provocar interferencias nocivas: en este caso, el usuario deberá suprimir tales interferencias por sus propios medios.

 $\mathrm{^{7}}\;$  Las características de las emisiones de este equipo permiten utilizarlo en zonas industriales y en medio hospitaliario (clase A definida en la CISPR 11). Si se utiliza en un entorno residencial, (para el que suele exigirse la clase B definida en la CISPR 11), este equipo puede no ofrecer una protección adecuada para los servicios de comunicación por frecuencias de radio. El usuario podría tener que tomar medidas correctivas, como la reinstalación o la reorientación del equipo.

### **9 Gestión de los residuos**

### **9.1 Eliminación del embalaje**

Todos los embalajes relacionados con la utilización del dispositivo deben tratarse de forma ecoresponsable con objeto de ser reciclados.

### **9.2 Producto**

Este equipo no debe eliminarse con los residuos domésticos ya que es objeto de una recogida selectiva para su aprovechamiento, reutilización o reciclado.

Para cualquier información relativa al tratamiento del dispositivo una vez que deje de utilizarse, consulte el manual de desinstalación de Maquet PowerLED II (ARD01815). Contacte con su representante local Getinge para obtener este documento.

### **9.3 Componentes eléctricos y electrónicos**

El conjunto de los componentes eléctricos y electrónicos utilizados durante la vida del producto deben tratarse de forma eco-responsable, con arreglo a las normas locales.

\*MAQUET POWERLED II, AIM AUTOMATIC ILLUMINATION MANAGEMENT, LMD, COM-FORT LIGHT, LASER POSITIONING, FSP, POWERLED, SATELITE, MAQUET, GETINGE y GETINGE GROUP son marcas comerciales registradas de Getinge AB, sus divisiones o sus filiales.

\*\*DEVON es una marca comercial registrada de Covidien LP, sus divisiones o sus filiales.

\*\*DEROYAL es una marca comercial registrada de Covidien LP, sus divisiones o sus filiales.

\*\*SURFA'SAFE es una marca comercial registrada de Laboratoires ANIOS, sus divisiones o sus filiales.

\*\*ANIOS es una marca comercial registrada de Laboratoires ANIOS, sus divisiones o sus filiales.

### GETINGE \*

Maquet SAS · Parc de Limère · Avenue de la Pomme de Pin · CS 10008 ARDON · 45074 ORLÉANS CEDEX 2, Francia Tel.: +33 (0) 2 38 25 88 88 Fax: +33 (0) 2 38 25 88 00

IFU 01811 ES 12 2024-06-26